# **Руководство пользователя**

# **по работе с подсистемой «Электронный журнал / дневник»**

# Оглавление

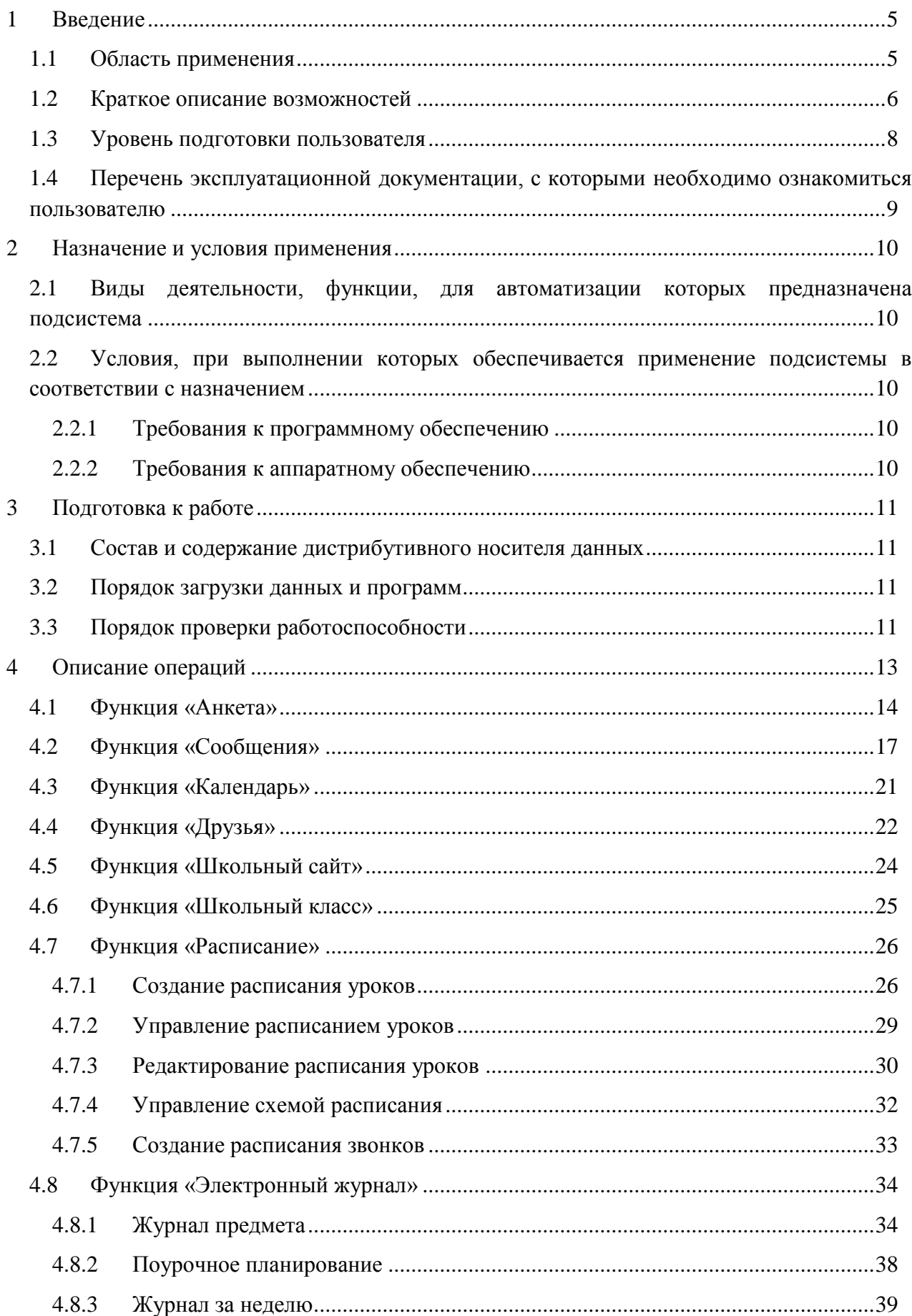

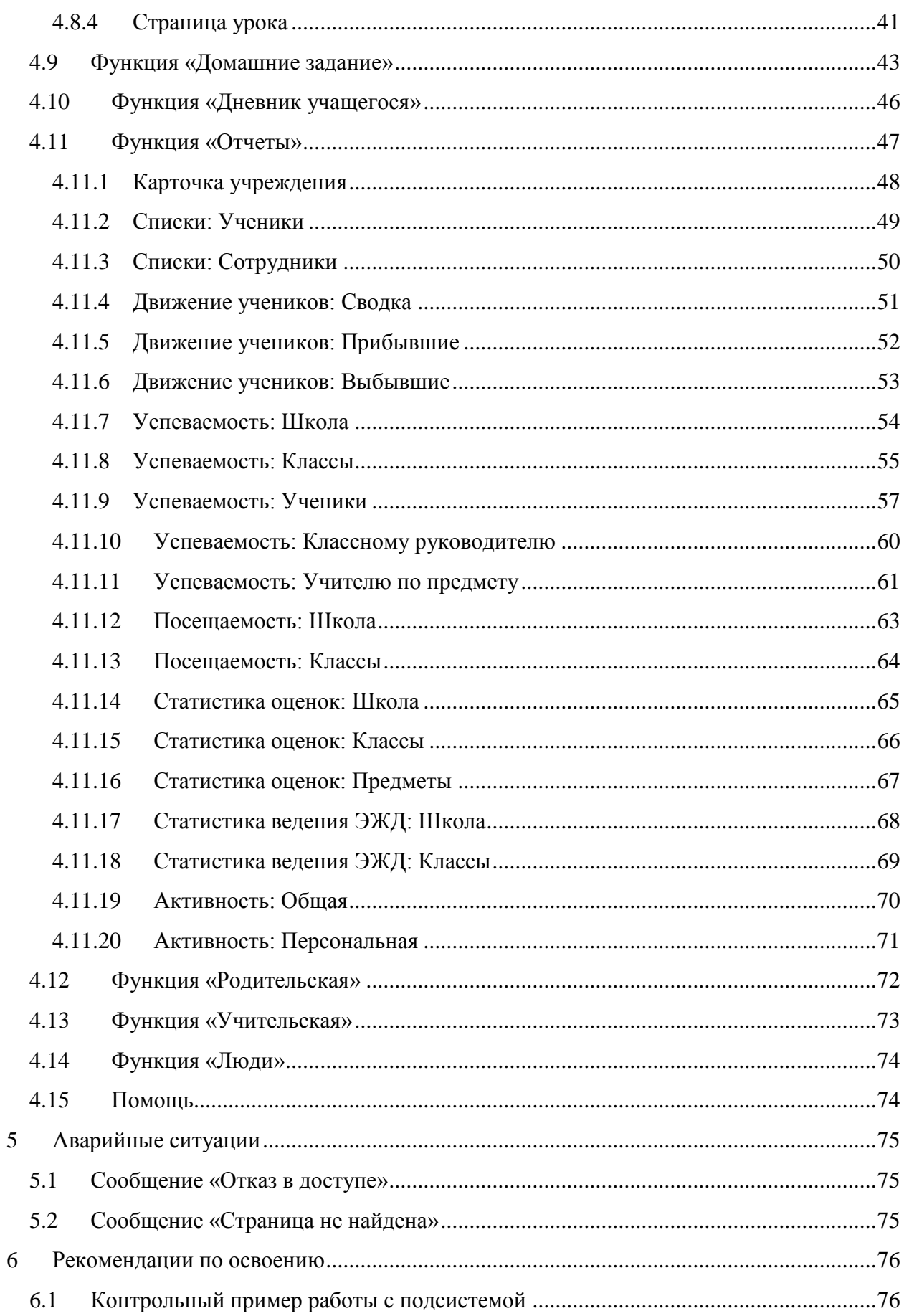

# **Перечень сокращений**

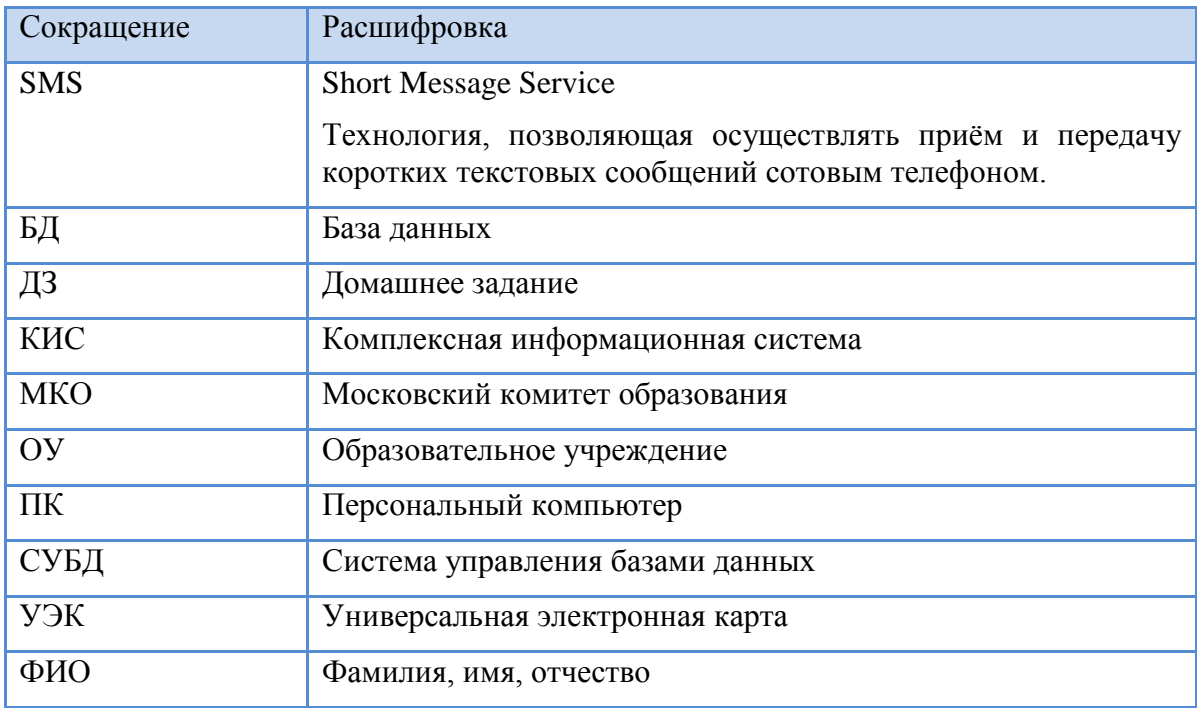

# <span id="page-4-0"></span>**1 Введение**

#### <span id="page-4-1"></span>**1.1 Область применения**

Объектом автоматизации являются процессы, связанные с ведением учета учебной деятельности в государственных образовательных учреждениях города Москвы, реализующих программы обязательного общего образования, и предоставляющие родителям (законным представителям) учащихся государственную услугу «Предоставление информации о текущей успеваемости учащегося, ведение электронного дневника, электронного журнала успеваемости» («Электронный журнал/дневник»).

Организациями, непосредственно обеспечивающими оказание услуги, являются государственные образовательные учреждения (ОУ), реализующие программы обязательного общего образования, подчиненные окружным управлениям образования города Москвы и Департаменту образования города Москвы.

Классный журнал – это государственный документ, ведение которого обязательно для каждого учителя и классного руководителя согласно установленным правилам. Классные журналы относятся к учебно-педагогической документации общеобразовательного учреждения. Ответственность за хранение журналов, контроль над правильностью их ведения возлагается на директора школы и его заместителей по учебновоспитательной работе.

Услуга «Электронный дневник» для родителей или иных законных представителей детей предоставляется на основании заявления, фиксирующего право заявителя на получение и процедуру передачи информации, тем самым исключая попадание информации к посторонним лицам.

Пользователями подсистемы «Электронный журнал / дневник» являются:

- Учащиеся общеобразовательного учреждения, их родители или законные представители;
- Сотрудники общеобразовательного учреждения;
- Сотрудники управления начального и общего образования.

Подсистема «Электронный журнал/дневник» автоматизировала следующие процессы:

- Учет учебной деятельности («Электронный журнал»);
- Регистрация электронных заявлений граждан, желающих получать сведения об успеваемости их детей (подопечных) в электронной форме («Электронный дневник»);
- Предоставление информации об учебном процессе в электронной и бумажной форме;
- Регистрация факта ознакомления гражданина со сведениями электронного дневника («Подпись родителя на дневнике»);
- Исполнение межведомственных запросов для получения имеющихся в распоряжении государственных органов сведений, необходимых для предоставления услуги, в целях обеспечения соответствия требованиям Федерального закона от 27 июля 2010 г. № 210-ФЗ «Об организации предоставления государственных и муниципальных услуг»;
- Составление аналитической и статистической отчетности об успеваемости.

#### <span id="page-5-0"></span>**1.2 Краткое описание возможностей**

Перечень автоматизированных функций:

- Получение предусмотренной в рамках услуги «электронный дневник» информации из школьного сегмента в электронной форме родителями и иными законными представителями детей в т.ч. в виде рассылки по электронной почте и SMS (с использованием централизованных транспортных функций КИС);
- Просмотр данных «Оперативный мониторинг успеваемости» (оценки за день, посещаемость по УЭК, счет УЭК) в личном кабинете пользователя Портала государственных услуг города Москвы;
- Просмотр детализированных данных учета успеваемости учащегося (текущие оценки за неделю, оценки за отчетный период, год, итоговые оценки, типовые ведомости, детальная посещаемость, домашние задания, комментарии учителей, учебная программа и т.д.);
- Формирование и размещение в подсистеме «Аналитика и отчетность» статистической и аналитической отчетности об успеваемости, предусмотренной нормативными актами, регулирующими оказание услуги;
- Регистрация в сводном реестре успеваемости сведений об итоговой успеваемости учащихся;
- Формирование классных журналов, в т.ч. автоматическое на основании информации из реестра обучаемых Департамента образования, корректировку данных журнала, формирование групп и подгрупп по предметам;
- Регистрация текущей посещаемости уроков;
- Регистрация текущей успеваемости учащихся с возможностью использования произвольных систем оценки (качественных, количественных с различным количеством баллов и шкал оценки);
- Возможность внесения исправлений в журнал, указания причин исправления, протоколирование всех действий пользователей;
- Выдача и регистрация домашних и иных внеурочных заданий с возможностью подключения учебных и методических материалов (файлов, ссылок, вызовов образовательных ресурсов);
- Формирование прогнозов итоговой оценки (четвертной, триместровой, годовой и т.д. в соответствии с учебным планом данного ОУ) и с использованием индивидуально настраиваемой для ОУ системы вычисления интегрального результата (весовые коэффициенты для различных типов работ и т.п.);
- Регистрация итоговых оценок;
- Регистрация замечаний и комментариев учителя к работам и урокам;
- Отражение реализации учебного плана в режиме ведения журнала по факту проведения в соответствии с внутренними регламентами образовательного учреждения;
- Конфигурирование базовых параметров используемой системы оценки успеваемости и структурирования учебного процесса в ОУ: способы оценки (шкала, тип), типы учебных работ, допустимость тех или иных способов оценки для различных типов работ, формула построения итоговой оценки (прогноза);
- Формирование отчетности о полноте и своевременности заполнения электронных журналов;
- Формирование выписок из электронного журнала/дневника для предоставления их родителям, не имеющим доступа к средствам вычислительной техники и интернету в бумажной форме;
- Вывод сводной ведомости учета успеваемости (итоговых результатов класса за учебный год) для передачи на хранение в архив в соответствии с Приказом МКО от 6 августа 1997 г. N 287 "О примерной номенклатуре дел общеобразовательных учреждений";
- Управление пользователями ОУ с поддержкой ролевой системы предоставления доступа к функциям и данным:
	- o Школьный администратор;
	- o Школьный редактор оценок и ДЗ;
	- o Редактор школьного расписания;
	- o Редактор списков людей школы;
	- o Редактор классов;
	- o Редактор справочников школы;
	- o Классный руководитель;
	- o Преподаватель по предмету;
- o Ученик;
- o Родитель ученика;
- Отправка информации о текущей успеваемости и посещаемости по стандартизованным протоколами (по каналам связи) и в формате, установленном регламентом предоставления услуги для сегментов, реализуемых на технических средствах ОУ;
- Выгрузка данных из базы данных в стандартный системнонезависимый формат по завершении задач учета учебной деятельности в рамках учебного года для хранения в течение 5 лет в соответствии с действующим регламентом хранения классных журналов;
- Формирование расписаний, в т.ч. импорт из систем составления расписания;
- Регистрация замен учителей, переносов занятий и иных отклонений от расписания и учебного плана;
- Автоматизация ведения журнала учета пропущенных и замещенных уроков;
- Внесение учителем тематического или поурочного плана;
- Распределение учебной нагрузки (общий почасовой план, назначение учителей на классы и группы);
- Формирование отчетности об исполнении учебных планов и почасовой нагрузке на учителей (с учетом замен и переносов занятий);
- Администрирование базы данных: архивирование журналов, в т.ч. с деперсонализацией данных.

### <span id="page-7-0"></span>**1.3 Уровень подготовки пользователя**

Регламентные операции по предоставлению услуг осуществляются силами должностных лиц и специалистов – сотрудников Департамента образования города Москвы и подведомственных учреждений, на которых эти обязанности возложены нормативными правовыми актами (непосредственных пользователей системы).

Персонал, работающий с подсистемой «Электронный журнал / дневник», включает следующие категории:

- пользователи подсистемы, использующие ее в своей производственной деятельности;
- обслуживающий персонал подсистемы, обеспечивающий сервисную поддержку ее работы (в составе администраторов и системных администраторов).

Набор операций по работе с подсистемой распределяется между функциональными группами следующим образом:

1. Пользователи – просмотр и добавление информации в подсистему, загрузка данных из внешних систем, обработка и уточнение информации, получение отчетов, выполнение действия в рамках бизнес-процессов;

2. Администраторы – настройка системы разграничения доступа (управление правами пользователей), изменение нормативно-справочной информации, настройка бизнеспроцессов, подключение информационных ресурсов;

3. Системные администраторы – настройка и поддержка работоспособности аппаратного и программного обеспечения сервиса, резервное копирование и восстановление после сбоев.

Данное руководство предназначено для Пользователей.

Все пользователи сервиса, независимо от выполняемых функций, должны владеть базовыми навыками работы с компьютером и сетью Интернет и уметь пользоваться любым современным веб-браузером для просмотра гипертекстовых веб-страниц и заполнения веб-форм. Требования к квалификации получателей государственных услуг в области образования в электронной форме не превышают обычного базового уровня пользователя Интернета (умение пользоваться браузером для просмотра гипертекстовых веб-страниц и заполнения веб-форм).

# <span id="page-8-0"></span>**1.4 Перечень эксплуатационной документации, с которыми необходимо ознакомиться пользователю**

Перечень эксплуатационных документов, с которыми необходимо ознакомиться пользователю:

- Общее описание системы;
- Руководство пользователя.

# <span id="page-9-0"></span>**2 Назначение и условия применения**

# <span id="page-9-1"></span>**2.1 Виды деятельности, функции, для автоматизации которых предназначена подсистема**

Подсистема «Электронный журнал/дневник» предназначена для автоматизации следующих видов деятельности:

- Учет учебной деятельности («Электронный журнал»).
- Регистрация электронных заявлений граждан, желающих получать сведения об успеваемости их детей (подопечных) в электронной форме («Электронный дневник»).
- Предоставление информации об учебном процессе в электронной и бумажной форме.
- Регистрация факта ознакомления гражданина со сведениями электронного дневника («Подпись родителя на дневнике»).
- Исполнение межведомственных запросов для получения имеющихся в распоряжении государственных органов сведений, необходимых для предоставления услуги, в целях обеспечения соответствия требованиям Федерального закона от 27 июля 2010 г. № 210-ФЗ «Об организации предоставления государственных и муниципальных услуг».
- Составление аналитической и статистической отчетности об успеваемости.

# <span id="page-9-2"></span>**2.2 Условия, при выполнении которых обеспечивается применение подсистемы в соответствии с назначением**

#### <span id="page-9-3"></span>**2.2.1 Требования к программному обеспечению**

Подсистема «Электронный журнал / дневник» построена на основе архитектуры с тонким клиентом (веб-браузером).

Клиентские рабочие места подсистемы рассчитаны на использование любого современного веб-браузера: Microsoft Internet Explorer версии не ниже 8, Mozilla FireFox версии не ниже 6, Apple Safari версии не ниже 5, Opera версии не ниже 11, Google Chrome версии не ниже 11. Используемый пользователем браузер должен быть настроен соответствующим образом на запрет кеширования информации во избежание угрозы компрометации пользовательских персональных данных.

#### <span id="page-9-4"></span>**2.2.2 Требования к аппаратному обеспечению**

Требования к аппаратному обеспечению клиентских рабочих мест пользователей не предъявляются.

# <span id="page-10-0"></span>**3 Подготовка к работе**

## <span id="page-10-1"></span>**3.1 Состав и содержание дистрибутивного носителя данных**

Для того, что бы воспользоваться функциями подсистемы «Электронный журнал/дневник», дистрибутивный носитель данных не требуется.

# <span id="page-10-2"></span>**3.2 Порядок загрузки данных и программ**

Для того, чтобы получить доступ к подсистеме «Электронный журнал/дневник», необходимо выполнить следующие действия:

1. Открыть любой современный браузер<sup>1</sup> (Microsoft Internet Explorer версии не ниже 8, Mozilla FireFox версии не ниже 6, Apple Safari версии не ниже 5, Opera версии не ниже 11, Google Chrome версии не ниже 11) и в адресной строке набрать: «dnevnik.mos.ru».

2. На открывшейся странице заполнить следующие поля в области окна «Вход в Дневник»:

- Логин логин (логическое имя) пользователя;
- Пароль пароль для входа в систему

и нажать кнопку «Войти».

1

Если осуществляется первый вход в подсистему (регистрации пользователя ещё не было), то необходимо заполнить поле «Код доступа» и нажать кнопку «Далее». Код доступа выдаётся сотрудниками ОУ. На открывшейся странице нужно ввести требуемые данные и нажать «Зарегистрироваться». В дальнейшем вместо кода доступа следует использовать созданные логин и пароль.

# <span id="page-10-3"></span>**3.3 Порядок проверки работоспособности**

Подсистема работоспособна, если в результате действий пользователя, изложенных в п.п.3.2, на экране монитора отобразилась панель управления аккаунтом в подсистеме «Электронный журнал/дневник» без выдачи пользователю сообщений о сбое в работе.

Пример панели управления аккаунтом пользователя в подсистеме приведён на [Рис.](#page-11-0)  [1.](#page-11-0) Отображаемые на рисунке данные (информация в календаре, количество сообщений, количество друзей, ФИО пользователя, фотография с анкеты) могут различаться у разных пользователей подсистемы.

<sup>1</sup> Компьютер должен быть подключен к сети Интернет.

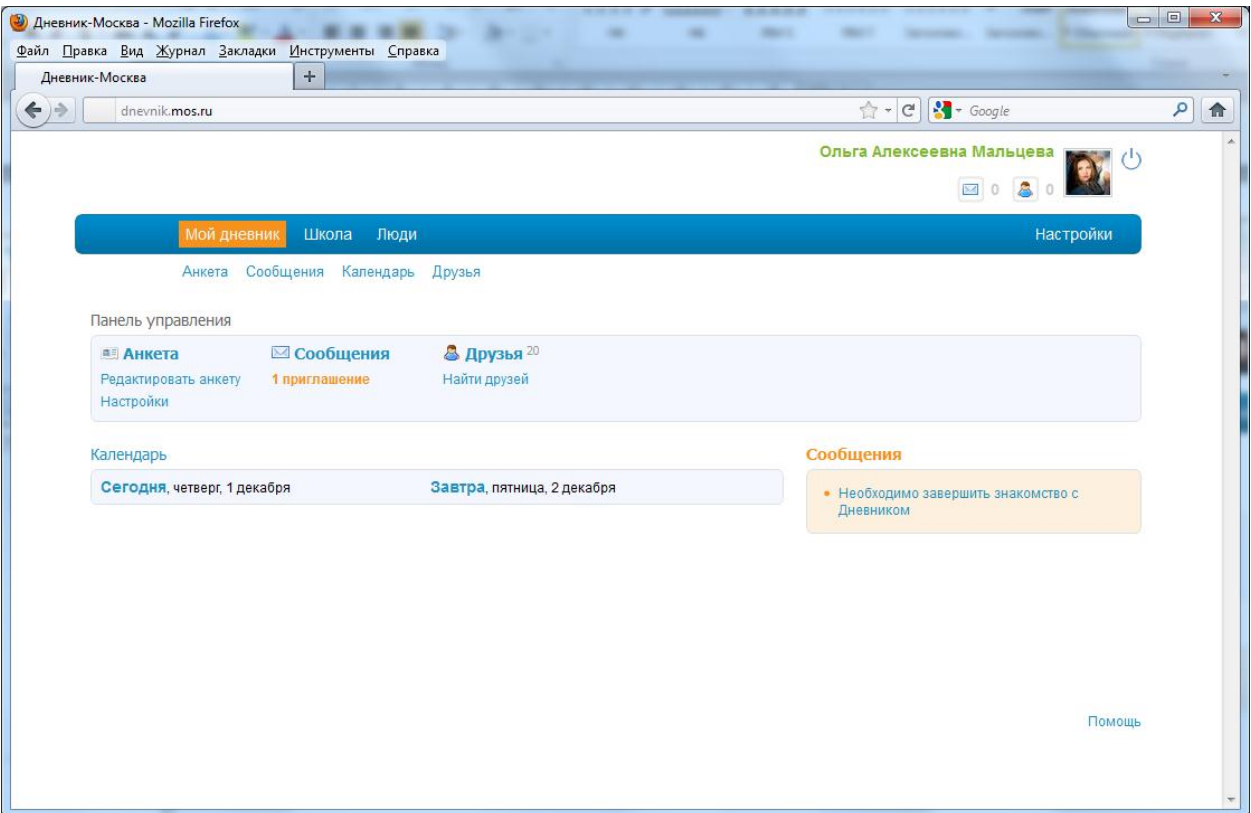

<span id="page-11-0"></span>Рис. 1. Панель управления аккаунтом в подсистеме

# <span id="page-12-0"></span>**4 Описание операций**

В подсистеме «Электронный журнал/дневник» предусмотрены следующие роли пользователей:

- Школьный администратор;
- Школьный редактор оценок и ДЗ;
- Редактор школьного расписания;
- Редактор списков людей школы;
- Редактор классов;
- Редактор справочников школы;
- Классный руководитель;
- Преподаватель по предмету;
- Ученик;
- Родитель ученика.

Один пользователь может совмещать сразу несколько ролей. В зависимости от роли в подсистеме пользователь имеет доступ к различному функционалу подсистемы. Если один пользователь совмещает несколько ролей в подсистеме, то ему доступен обобщенный функционал.

Данное руководство предназначено для всех пользователей системы с перечисленными ролями, кроме пользователя с ролью «Школьный администратор». Руководство для пользователя с ролью администратора подсистемы содержится в документе «Руководство администратора».

В зависимости от роли пользователя в подсистеме ему доступны различные разделы из главного меню.

Сотрудникам школы доступны следующие разделы:

- Домашняя:
	- o Анкета;
	- o Сообщения;
	- o Календарь;
	- o Друзья;
- Школа:
	- o Моя школа;
	- o Мои классы;
	- o Расписание;
	- o Журналы;
	- o Отчеты;
- o Учительская;
- Люди.

Родителям учеников доступны следующие разделы:

- Домашняя:
	- o Анкета;
	- o Сообщения;
	- o Календарь;
	- o Друзья;
- Дети:
	- o Обзор;
	- o Расписание;
	- o Дневник;
	- o ДЗ;
	- o Родительская;
- Люди.

Ученикам школы доступны следующие разделы:

- Домашняя:
	- o Анкета;
	- o Сообщения;
	- o Календарь;
	- o Друзья;
- Школа:
	- o Моя школа;
	- o Мой класс;
	- o Расписание;
	- o Дневник;
	- o ДЗ;
- Люди.

# <span id="page-13-0"></span>**4.1 Функция «Анкета»**

Каждый пользователь подсистемы «Электронный журнал/дневник» вне зависимости от роли имеет свою личную страницу – анкету, где может загрузить свою фотографию, указать свои контакты, вести переписку с другими участниками подсистемы, составить и посмотреть список друзей. Пользователь может настроить, кому будет доступно содержимое его личной страницы.

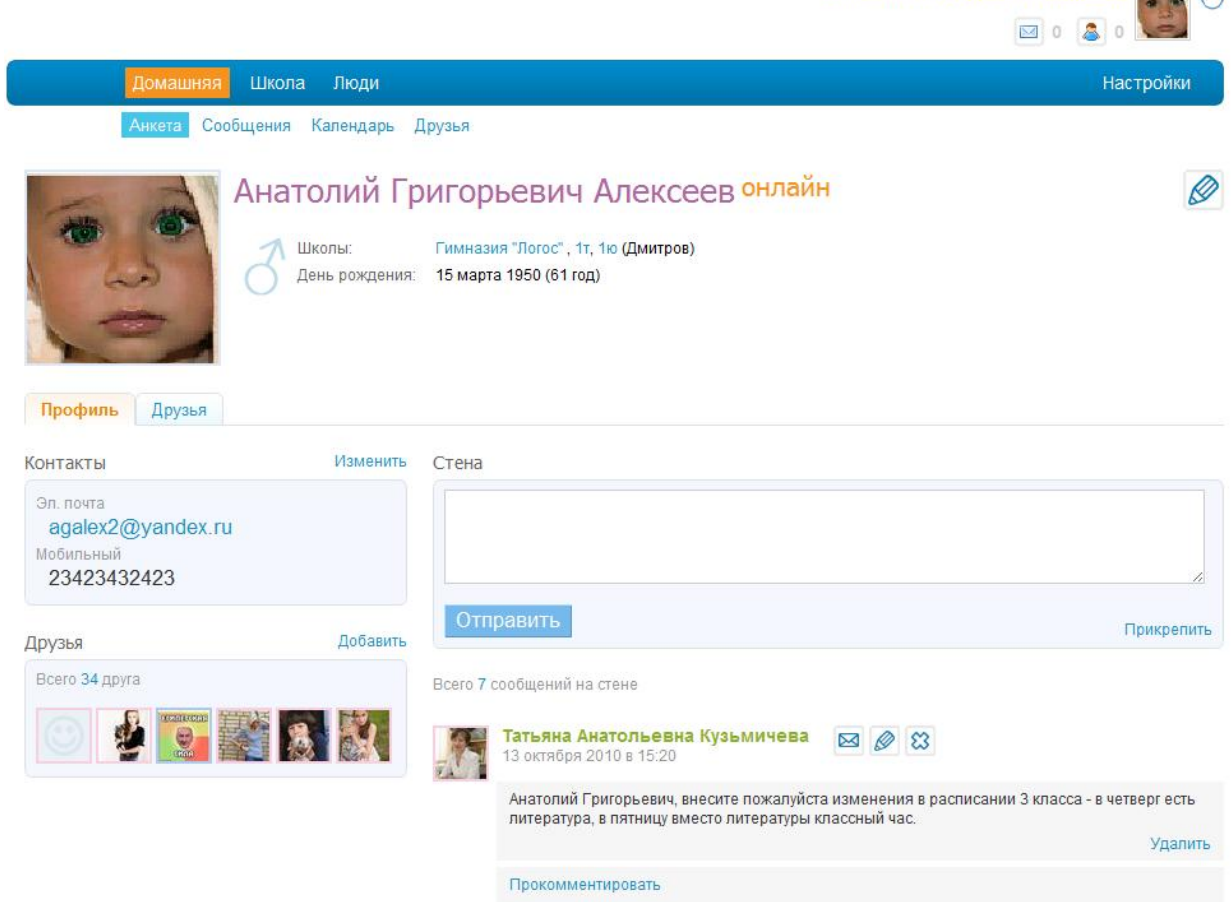

Для **перехода** к анкете:

 нажмите на ссылку со своим именем или фотографией в правом верхнем углу окна подсистемы или выберите пункт меню «Домашняя», подменю «Анкета».

Анатолий Григорьевич Алексеев [12] / 1

Для **редактирования** анкеты:

- нажмите на иконку «карандаш», расположенную с правой стороны от ФИО
- или нажмите «Редактировать» под надписью «Анкета» на домашней странице.

Список контактов можно редактировать, перейдя по ссылке «Изменить» над блоком.

В список друзей можно добавить новых пользователей, перейдя по ссылке «Добавить» над блоком.

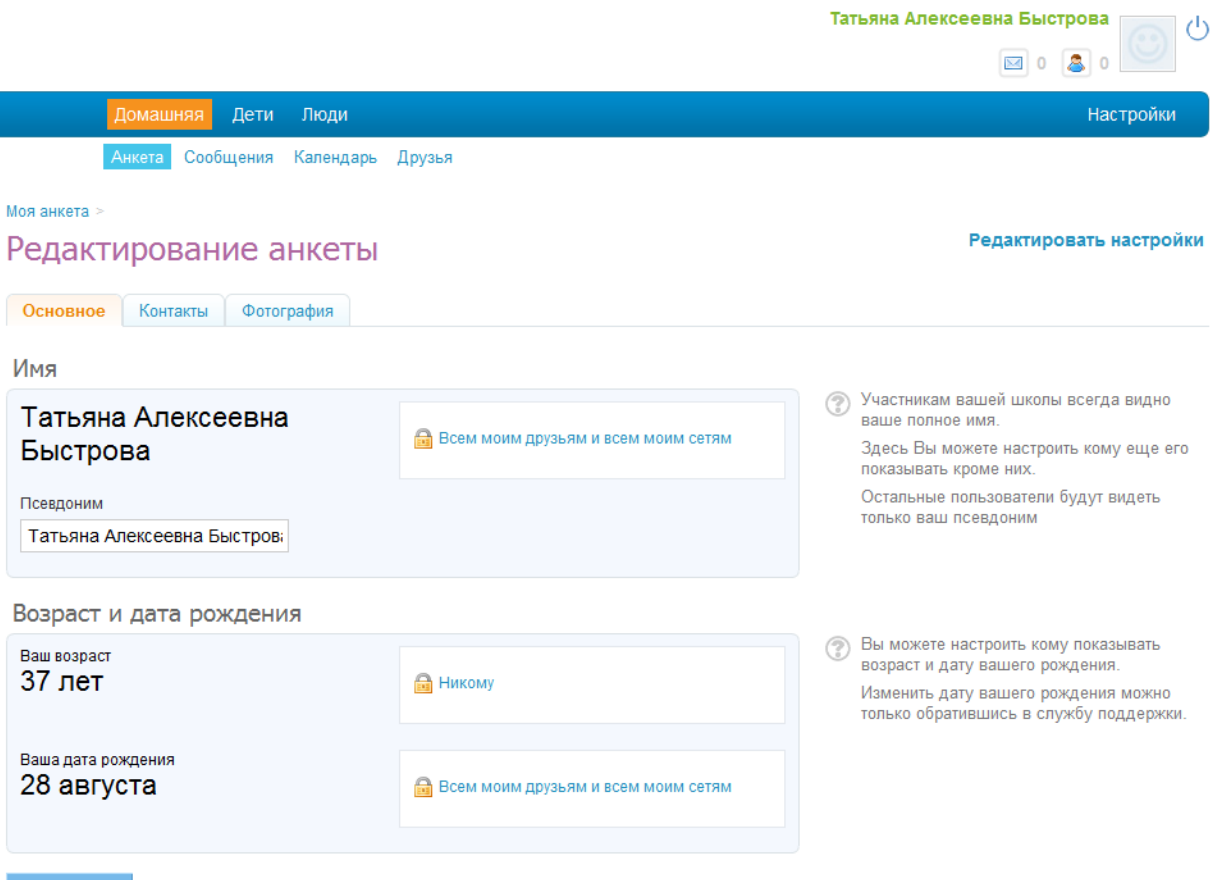

Для редактирования таких данных, как имя, возраст и дата рождения обратитесь к школьному администратору. Только он может изменить эти данные.

На странице редактирования анкеты можно отредактировать:

- Вкладка «Основное»:
	- o настройки видимости основных параметров;
	- o псевдоним;
- Вкладка контакты:
	- o основные контактные данные и настройка их видимости;
- Вкладка фотография:
	- o можно загрузить свою новую фотографию.

Для **изменения** настроек анкеты:

- нажмите «Редактировать настройки» на странице «Редактирование анкеты»
- или нажмите «Настройки» на домашней странице.

Сохранить или вернуться на свою страницу

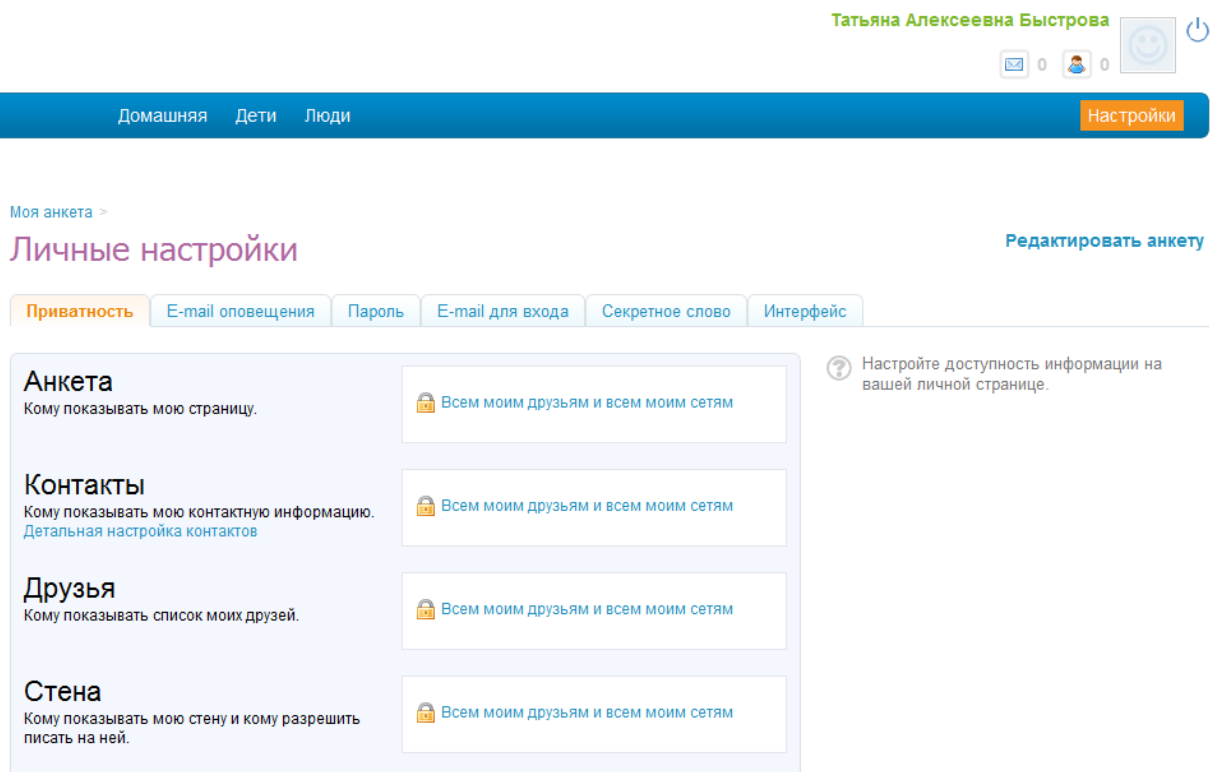

Можно настроить:

- Доступ к основной информации пользователя;
- E-mail оповещения;
- Авторизационные данные для доступа к подсистеме;
- Секретное слово;
- Интерфейс настройки часового пояса и языка.

Для настройки указанных параметров перейдите на соответствующую вкладку и измените информацию.

#### <span id="page-16-0"></span>**4.2 Функция «Сообщения»**

Все пользователи подсистемы «Электронный журнал/дневник» могут переписываться друг с другом. Переписка с каждым пользователем имеет удобную постраничную навигацию и поиск.

Для того, что бы **отправить сообщение** пользователю подсистемы:

- Перейдите на страницу его анкеты, нажав на ссылку с его именем или фотографией;
- Нажмите на иконку «конверт» **[22]**, расположенную в правой верхней части анкеты;

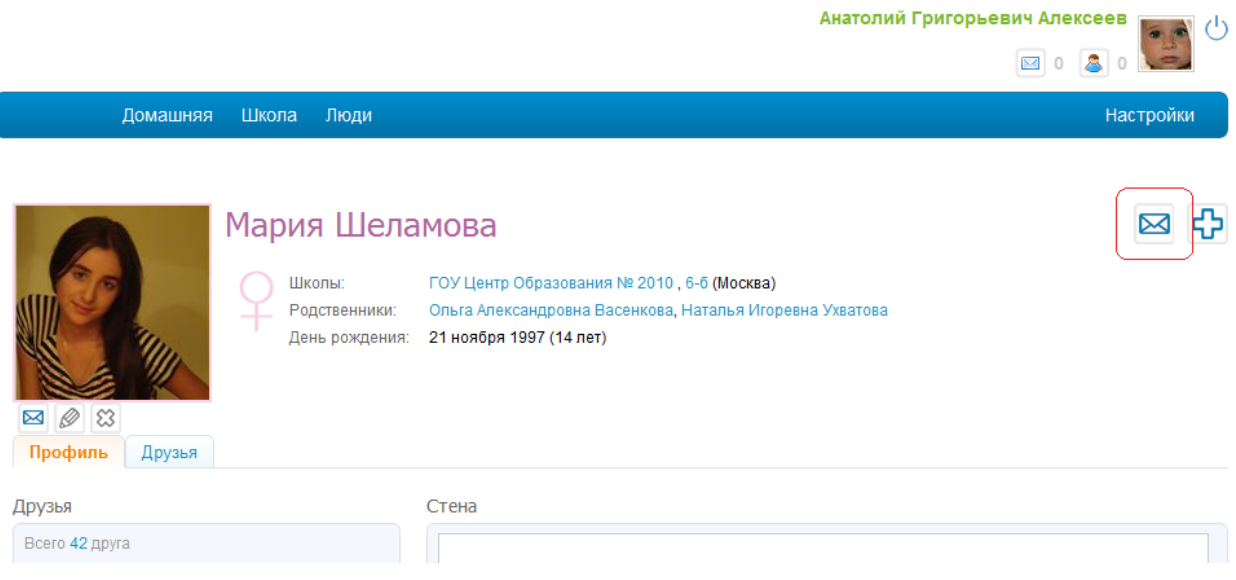

 Введите сообщение, которое хотите отправить пользователю, и нажмите кнопку «Отправить».

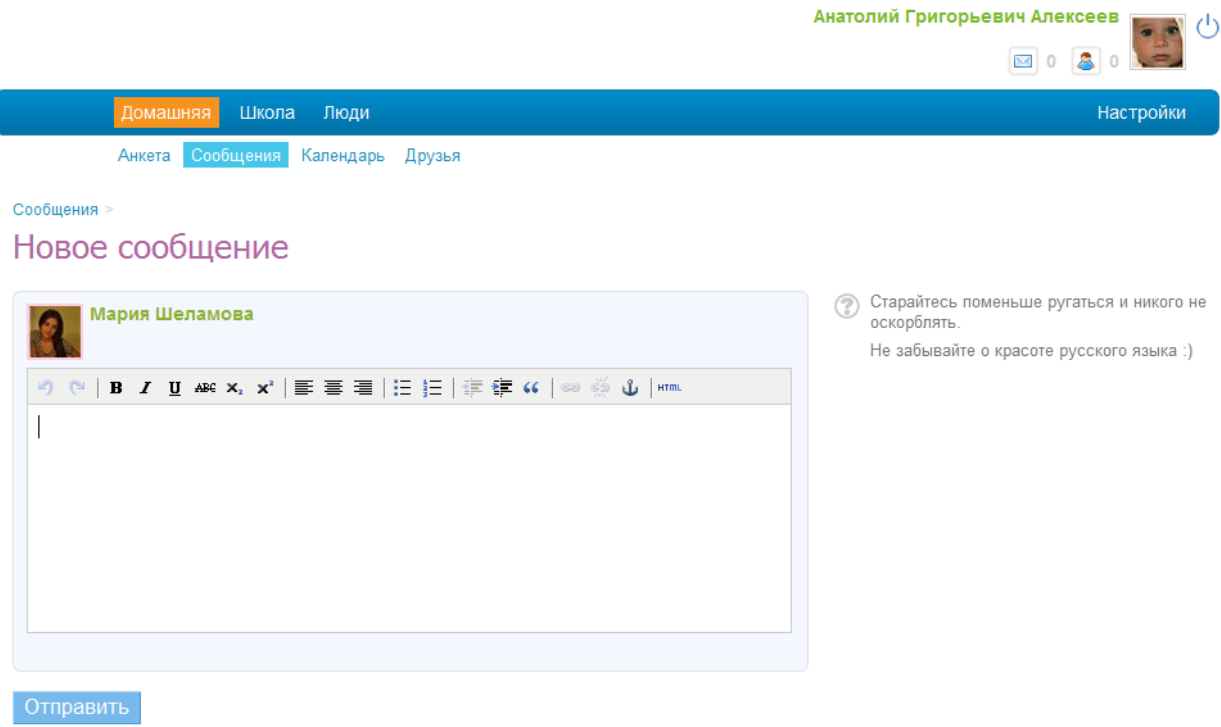

У вас нет истории переписки с этим пользователем

Для **просмотра истории** своей **переписки** и продолжения ее:

 Выберите пункт меню «Домашняя», подменю «Сообщения» (или можно выбрать пункт меню «Домашняя», а на открывшейся странице перейти по ссылке «Сообщения»);

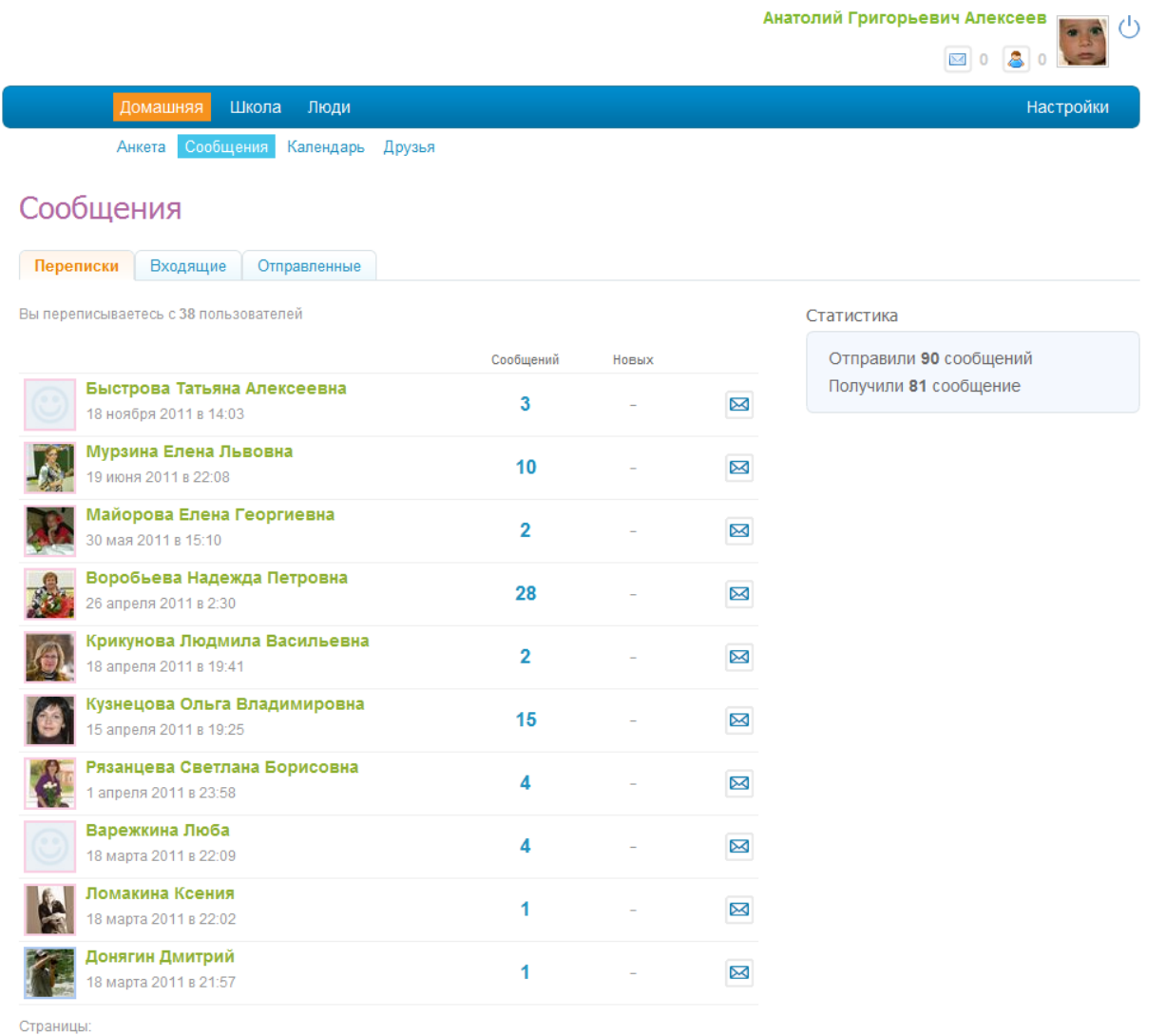

 $1 \t2 \t3 \t4$ 

- Для перехода между страницами со списком переписок используйте ссылки с номерами страниц, расположенные внизу окна;
- Нажмите на ФИО или фотографию пользователя, чью переписку хотите посмотреть;

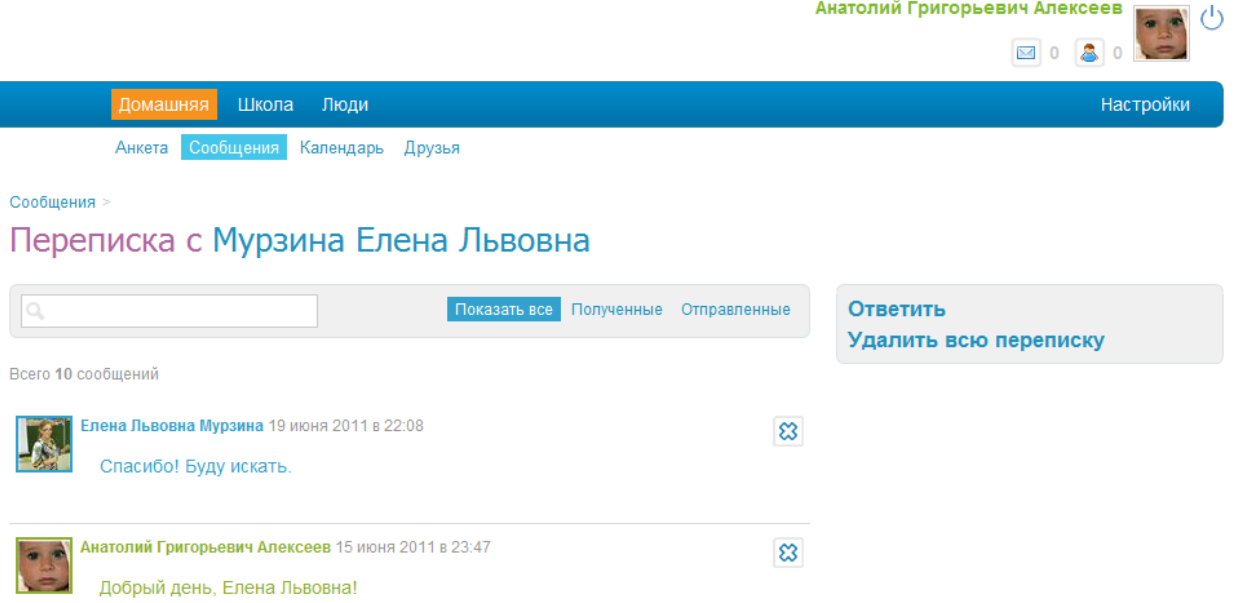

- Полученные сообщения выделены синим цветом, отправленные зеленым;
- Для перехода к анкете пользователя нажмите на ссылку с его именем или фотографией;
- Для перехода между страницами со списком сообщений в переписке используйте ссылки с номером страниц, расположенные внизу страницы;
- Для просмотра только полученных сообщений используйте ссылку «Полученные»;
- Для просмотра только отправленных сообщений используйте ссылку «Отправленные»;
- Для возврата к просмотру всех сообщений используйте ссылку «Показать все»;
- Для **поиска** по сообщениям воспользуйтесь функцией поиска введите искомое слово или фразу в строку поиска и нажмите «Enter»;
- Для **ответа** в переписке нажмите ссылку «Ответить»;
- Для **удаления истории переписки** нажмите «Удалить всю переписку»;
- Для удаления конкретного сообщения нажмите на иконку «крестик» , расположенную справа от сообщения.

Количество новых полученных непрочитанных сообщений отображается в верхнем

правом углу подсистемы, рядом со значком . Если есть хотя бы одно непрочитанное

сообщение, то иконка «конверт» станет оранжевого цвета и рядом с ней появится число непрочитанных сообщений. Для того, что бы прочитать их, щелкните по этой иконке.

# <span id="page-20-0"></span>**4.3 Функция «Календарь»**

Для каждого пользователя подсистемы «Электронный журнал/дневник» ведется личный календарь, в который записываются различные события.

В личном календаре показываются:

- уроки;
- домашние задания;
- дни рождения друзей и одноклассников.

Для перехода в календарь перейдите в пункт меню «Домашняя», подменю «Календарь».

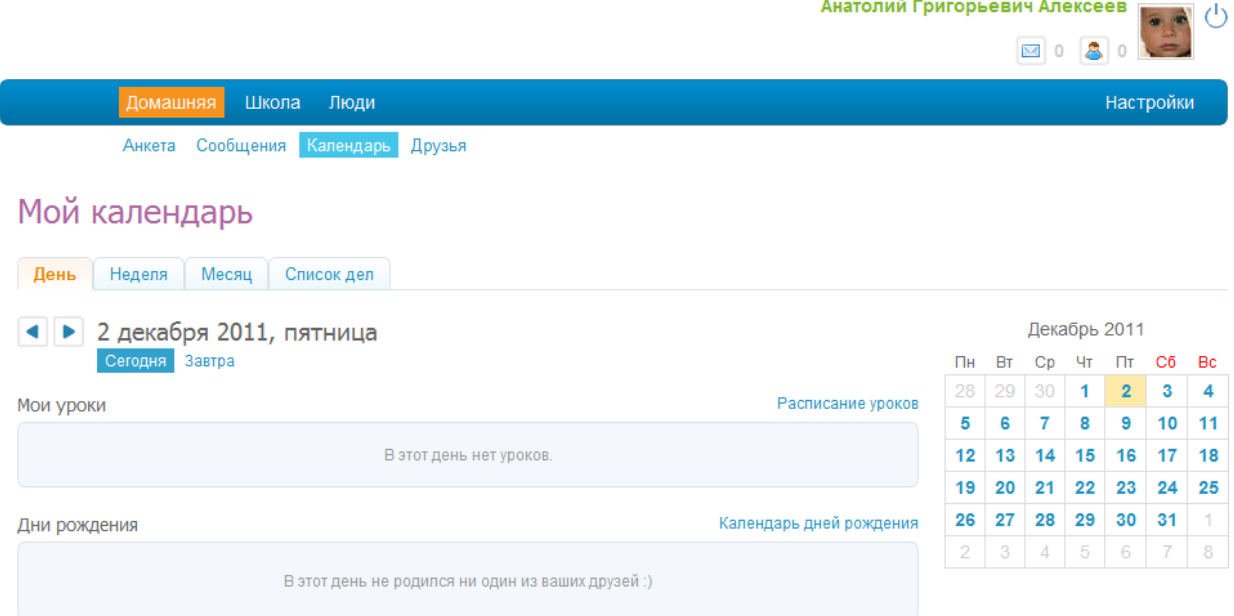

На странице «Домашняя» (пункт меню «Домашняя», эта страница открывается первой при входе в систему) в разделе «Календарь» отображаются 2 дня: текущий и следующий дни. Для перехода к функции календарь нажмите на ссылку «Календарь».

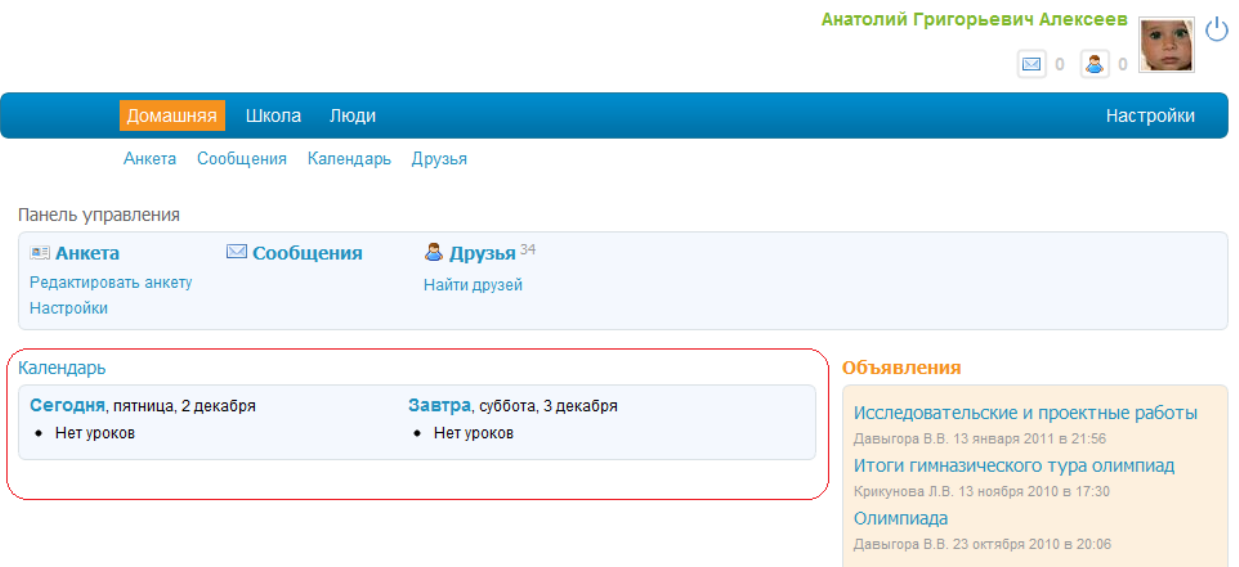

# <span id="page-21-0"></span>**4.4 Функция «Друзья»**

Каждый пользователь подсистемы «Электронный журнал/дневник» может создать свой собственный список друзей. В этот список может попасть любой пользователь подсистемы, который подтвердил, что является другом этого пользователя.

Для доступа к списку друзей:

- Выберите в меню пункт «Домашняя», подменю «Друзья»;
- Или с домашней страницы перейдите по ссылке «Друзья».

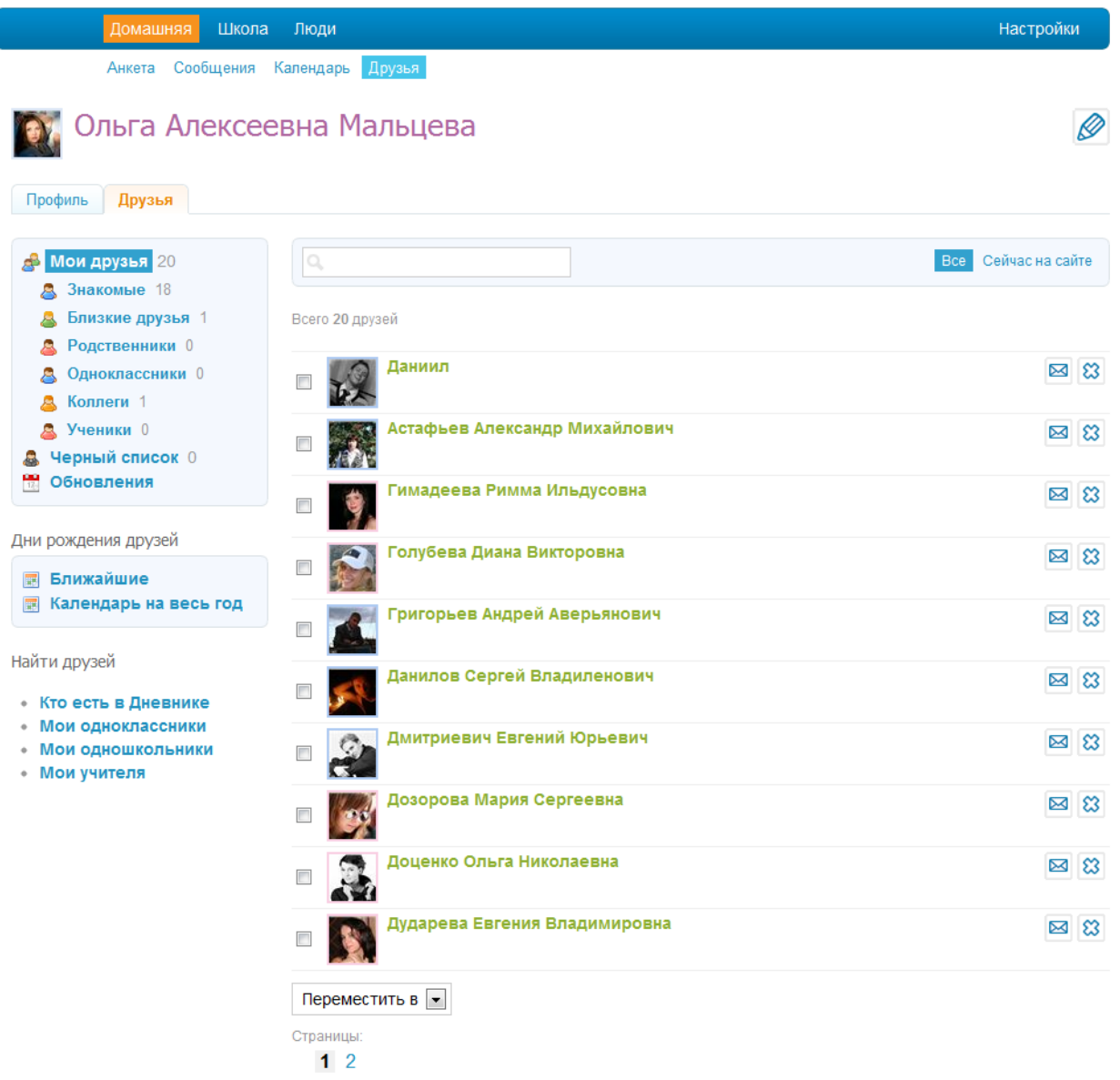

На этой странице можно создавать отдельные списки для друзей, например: «Одноклассники», «Родственники», «Знакомые» и т.д. Для добавления друга в список, поставьте «галочку» напротив его ФИО и выберите в списке «Переместить в» нужную категорию.

Для поиска друзей в списке нужно воспользоваться строкой поиска, расположенной над списком.

Для навигации между страницами со списком друзей воспользуйтесь ссылками с номерами страниц, расположенными внизу страницы.

Для просмотра друзей, которые сейчас находятся в подсистеме, нажмите на «Сейчас на сайте».

Для просмотра анкеты друга нажмите на его ФИО или фотографию в списке.

Для отправки сообщения другу нажмите на иконку-конвертик, находящуюся рядом с ФИО друга.

Для удаления пользователя из списка друзей нажмите на иконку-крестик, находящуюся с правой стороны от ФИО друга.

С этой страницы доступен переход к функционалу «Календарь». Для просмотра ближайших дней рождения друзей нажмите на «Ближайшие» в блоке «Дни рождения друзей». Для просмотра календаря на весь год, нажмите на «Календарь на весь год».

Количество новых запросов добавления в друзья отображается в верхнем правом

углу подсистемы, рядом со значком . Если есть хотя бы одно неотвеченное приглашение в друзья, то иконка будет подсвечена оранжевым цветом и рядом с ней появится число неподтвержденных запросов. Для того, что бы просмотреть их, щелкните по этой иконке.

#### <span id="page-23-0"></span>**4.5 Функция «Школьный сайт»**

У каждой школы в подсистеме «Электронный журнал/дневник» есть своя страница-анкета с набором различных функций, которые повышают эффективность общения и обмена информацией в школе.

Для того, что бы перейти на страницу школы, выберите в горизонтальном меню «Школа», подменю «Моя школа» или просто нажав «Школа».

На главной странице школы (вкладка «Профиль») доступны краткая информация о школе, контакты, список руководства и администраторов, последние новости, изменения на форуме, переход к вкладкам «Классы», «Люди», «Форум», «Объявления». Администратор школы может управлять функциями, которые будут доступны остальным пользователям.

У пользователя подсистемы с ролью «Родитель» нет отдельного пункта меню для просмотра информации про школу, но функциональность школьного сайта всё равно доступна. Для просмотра страницы школы необходимо перейти на страницу школы, щёлкнув на название школы в своей анкете или в анкете своего ребенка.

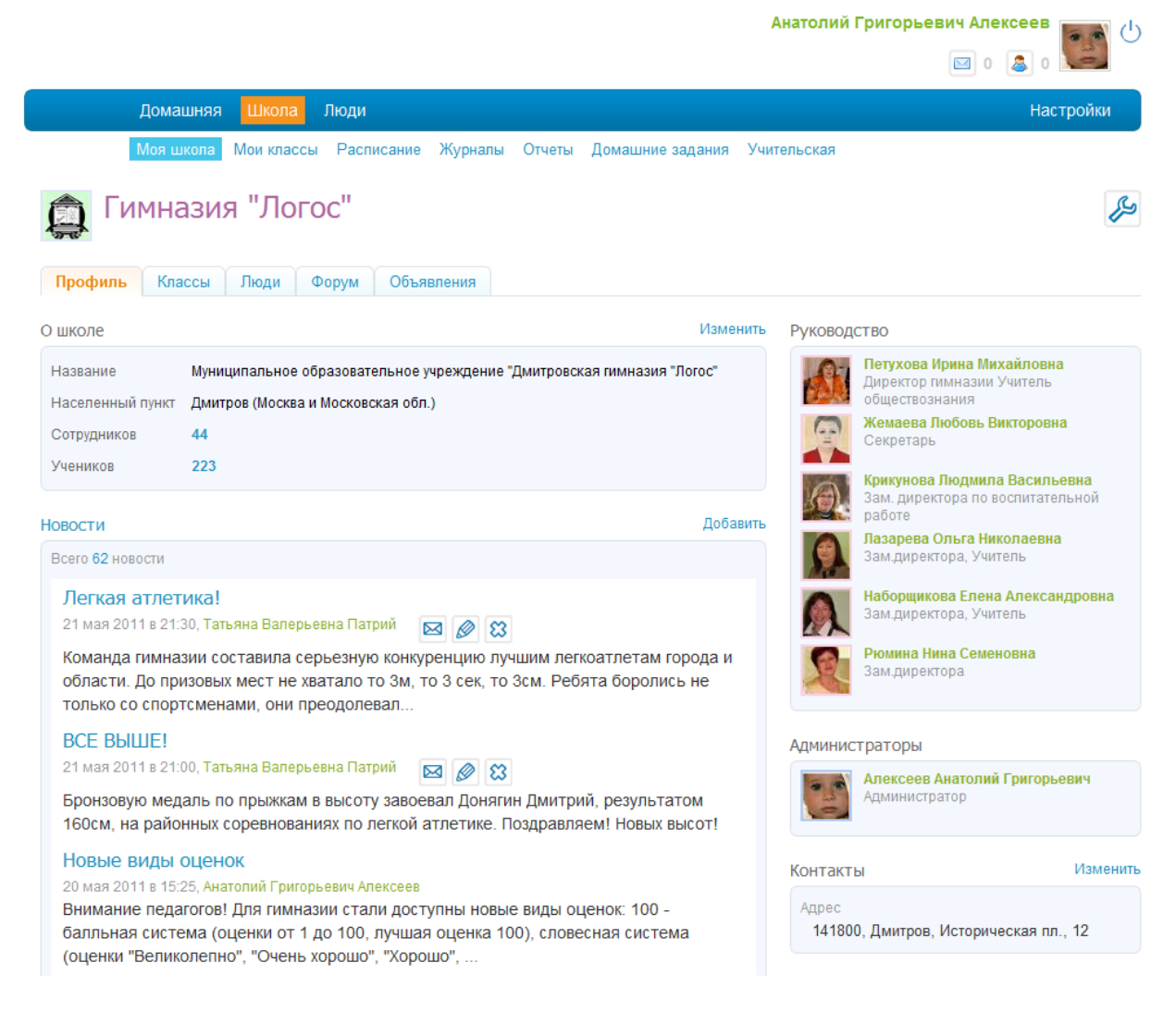

# <span id="page-24-0"></span>**4.6 Функция «Школьный класс»**

У каждого класса в подсистеме «Электронный журнал/дневник» есть своя страница-анкета с набором различных функций, которые повышают эффективность общения и обмена информацией в школе.

Для того, что бы перейти на страницу класса, выберите в горизонтальном меню «Школа», подменю «Мои классы». Для учителя «Мои классы» - классы, в которых он преподаёт или является классным руководителем. Для ученика это тот класс, в котором он учится. У родителей нет отдельного пункта в меню «Мои классы», но им доступен функционал при просмотре классов, в которых учатся его дети или же при просмотре других классов.

На странице класса (вкладка «Профиль») доступны список учеников, новости класса, последние новости, изменения на форуме, список сотрудников класса, переход к вкладкам «Люди», «Форум», «Объявления».

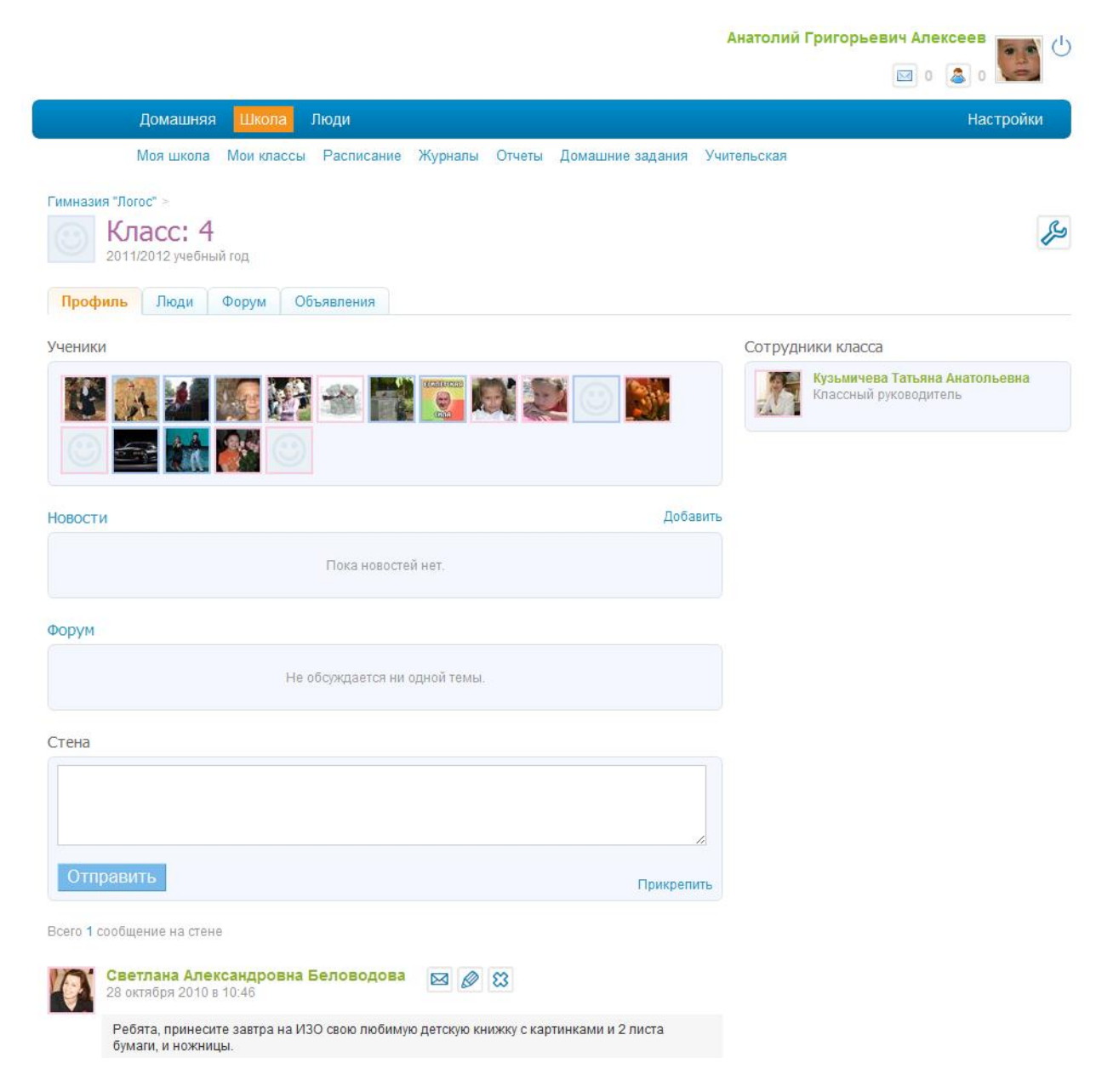

# <span id="page-25-0"></span>**4.7 Функция «Расписание»**

Расписание уроков поддерживает все виды отчетных периодов: четверти, триместры и семестры. Подсистема «Электронный журнал/дневник» позволяет создавать понедельные и дробные расписания, групповые и поточные занятия. С помощью механизма замен можно отменять и переносить уроки, заменять учителя и кабинет.

Ученикам и учителям доступно их личное расписание уроков. Учителя так же имеют доступ к расписаниям других учителей в школе.

Создание и поддержание актуальности расписания уроков для класса необходимо для корректного использования школьных функций подсистемы.

#### <span id="page-25-1"></span>**4.7.1 Создание расписания уроков**

Для того чтобы перейти к инструментам создания расписания необходимо:

 в разделе «Школа» выбрать подраздел «Расписание», далее нужный класс;

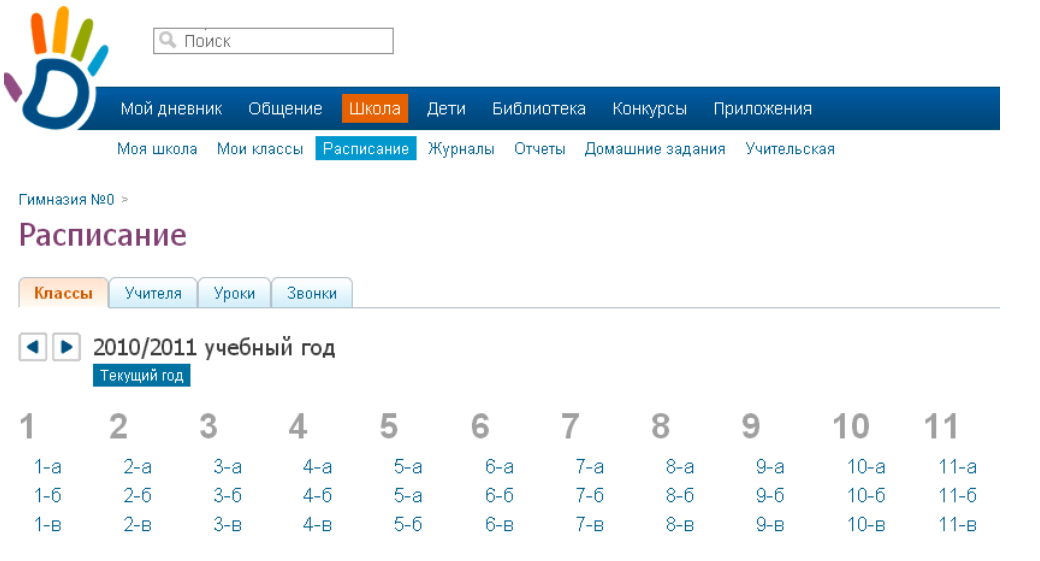

 в разделе «Администрирование» школы выбрать блок «Расписание», далее «Уроки».

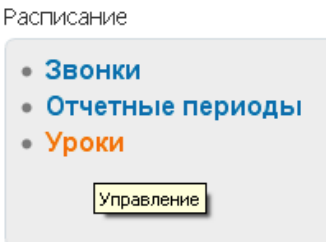

Условием для корректного отображения страницы расписания является настроенные отчетные периоды для данного класса.

Инструменты для создания расписания доступны только сотруднику с ролью «Администратор» или «Редактор» с полным доступ к блоку «Расписание».

- 1. Для того чтобы создать расписание уроков для конкретного класса:
	- перейдите в © Генератор уроков
	- создайте схему расписания расписание на 1 неделю для класса, которая будет шаблоном для наполнения сетки расписания на все недели отчетного периода;

#### Новая схема расписания

наполните схему уроками;

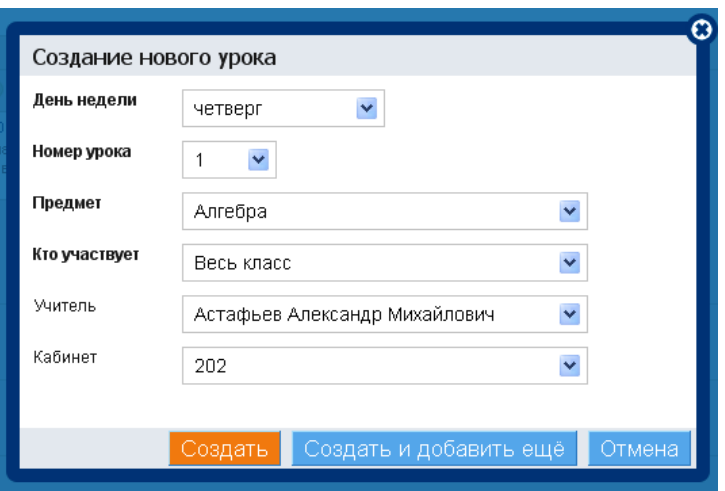

опубликуйте схему в выбранные недели отчетного периода.

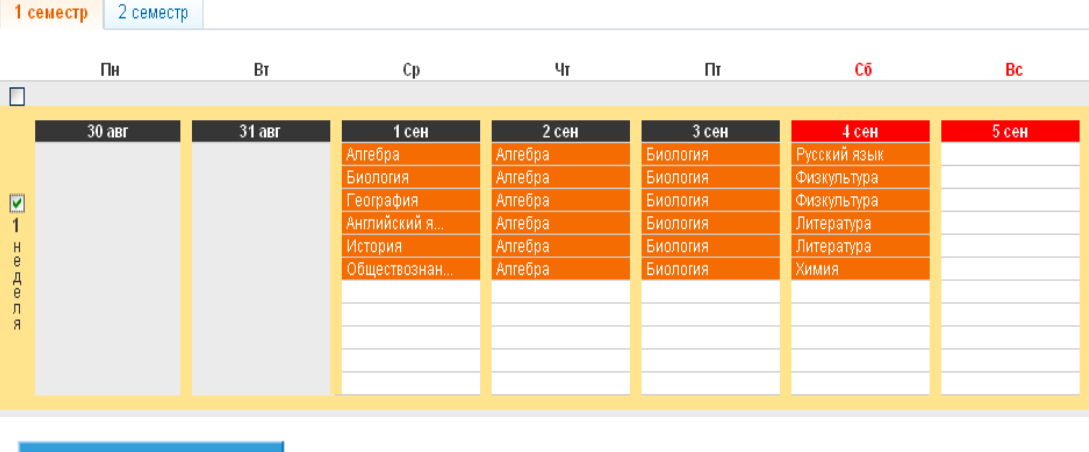

# Публикация схемы расписания

#### Опубликовать

На основании данных опубликованного расписания уроков для класса автоматически формируются:

- календари пользователей, страницы уроков, журналы, дневники учащихся, расписания для учителей;
- тройственная связь «учитель -> предмет -> класс », которая дает право учителю редактирования конкретного журнала, страниц уроков.
- Опубликованное расписание доступно для редактирования.

#### *Исходя из стабильности расписания в рамках отчетного периода рекомендуется*:

а) В случае, если **расписание** уроков класса практически **не изменяется** в течение отчетного периода, создать одну основную схему, опубликовать ее во все недели отчетного периода и редактировать уроки точечно непосредственно в сетке расписания;

б) В случае **чередования расписаний** по четным и нечетным неделям, создать две схемы с соответствующими названиями и уроками и опубликовать их попеременно в сетку расписания на весь отчетный период. Для создания второй схемы используйте функцию копирования;

в) В случае, если **расписание** за время отчетного периода **меняется кардинально**, создать новую схему и опубликовать ее в последующие недели отчетного периода, предварительно очистив их от прежней схемы.

#### Расписание 7-г (2010/2011) Экспорт, Печать Счетчик уроков 1 семестр  $\Big|$  2 семестр 1 сентября — 30 декабря 2010 (всего 534 урока: 534 по плану, 0 замен/переносов, 0 отмен) **• Генератор уроков** □ Очистить ■Экспорт ■Печать  $\mathbf{L}_{\text{Br}}$ ┡╓  $Cp$  $q_{\rm T}$  $\overline{\Pi}$ Cб .<br>Bo  $31$  aBT  $1$  CeH  $\overline{2}$  ceh  $30 \text{ are}$  $3$  CeH Русский язык Алгебра Алгебра Биология Очистка всей сетки Биология Биология Физкультура Anreñoa География Anrefina Биология Физкультура  $\mathbf{1}$ Создание схем  $\frac{H}{R}$ Английский я. Алгебра Биология Литература Деля Алгебра Биология Литература История Очистка 1 недели и Обществознан Биология Химия Алгебра колирование ее в схему  $\blacksquare$ 클 Создание урока в сетке ⋒

<span id="page-28-0"></span>**4.7.2 Управление расписанием уроков**

На странице расписания уроков для класса есть следующие элементы управления:

**1. Генератор уроков** позволяет наполнить сетку расписания на весь отчетный период типовой недельной схемой расписания.

Гимназия №0 > Расписания уроков > 7-г (2010/2011) >

### Генератор уроков

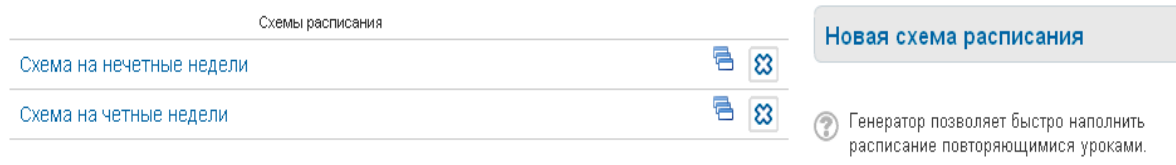

Создайте схему расписания и опубликуйте её на повторяющиеся недели в расписании.

**2. Очистить** – функция позволяет очистить сетку расписания сразу на весь отчетный период.

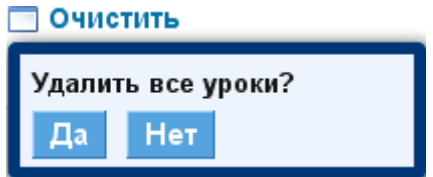

В случае, если администратор пытается удалить уроки, к которым были выставлены оценки, присутствие, выданы домашние задания, то сделать это возможно только после подтверждения операции личным паролем администратора, так как удаление урока повлечет за собой и удаление всех связанных с ним данных.

**3. Очистка 1 недели** необходима для того, чтобы очистить только одну определенную неделю в сетке расписания.

**4. Создание урока** возможно непосредственно в сетке расписания.

**5. Копирование уроков в схему** необходимо для того, чтобы созданные в сетке расписания уроки превратить в типовую недельную схему.

**6. Счетчик уроков** ведет подсчет уроков по плану, замененных, перенесенных и отмененных уроков.

Для корректного подсчета замененных и перенесенных уроков используйте инструменты «Замена/перенос» и «Отмена» в режиме редактирования.

**7. Экспорт, Печать** – функция позволяет экспортировать в Excel и вывести на печать сетку расписания на весь отчетный период.

*Пример формы экспорта:*

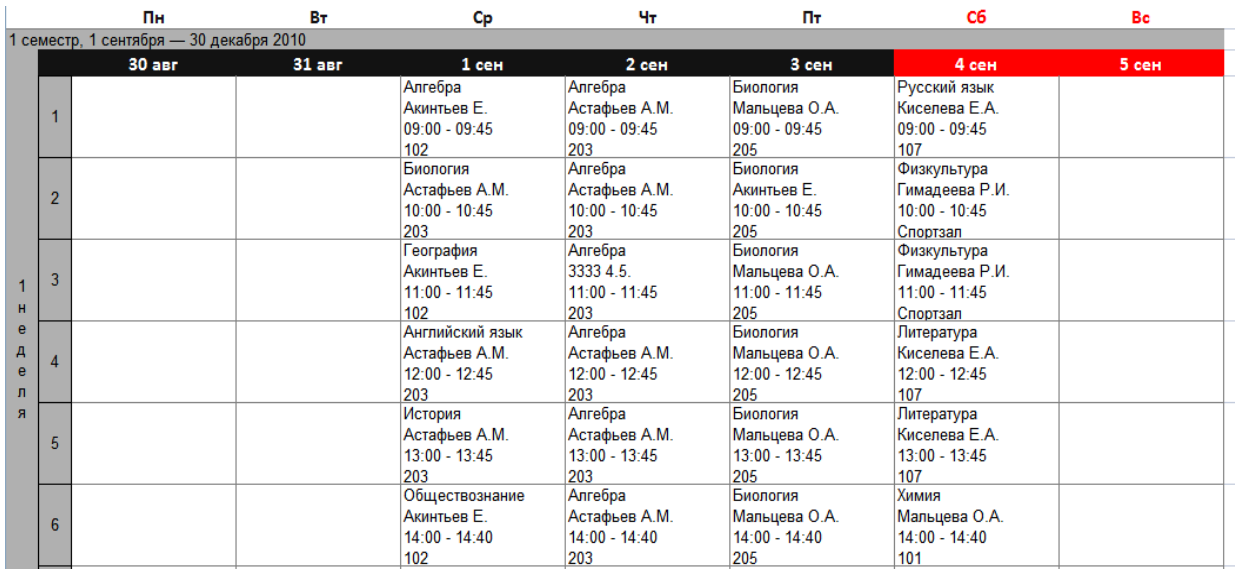

#### **4.7.3 Редактирование расписания уроков**

<span id="page-29-0"></span>Редактирование данных урока возможно в любое удобное время и доступно непосредственно в сетке с расписанием уроков.

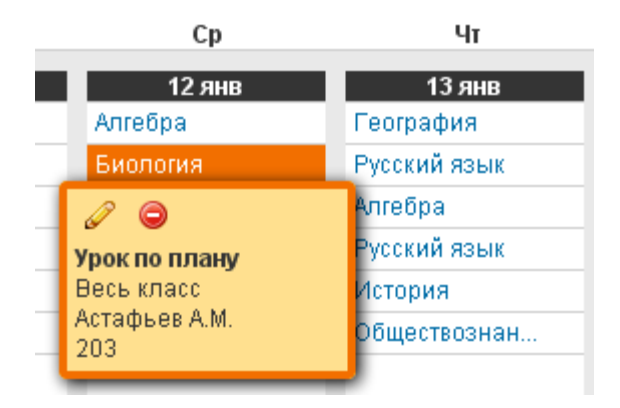

**Для редактирования данных урока, указания замены / переноса, отмены** нажмите иконку и в появившемся окне выполните необходимые действия.

**Для удаления урока** нажмите на иконку • и подтвердите удаление.

В случае, если администратор пытается удалить уроки, к которым были выставлены оценки, присутствие, выданы домашние задания, то сделать это возможно только после подтверждения операции паролем, так как удаление урока повлечет за собой и удаление всех связанных с ним данных.

**1. Окно редактирования урока** позволяет осуществить полную замену данных урока, а также содержит встроенный механизм замен, переносов и отмен.

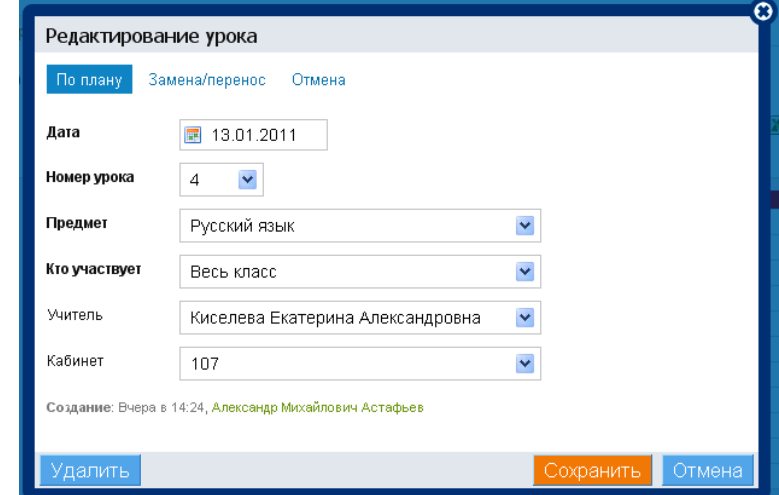

**2. Для замены данных урока** необходимо сначала отметить галочкой нужный элемент, а потом внести новые данные об уроке.

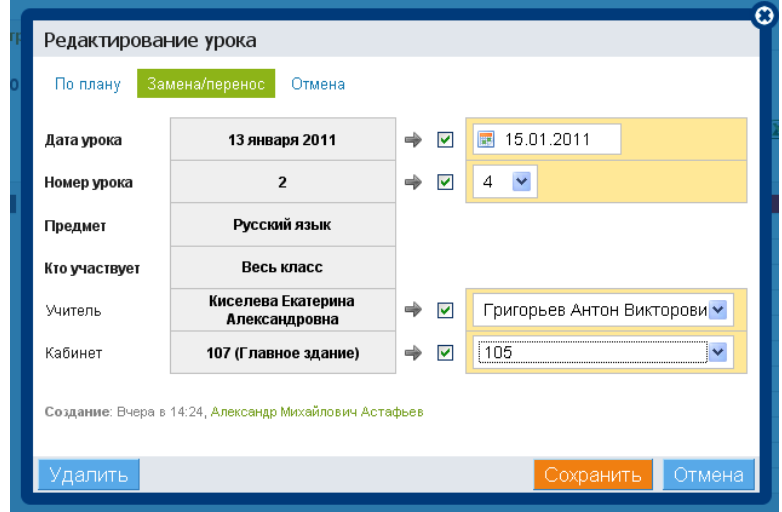

**3. Для отмены урока** необходимо сохранить информацию в открывшемся

окне.

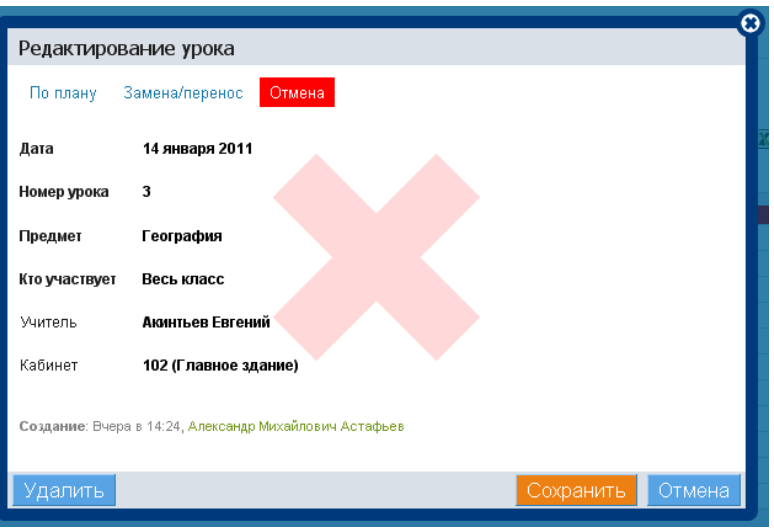

#### **4.7.4 Управление схемой расписания**

<span id="page-31-0"></span>Схемы расписания доступны в «Генераторе уроков». На странице схемы расписания уроков для класса есть следующие элементы управления:

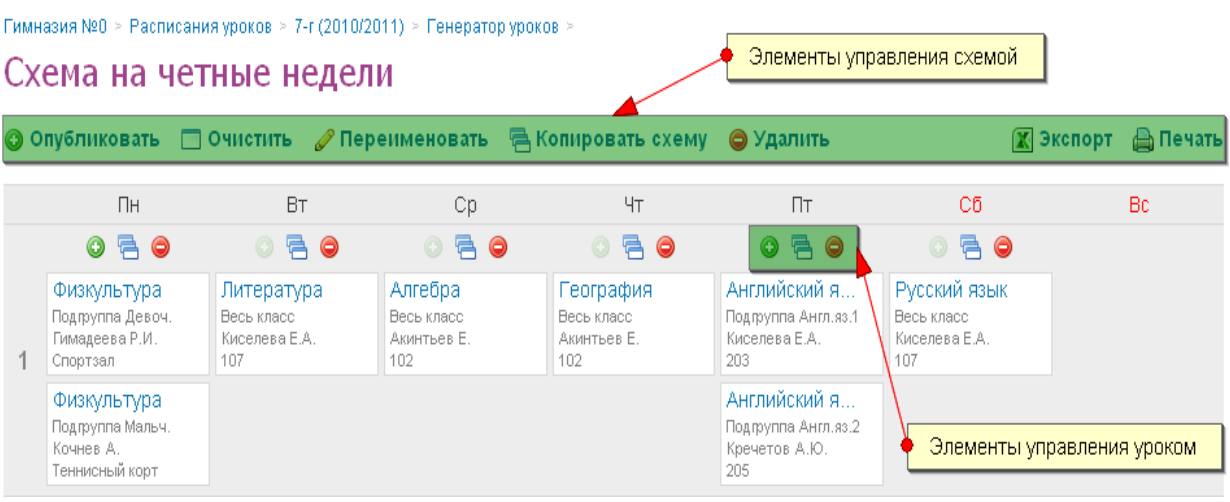

Элементы управления схемой расписания позволяют:

- опубликовать схему в выбранные недели отчетного периода,
- очистить схему целиком,
- отредактировать название схемы,
- сделать копию созданной схемы,
- удалить схему,
- экспортировать схему в Excel или распечатать.

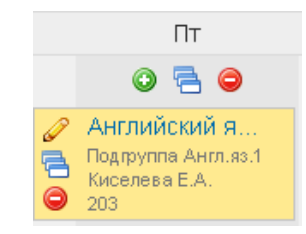

Элементы управления уроком позволяют:

- создать урок,
- скопировать типовой урок в другие ячейки недели,
- отредактировать данные урока,
- удалить урок.

Старайтесь внимательно заполнять все поля при добавлении уроков. От этого зависит дальнейшее распределение прав на заполнение и просмотр данных в подсистеме.

Если урок проводится не для всего класса, а для учебной группы, иконка • над названием предмета остается активной и позволяет добавить в ячейку данные урока для следующей учебной группы.

<span id="page-32-0"></span>Удаление урока в схеме или всей схемы целиком не влечет никаких последствий.

#### **4.7.5 Создание расписания звонков**

Процедура создания расписания звонков подробно описана **в «Руководстве администратора»**, которое можно скачать **в разделе «Администрирование».**

Данный пункт приводится в этой инструкции в связи с новой настройкой для расписания звонков – **«На каждый день»**. Указанная настройка позволяет создать индивидуальное расписание звонков на каждый день недели.

Для того чтобы перейти к инструментам создания расписания на каждый день, необходимо в разделе **«Администрирование»** выбрать блок **«Расписание»**, далее - «Звонки». В правом верхнем углу открывшейся страницы нажать на иконку  $\overrightarrow{L}$ , ввести название расписания, выбрать настройку **«На каждый день»**, ввести время уроков.

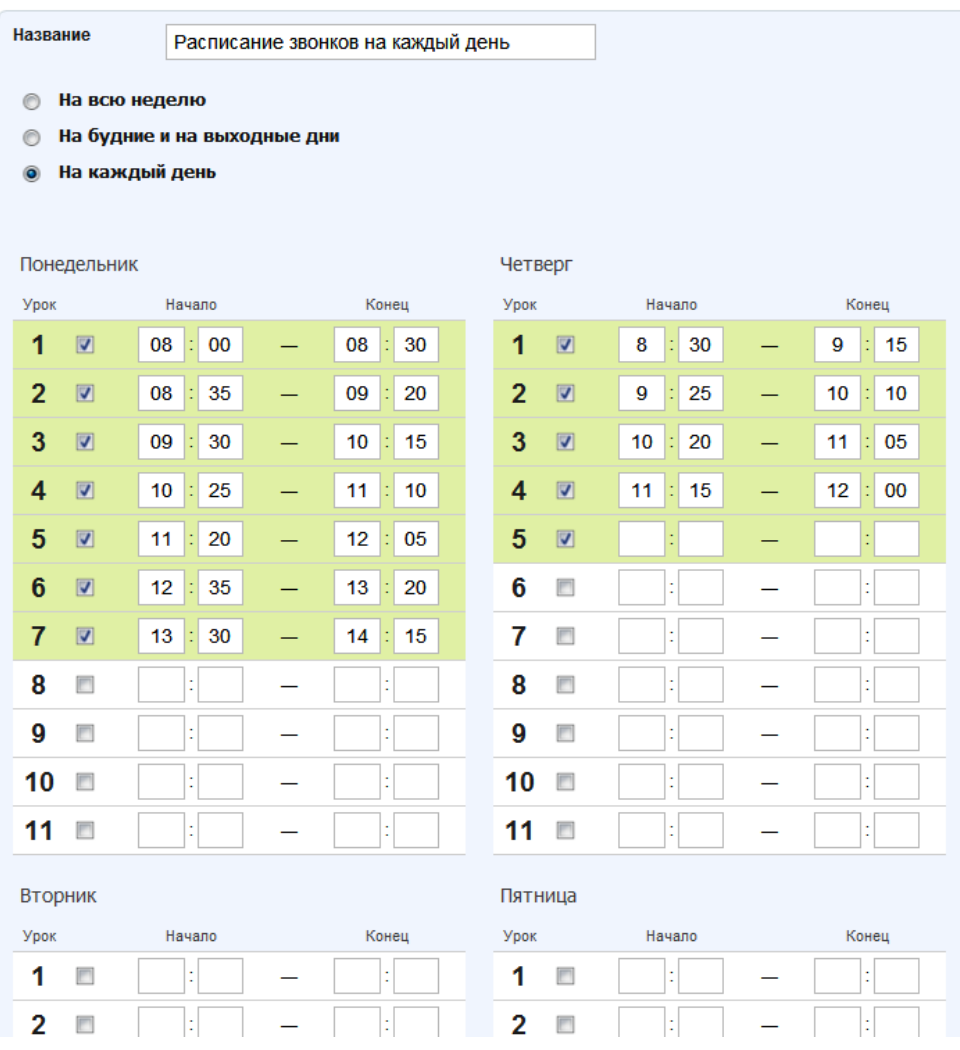

# Расписание звонков на каждый день (опубликовано)

## **4.8 Функция «Электронный журнал»**

<span id="page-33-0"></span>Учителя в подсистеме «Электронный журнал/дневник» могут выставлять оценки в тех классах, в которых они преподают, а при наличии административных прав и в любом классе школы. Механизм выставления оценок сделан максимально наглядным и удобным. Доступны различные ведомости и отчеты по успеваемости как всего класса, так и отдельных учеников.

Модуль электронного журнала в подсистеме «Электронный журнал / дневник» имеет несколько элементов, тесно взаимосвязанных между собой: Журнал предмета, Поурочное планирование, Журнал за неделю, Страница урока, Дневник учащегося.

#### <span id="page-33-1"></span>**4.8.1 Журнал предмета**

Для того чтобы перейти в Журнал предмета конкретного класса необходимо:

 в разделе «Школа» выбрать подраздел «Журналы»/вкладка «Журналы»;

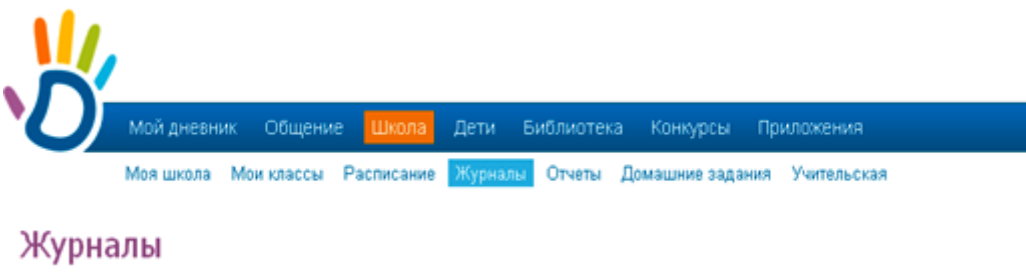

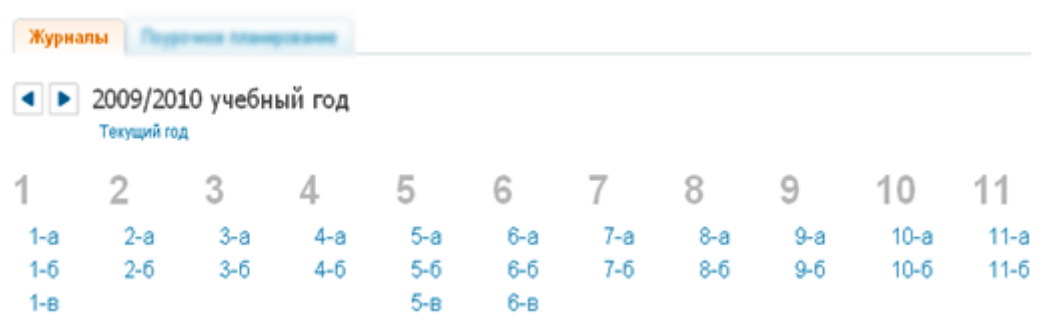

- выбрать нужный класс из предложенного списка;
- выбрать нужный предмет из предложенного списка во всплывающем окне.

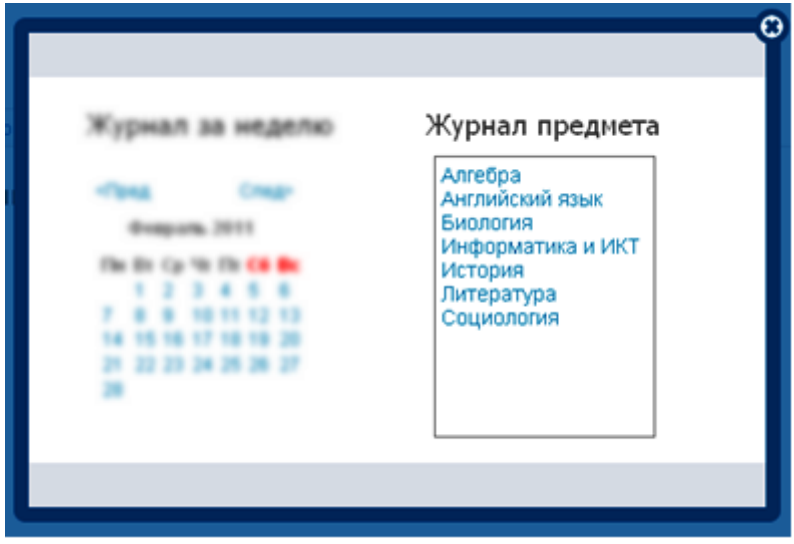

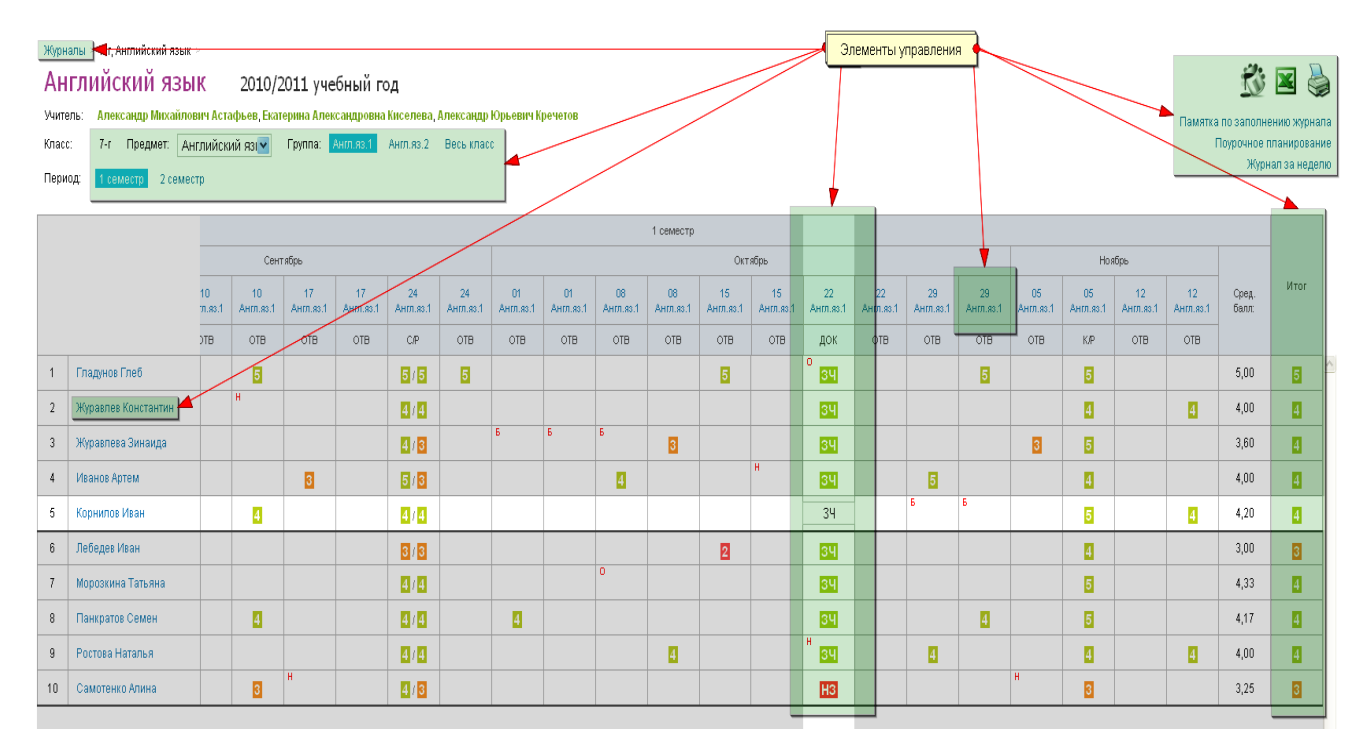

#### **На странице Журнала предмета представлены следующие возможности:**

- переход в раздел «Журналы»;
- предмет: Английский яз переход к журналу другого предмета в выбранном классе;
- Англ.яз.1 Англ.яз.2 Весь класс переход к журналам подгрупп;
- 1 семестр 2 семестр переход к журналу предмета другого отчетного периода;
- Журавлев Константин переход к Дневнику учащегося;
- Памятка по заполнению журнала просмотр / скачивание памятки по заполнению журнала;

В случае, если памятка не открывается в новом окне или вкладке, ее необходимо предварительно сохранить, нажав правую кнопку мышки и выбрав команду «Сохранить как…».

- Поурочное планирование переход на страницу Поурочного планирования;
- переход к Журналу за неделю;
- $10<sup>10</sup>$  $17<sup>17</sup>$  $A$ нгл.яз.2 Англ.яз.1 - Переход на соответствующие страницы уроков;  $\overline{\mathsf{n}}$  $\overline{H}$  $\overline{E}$
- о  **ввод информации о посещаемости**

учеников класса;

Сентябрь
- ввод информации о текущей успеваемости учеников класса;

Для того чтобы выставить дробную оценку, оценку «ЗЧ», «НЗ», необходимо на странице урока сделать соответствующую настройку для данной работы на уроке.

ввод информации об итоговой успеваемости учеников класса;

В качестве итоговых можно выставить оценки только в рамках одной установленной системы оценивания, ОСВ и Н/А.

> - просмотр страницы журнала в цветном/черно-белом режиме;

**• печать страницы и экспорт в Excel.** 

*Пример формы для печати:*

зч

Класс 7-г Год 2010/2011 Наименование предмета История Фамилия, имя, отчество учителя Александр Михайлович Астафьев

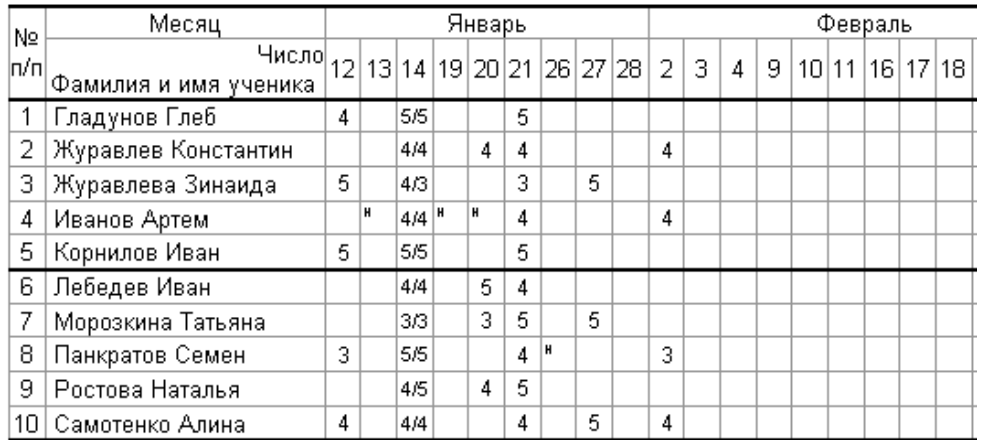

В соответствии со стандартами для бумажных форм журналов, при выводе на печать знаки «+» и «-» не учитываются, буква «о» не учитывается, буквы «б», «п» превращаются в «н».

#### 4.8.1.1 **Правила заполнения журнала**

#### **Посещаемость:**

Используйте для ввода с клавиатуры только следующие символы:

- **н** «маленькая», для обозначения отсутствия по неуважительной причине;
- **п**  «маленькая», для обозначения отсутствия по уважительной причине;
- **б** «маленькая», для обозначения отсутствия по причине болезни;
- **о** «маленькая», для обозначения опоздания на урок.

В соответствии со стандартами для бумажных форм журналов, при выводе на печать «о» не учитываются, «б» превращаются в «н».

Значение Был в Дневниках учеников и в журналах уроков проставляется автоматически по окончанию урока, если во время урока не было проставлено иной информации в ячейку.

Символ посещаемости, при наличии оценки в ячейке, вводится перед оценкой.

#### **Успеваемость:**

Для ввода информации об успеваемости необходимо поставить курсор в нужную клетку и ввести с клавиатуры только следующие символы:

**Цифры от 1 до n**, в рамках выбранной балльной системы оценок (где **n** = 5,7,12);

**Буквы** – «большие» латинские или соответствующие им цифры, в рамках Американской системы оценок;

**Знаки «+» и «-»** в дополнение к 5-балльной и Американской системам оценок ;

**ЗЧ, НЗ** – «большие», в рамках системы оценок «Зачет»;

**ОСВ** – «большие», для обозначения освобождения от аттестации;

**Н/А** – «большие», для обозначения неаттестации.

В соответствии со стандартами для бумажных форм журналов, при выводе на печать знаки «+» и «-» не учитываются.

Увеличение масштаба журнала с помощью одновременного нажатия клавиш «Ctrl» и «+».

Для того чтобы выставить дробную оценку, необходимо на странице урока сделать соответствующую настройку для данной работы на уроке.

Переход от строчки к строчке в журнале осуществляется с помощью клавиши «Enter».

#### **4.8.2 Поурочное планирование**

Для того чтобы перейти в Поурочное планирование конкретного класса необходимо:

> в разделе «Школа» выбрать подраздел «Журналы»/вкладка «Поурочное планирование»;

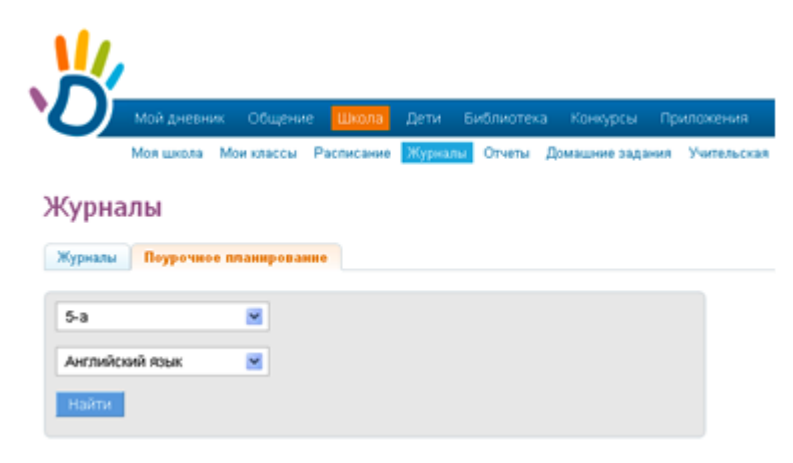

выбрать нужный класс из предложенного списка;

выбрать нужный предмет.

В случае если вы не преподаете ни в одном классе, вместо списков классов и предметов страница будет содержать соответствующее предупреждение.

**На странице Поурочного планирования представлены следующие возможности:**

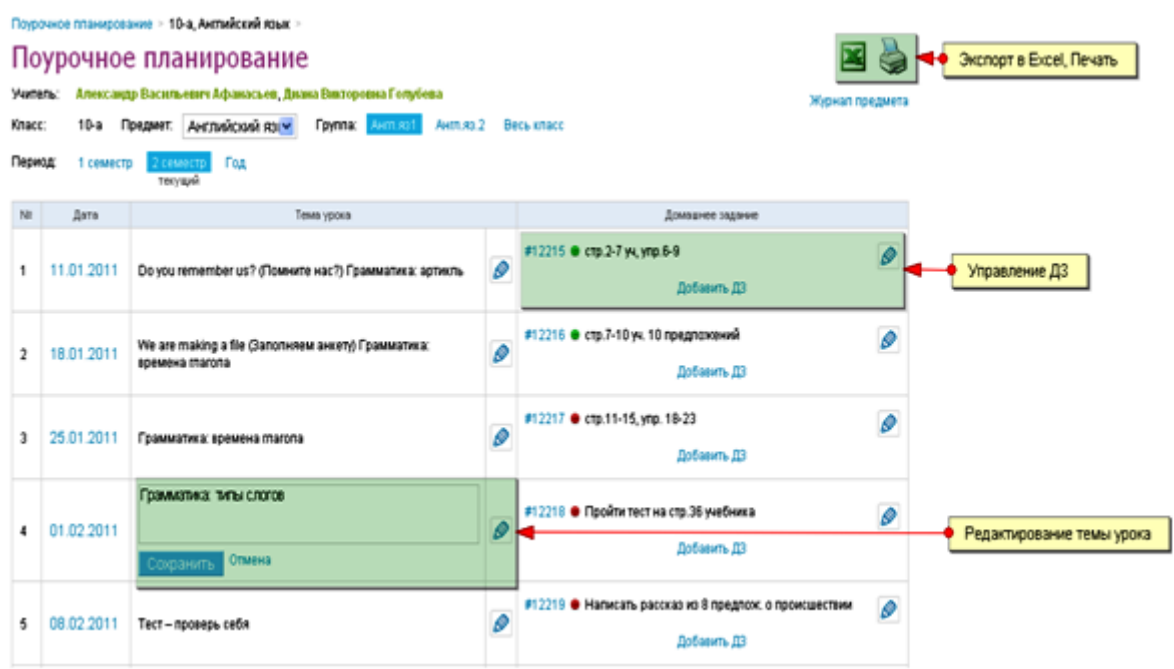

ввод и/или редактирование тем уроков;

 Тема урока за определенную дату в Поурочном планировании, отобразится на соответствующей странице урока.

выдача домашнего задания на уроке;

 Данные домашнего задания, выданного на уроке за определенную дату в Поурочном планировании, отобразятся на странице того урока, к которому оно выдано.

- переход в раздел «Журналы»/ «Поурочное планирование»;
- переход к Журналу предмета;
- переход к таблице поурочного планирования другого предмета в этом классе;
- переход к таблице поурочного планирования за конкретный отчетный период, весь год;
- переход на соответствующие страницы уроков (ссылка с даты);
- печать страницы и экспорт в Excel.

#### **4.8.3 Журнал за неделю**

Журнал за неделю – это инструмент для работы классных руководителей.

Для того чтобы перейти в Журнал за неделю конкретного класса необходимо:

 в разделе «Школа» выбрать подраздел «Журналы»/вкладка «Журналы»;

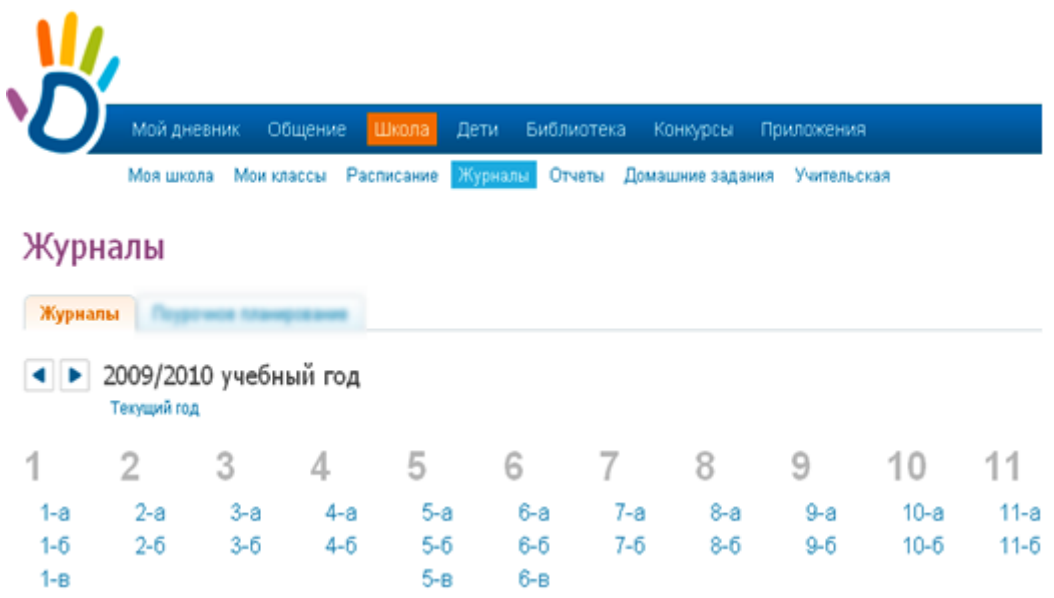

- выбрать нужный класс из предложенного списка;
- выбрать любой день нужной недели в календаре.

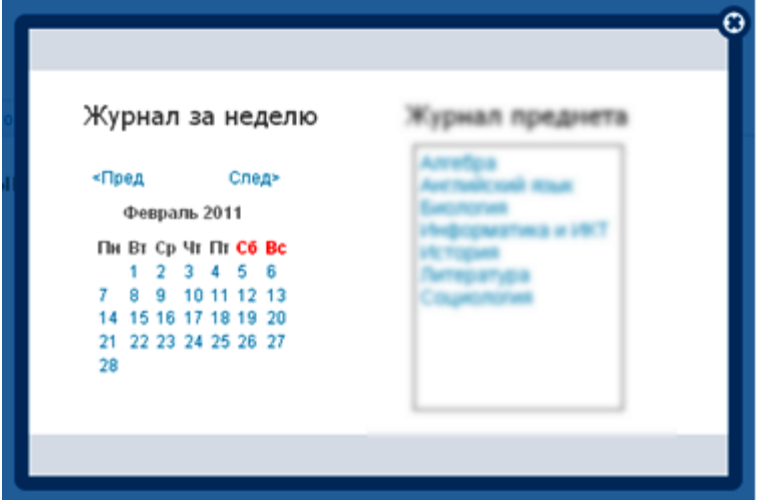

#### **На странице Журнала за неделю представлены следующие возможности:**

- переход в раздел «Журналы»;
- календарь для выбора неделю, за которую следует открыть журнал;
- переход к журналу за неделю другого класса;
- переход на соответствующие страницы уроков;
- переход к Дневнику учащегося (ссылка с фамилии);
- ввод информации о посещаемости учеников класса;
- ввод информации об успеваемости учеников класса
- просмотр страницы журнала в цветном/черно-белом режиме.

Правила ввода информации в Журнал за неделю аналогичны правилам ввода информации в Журнал предмета.

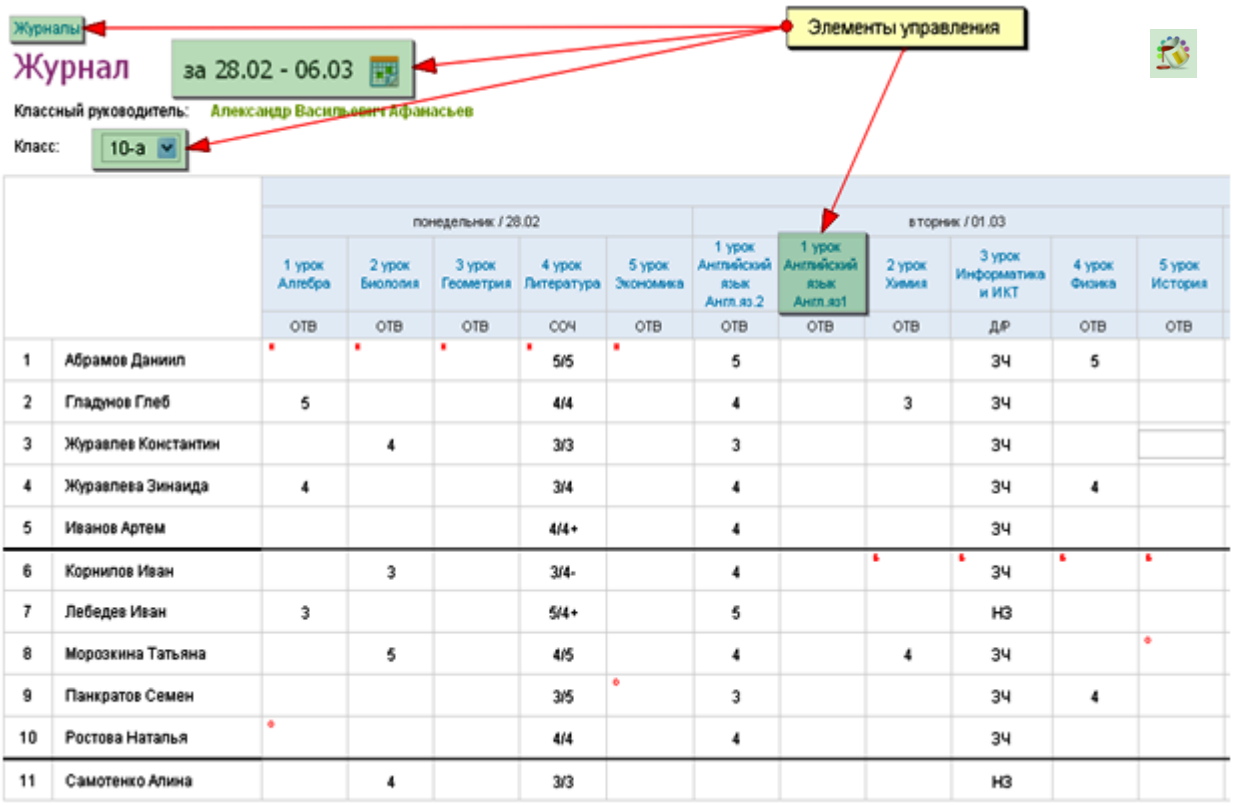

Данные, внесенные в Журнал за неделю, попадают в соответствующие Журналы предметов, Дневники учащихся.

#### **4.8.4 Страница урока**

У каждого урока есть страница, где учитель может управлять домашними заданиями и работами на уроке, а также отмечать присутствие и выставлять оценки.

Для того чтобы перейти на Страницу конкретного урока необходимо перейти по ссылке с даты и/или названия урока:

- в расписании;
- в журнале предмета;
- в журнале за неделю;
- в поурочном планировании.

#### **На Странице урока представлены следующие возможности:**

редактирование деталей урока;

- добавление домашнего задания к текущему и следующему урокам;
- добавление и/или редактирование работ на уроке;
- работа с журналом урока: ввод информации о посещаемости, об успеваемости, добавление комментариев к уроку;
- переход на страницу Журнала предмета;
- переход на страницу Журнала за неделю;
- переход на страницу Поурочного планирования.

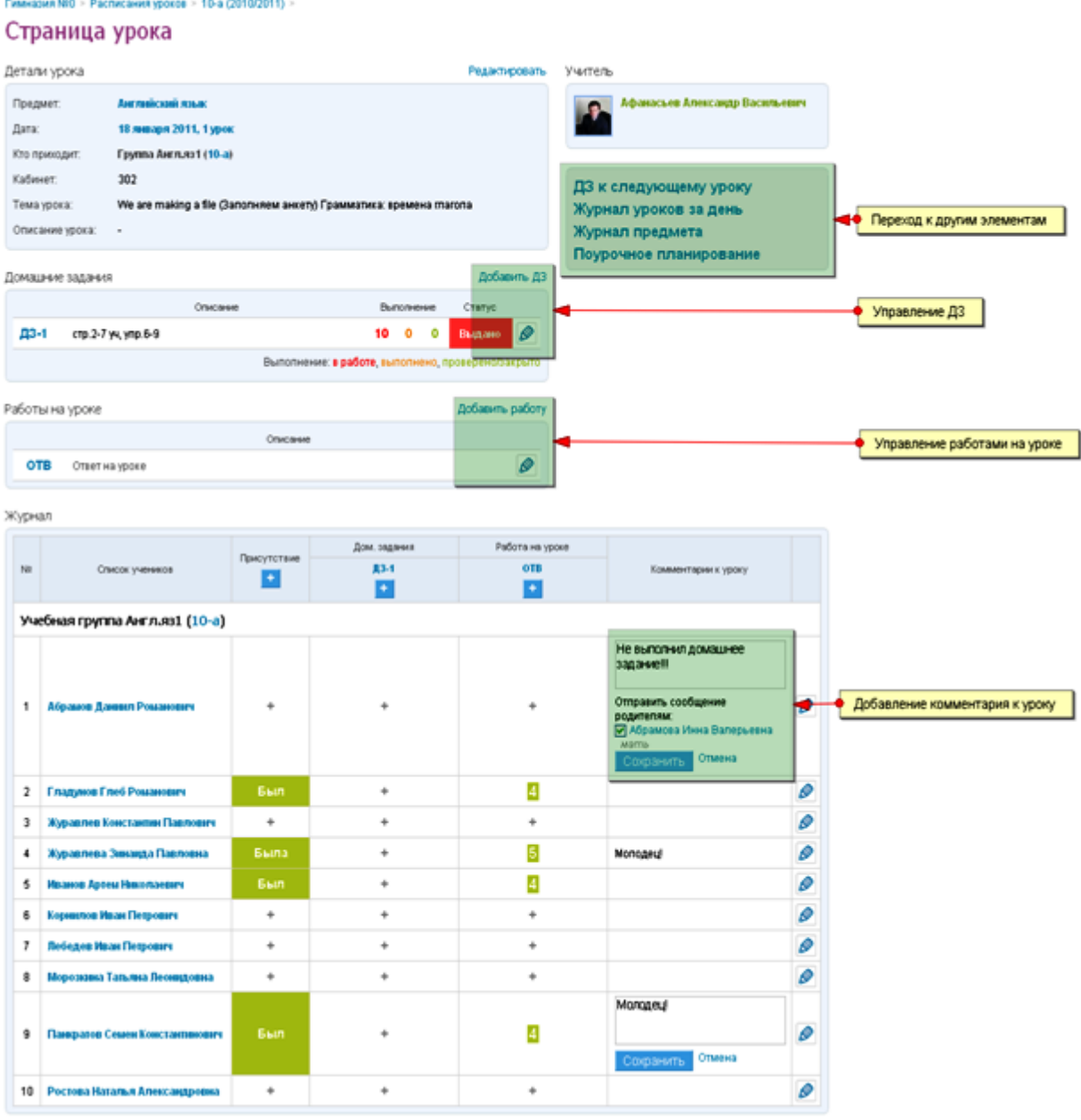

Данные на Странице урока попадают в соответствующие Журнал предмета, Журнал за неделю, Дневники учащихся.

#### **4.9 Функция «Домашние задание»**

Функция домашних заданий позволяет учителям выдавать задания и контролировать ход их выполнения, а ученикам – выполнять задания и прямо в подсистеме «Электронный журнал/дневник» отправлять результаты учителю.

С помощью функции «Домашние задания» учитель может выдавать как групповые, так и индивидуальные задания по предмету и контролировать ход их выполнения. Ученики, дистанционно выполнив задание, сразу могут отправить результаты учителю. Удобный пошаговый мастер создания домашнего задания позволяет произвести настройку вида оценки, даты исполнения, наличия проверки, а также дать полное описание или прикрепить файл с готовым заданием. На странице домашнего задания есть функционал, который позволяет изменять его статус, оставлять комментарии, давать индивидуальные консультации. Все действия ученика и учителя сохраняются и записываются в журнал. Учителю доступен архив домашних заданий для всей школы. Он может просматривать как свои домашние задания, так и задания тех классов, в которых он замещает другого учителя. Ученику доступны его домашние задания.

Родители также могут видеть выданные их детям домашние задания.

Отдельно отображаются выполненные и невыполненные задания.

Функционал доступен в разделе «Школа» главного меню, подраздел «Домашние задания».

#### *Пример домашнего задания:*Домашние задания > 4 урок, 8 ноября 2010, Литература Домашнее задание #5384961

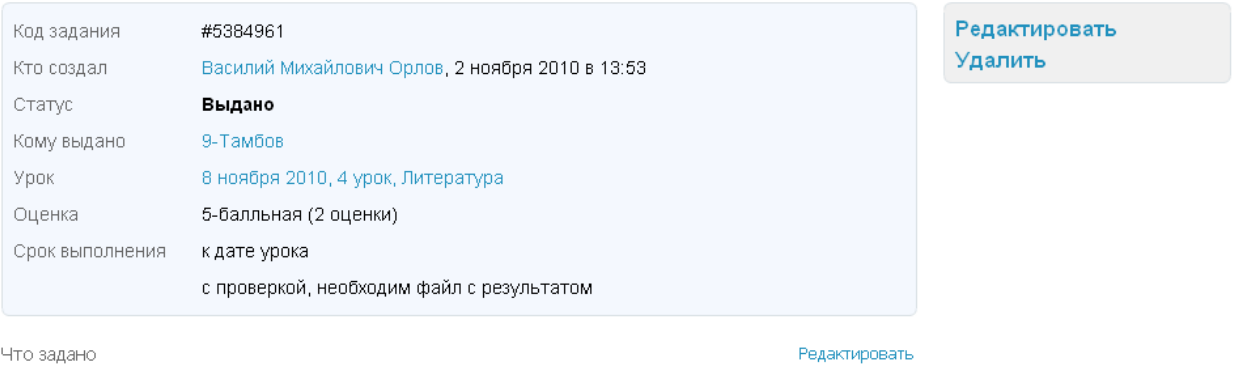

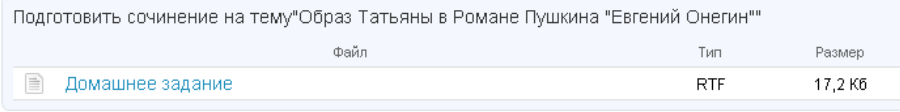

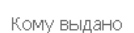

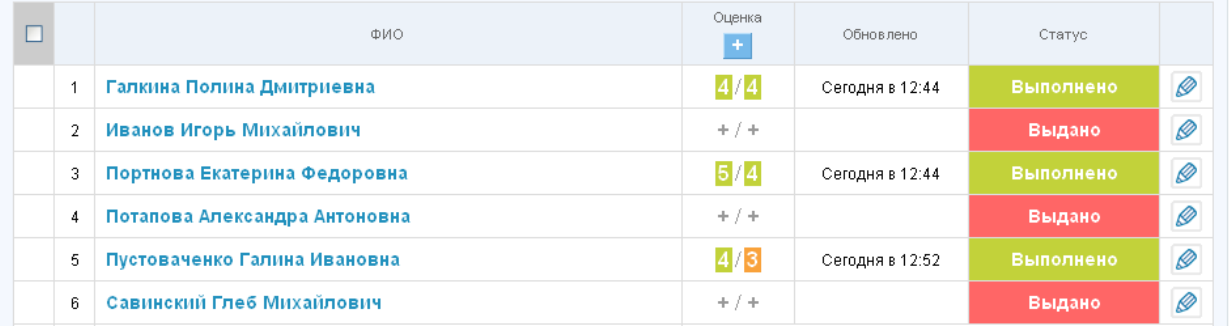

Учитель создает новое домашнее задание с помощью удобного пошагового мастера. В созданном домашнем задании учитель видит детали задания, список учеников, которым оно выдано и статус выполнения задания каждым учеником. По каждому ученику доступен журнал всех действий с заданием.

#### **Для создания ДЗ:**

перейти в пункт меню «Школа», подменю «Домашние задания»;

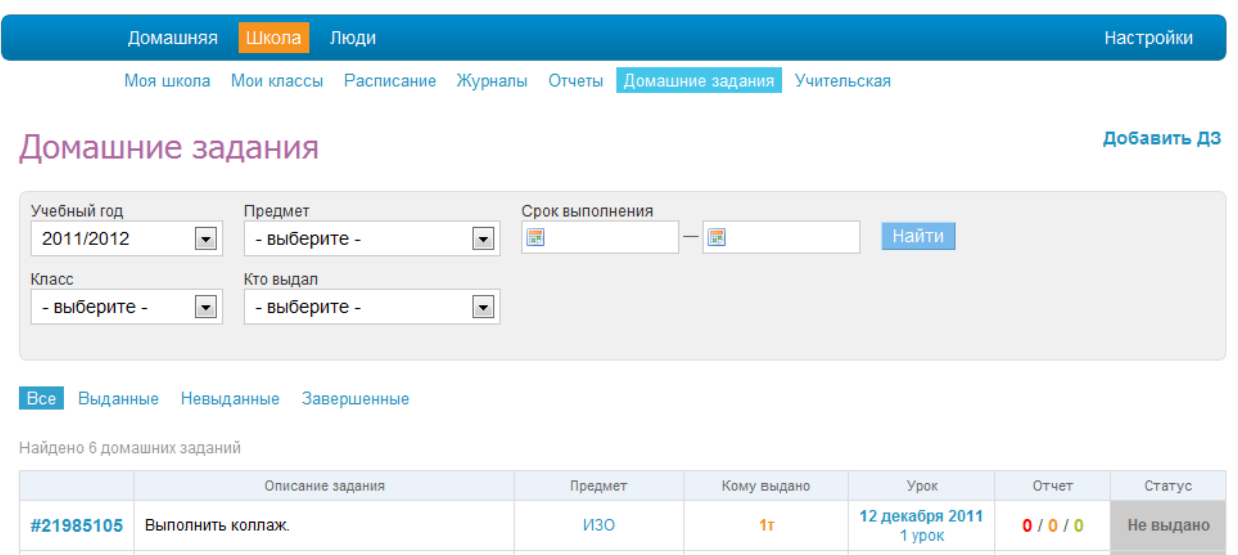

- Нажать «добавить ДЗ»;
- Выбрать класс и урок, для кого хотите создать домашние задание;
- Описать домашнее задание;
- Выдать домашнее задание.

#### **Для создания ДЗ со страницы урока:**

- На странице урока нажать «ДЗ к следующему уроку»;
- Описать домашнее задание;
- Выдать домашнее задание.

#### **Для редактирования ДЗ:**

- Перейдите к выбранному ДЗ (например, со страницы «Домашние задания» из пункта меню «Школа»);
- Нажать «Редактировать»;
- Изменить нужные параметры;
- Нажать «Сохранить».

#### **Для выдачи ДЗ:**

 Перейдите к выбранному ДЗ (например, со страницы «Домашние задания» из пункта меню «Школа»);

- Нажать «Выдать всем ученикам»;
- Нажать «Да, выдать!».

**При работе с ДЗ на странице урока необходимо учитывать следующие особенности работы мастера:**

- в случае, если созданное ДЗ не выдано ни одному ученику, столбец для оценок за ДЗ в журнале на странице урока не формируется. Такое ДЗ имеет статус «Не выдано»;
- в случае если при создании ДЗ установлена настройка «Показывать» в журналах и оно выдано хотя бы одному ученику, столбец для оценок за ДЗ формируется в журнале на странице урока, в журнале предмета, оценка за ДЗ учитывается при расчете среднего балла ученика;
- в случае если при создании ДЗ установлена настройка « Не показывать» в журналах и оно выдано хотя бы одному ученику, столбец для оценок за ДЗ формируется в журнале на странице урока, не формируется в журнале предмета, оценка за такое ДЗ не учитывается при расчете среднего балла ученика;

Домашние задания > 1 урок, 28 февраля 2... > ДЗ #12401 >

# Редактирование домашнего задания

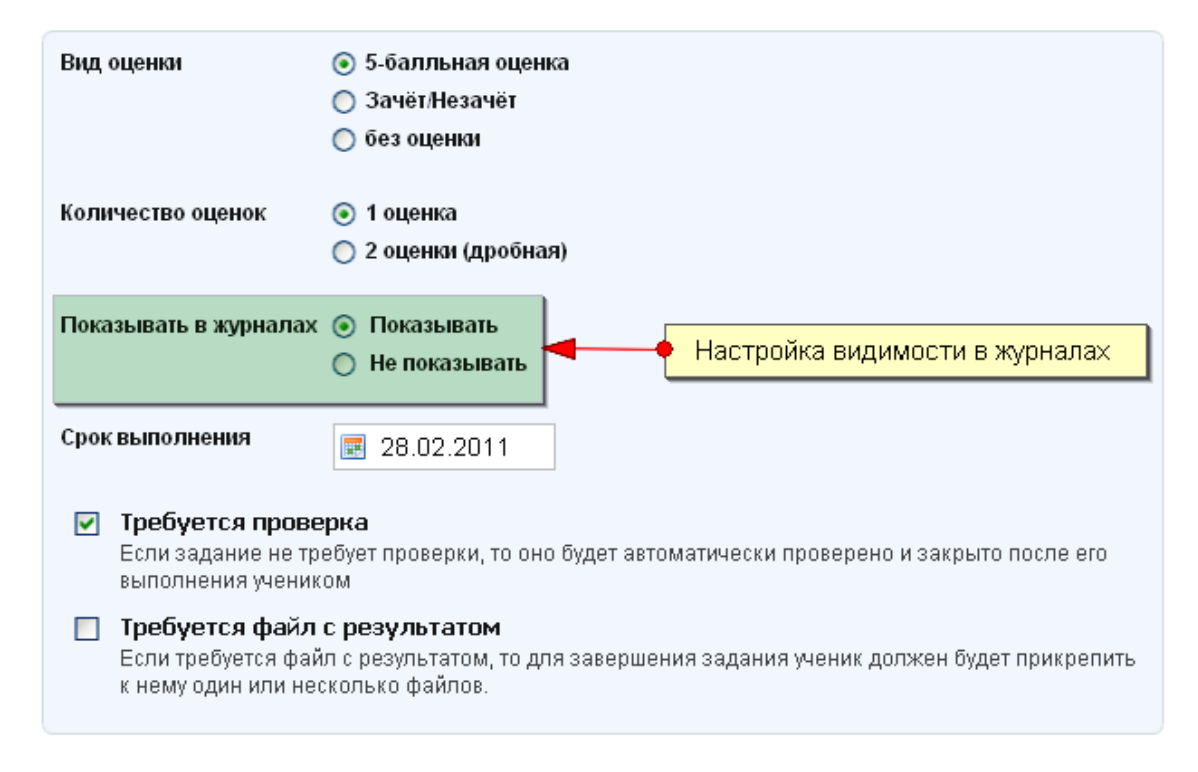

Оценка за ДЗ, для которого установлена настройка «Не показывать» в журналах, отображается в Дневниках учащихся серым цветом и не учитывается при расчете среднего балла.

# **4.10 Функция «Дневник учащегося»**

Каждому ученику в подсистеме «Электронный журнал/дневник» доступны для просмотра все выставленные ему оценки по всем предметам. Можно просматривать оценки по предметам и за определенный период (неделя, четверть). Также доступны итоговые оценки. Все оценки ученика доступны так же и его родителям.

Дневники учащихся формируются автоматически на основании данных, внесенных в Журнал предмета, Журнал за неделю, на Странице урока.

Для того чтобы перейти к Дневнику учащегося необходимо перейти по ссылке с фамилией учащегося:

- в журнале предмета;
- в журнале за неделю;
- в некоторых отчетах (см. подробнее раздел [4.11](#page-46-0) [Функция](#page-46-0) [«Отчеты»\)](#page-46-0).

#### **В Дневнике отображается следующая информация:**

- расписание уроков;
- данные о посещаемости;
- данные об успеваемости;
- краткое описание домашнего задания;
- комментарий к уроку от учителя или классного руководителя.

Гимназия №0 > Дневник >

#### Абрамов Даниил Романович

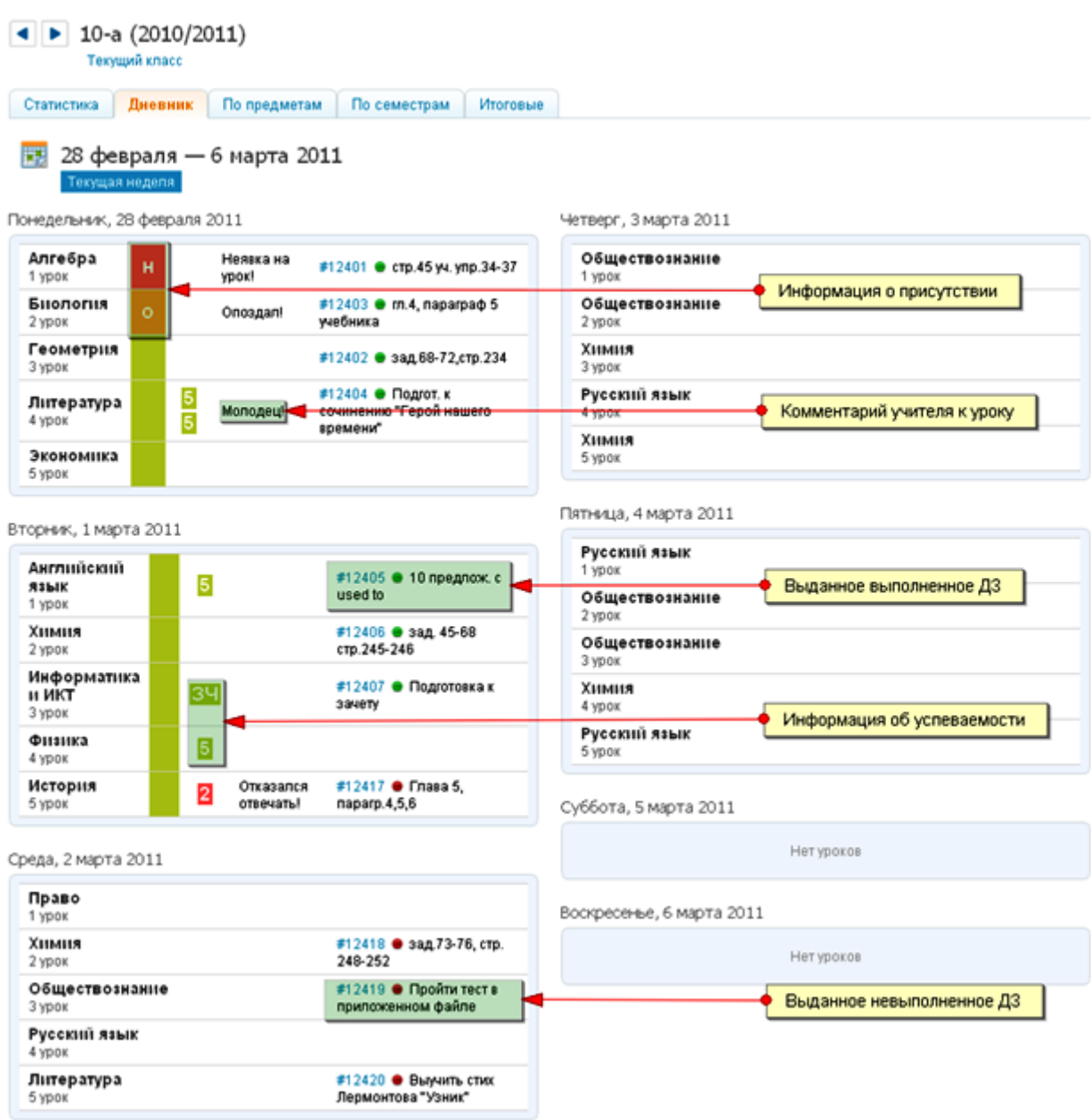

## <span id="page-46-0"></span>**4.11 Функция «Отчеты»**

Модуль «Отчеты» отвечает за создание и управление отчетами, которые формируются на основе ранее введенных в систему данных. Отчеты представляют собой типовые табличные формы, использующиеся для внутришкольного контроля качества образования.

Функция «Отчеты» доступна только сотрудникам школы. Ученикам и их родителям функция не доступна.

#### **Экспорт и печать отчетов**

Любой отчет можно экспортировать в электронную таблицу Excel или распечатать. Для этого нужно нажать на иконку «Экспорт» или «Печать» соответственно, находящиеся над отчетом, с правой стороны.

**• Экспорт** • Печать

## **4.11.1 Карточка учреждения**

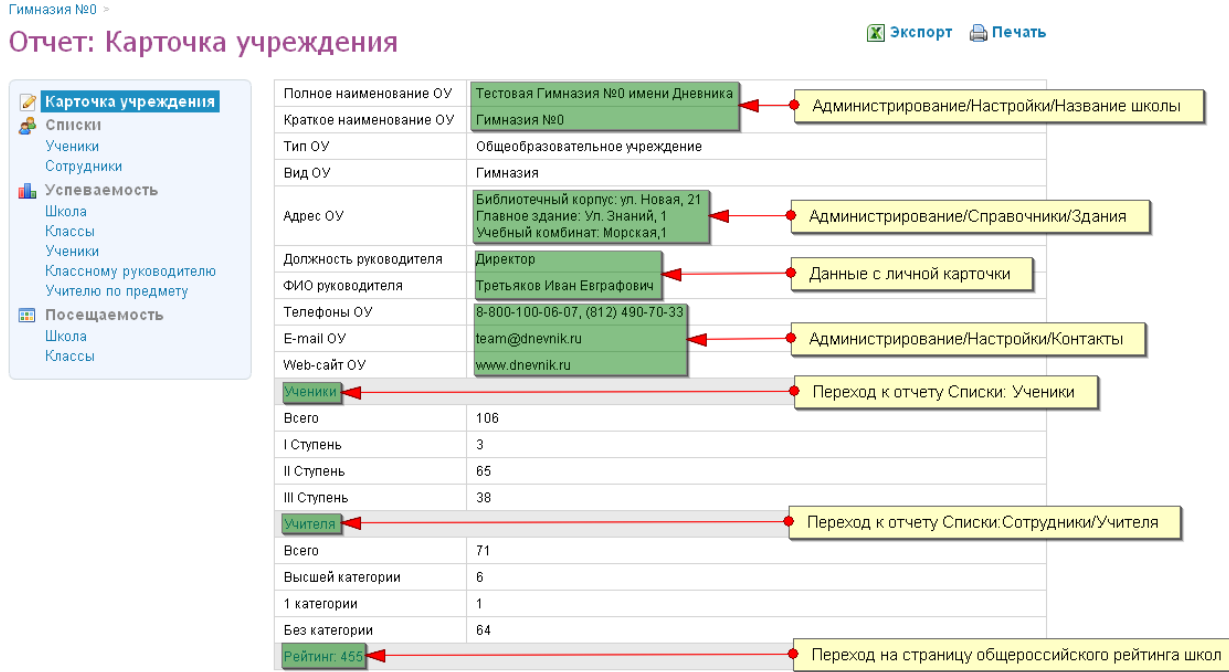

Логика отчета:

Отчет «Карточка учреждения» заполняется автоматически на основании следующих внесенных в систему данных:

- полное и краткое наименование ОУ в разделе «Администрирование» / блок «Настройки» / пункт «Название школы»;
- адрес ОУ в разделе «Администрирование» /блок «Справочники» / пункт «Здания»;
- ФИО и полное название должности директора в личной карточке (в случае, если текст в поле «Полное название должности» отсутствует, то в отчете будет прописано просто «Директор»);
- номера телефонов, адрес E-mail, адрес web-сайта в разделе «Администрирование» / блок «Настройки» / пункт «Контакты»;
- списки учеников и сотрудников;
- выбор категории в поле «Квалификация» на личных карточках учителей.

| Квалификация     |  |
|------------------|--|
| Высшая категория |  |
| Без категории    |  |
| Высшая категория |  |
| 1 категория      |  |
| 2 категория      |  |

**Видимость отчета**: всем сотрудникам ОУ.

# **4.11.2 Списки: Ученики**

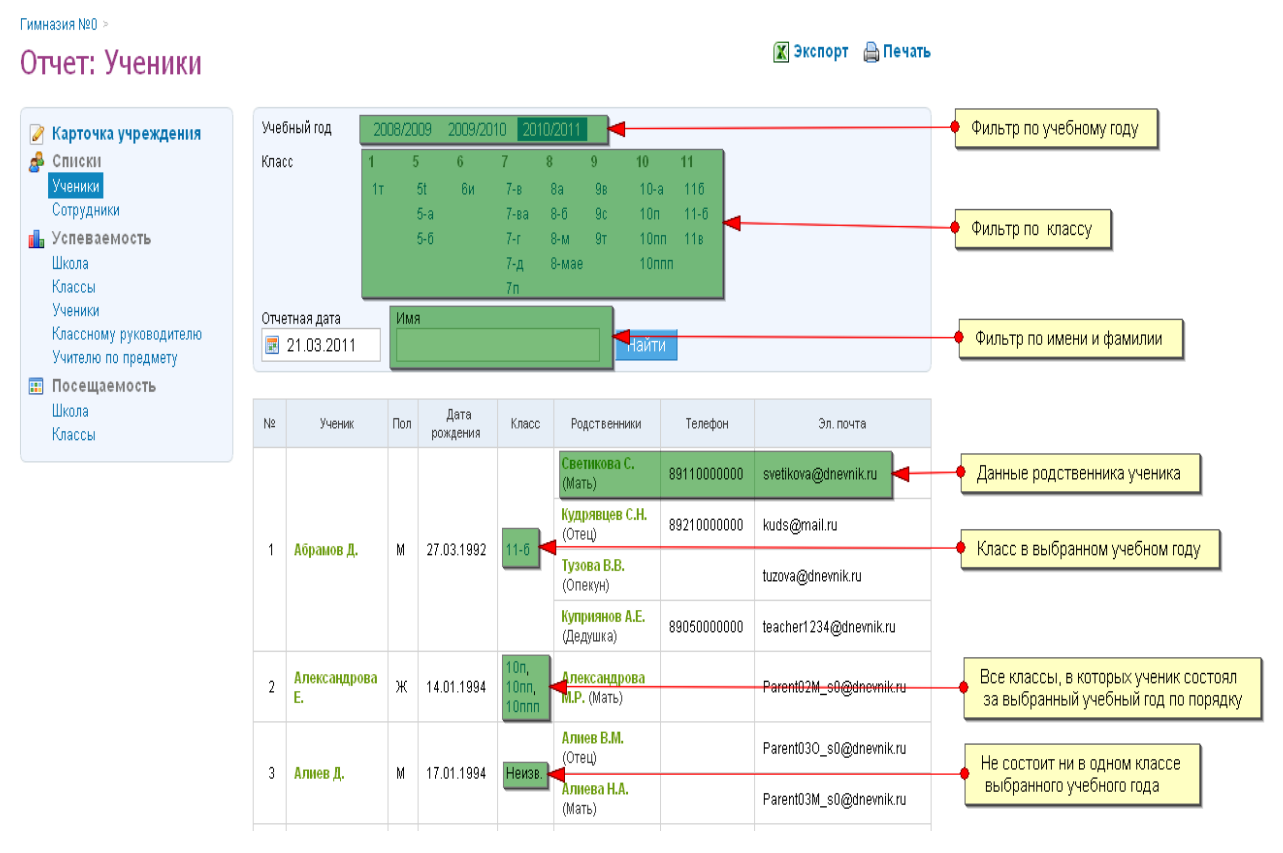

Логика отчета:

Отчет «Списки: Ученики» заполняется автоматически после внесения (импорта) в систему списков с данными учеников, родителей и их контактными данными.

По умолчанию отчет формируется на текущую дату, но с помощью календаря можно выбрать любую архивную дату, в таком случае, в списках отобразятся ученики, присутствующие в списках школы на выбранное число.

Фильтры позволяют отсортировать список по конкретному классу, посмотреть архивные списки за прошлые учебные года, а также найти данные конкретного ученика.

В столбце «Класс» отображается класс ученика, в котором он состоит или состоял в выбранном учебном году.

В случае перевода ученика, классы, в которых он состоял в течение выбранного учебного года, отображаются сверху вниз в порядке перевода.

**Видимость отчета**: администратору и редактору с полным доступом к блоку «Люди», классному руководителю только для своего класса.

В случае, если сотруднику или целому ряду сотрудников необходим доступ к данному отчету, администратору следует наделить их правами редактора с доступом к блоку «Люди».

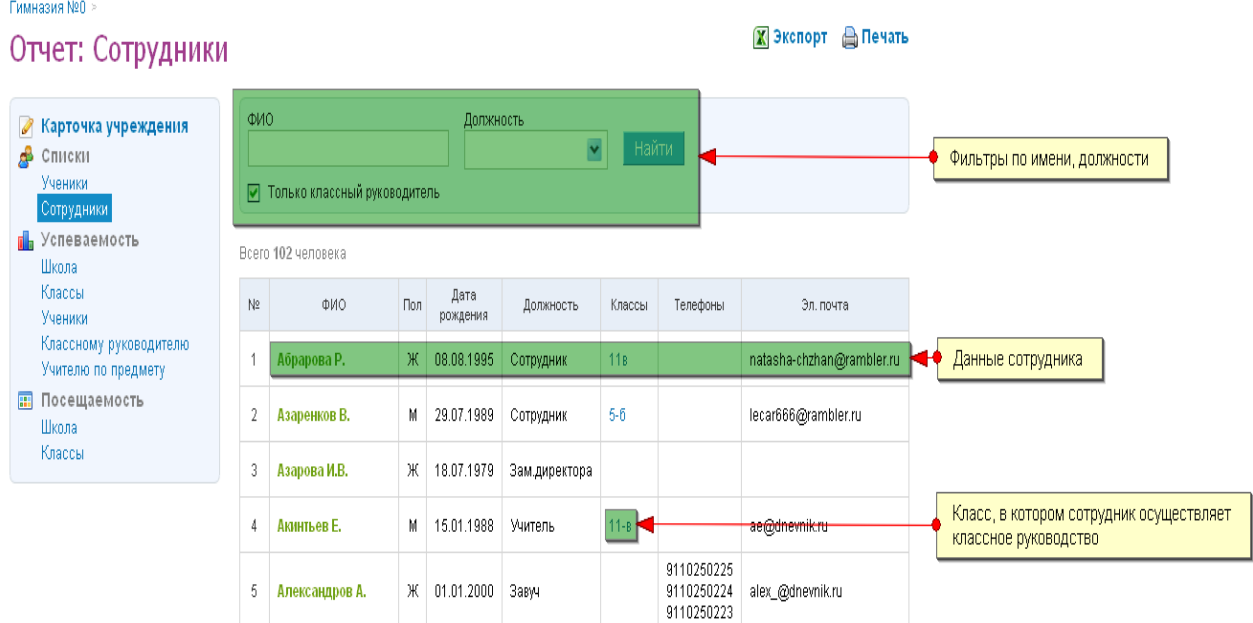

# **4.11.3 Списки: Сотрудники**

Логика отчета:

Отчет «Списки: Сотрудники» заполняется автоматически после внесения (импорта) в систему списков с данными сотрудников ОУ.

По умолчанию отчет формируется на текущую дату.

Фильтры позволяют отсортировать список по должности и факту классного руководства, а также найти данные конкретного сотрудника.

В столбце «Класс» отображается класс, в котором сотрудник осуществляет классное руководство.

В случае, если сотрудник осуществляет классное руководство в нескольких классах, то они будут перечислены через запятую.

**Видимость отчета:** администратору и редактору с полным доступом к блоку «Люди».

В случае, если сотруднику или целому ряду сотрудников необходим доступ к данному отчету, администратору следует наделить их правами редактора с доступом к блоку «Люди».

# **4.11.4 Движение учеников: Сводка**

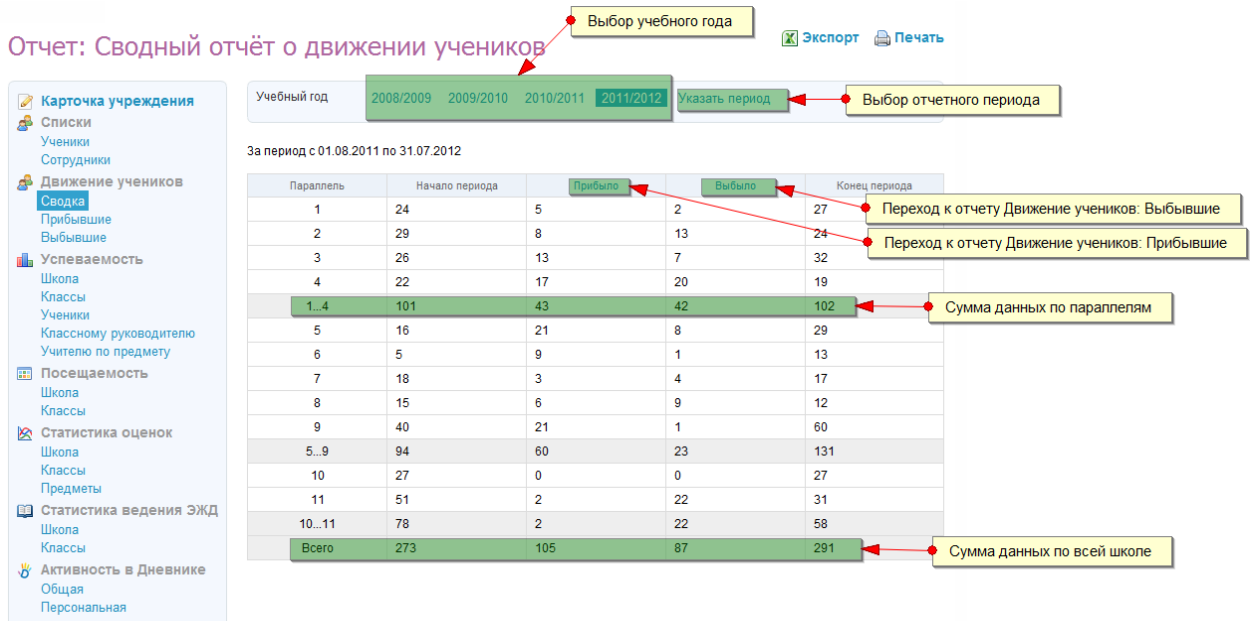

Логика отчета:

Отчет «Движение учеников: Сводка» заполняется автоматически после внесения в систему списков учеников. В отчете отражено общее количество прибывших в школу (или переведённых из другого класса школы) и выбывших из класса или школы учеников (включая перевод учеников в старший класс в конце учебного года) за выбранный период.

Движение учеников, которое фиксируется в отчете:

- Начало обучения в школе (классе) «+1» в колонке «Прибыло»
- Исключение из школы  $-\left(\left\langle +1\right\rangle\right)$  в колонке «Выбыло»
- Перевод из одного класса в другой «+1» в колонке «Прибыло» и «+1» в колонке «Выбыло»
- Выпуск из школы (исключение из 9 и 11 классов школы с использованием функции для класса "перевести в архив", "выпустить") – «+1» в колонке «Выбыло»

При отчислении или переводе ученика указывается, действительно ли это отчисление / перевод или это отчисление / перевод в следствие ошибки (например, ученика внесли не в тот класс). Во втором случае ученик не считается выбывшим и все его записи как прибывшего аннулируются.

По умолчанию отчет формируется за текущий учебный год, но его можно изменить, выбрав один из прошлых учебных годов. Вместо учебного года можно указать определенный период с помощью интерактивного календаря.

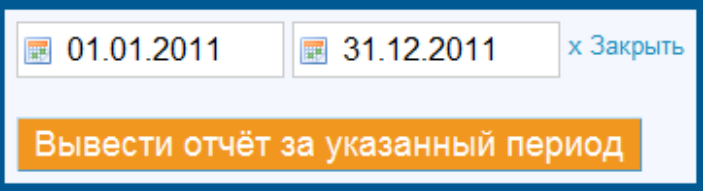

Актуальным отчет будет являться при условии введения корректных дат начала и окончания членства у учеников.

Например, если ученик был зачислен в школу 5 августа, то в отчете с 1 сентября он учитываться не будет. Чтобы он учитывался в этом отчете, нужно поменять дату начала его членства в школе на 1 сентября.

Для того, чтобы изменить дату начала / окончания членства в школе, необходимо перейти в раздел «Администрирование», блок «Список людей», перейти на страницу редактирования личных данных выбранного ученика, открыть вкладку «Миграция», нажать на дату и ввести новую дату членства.

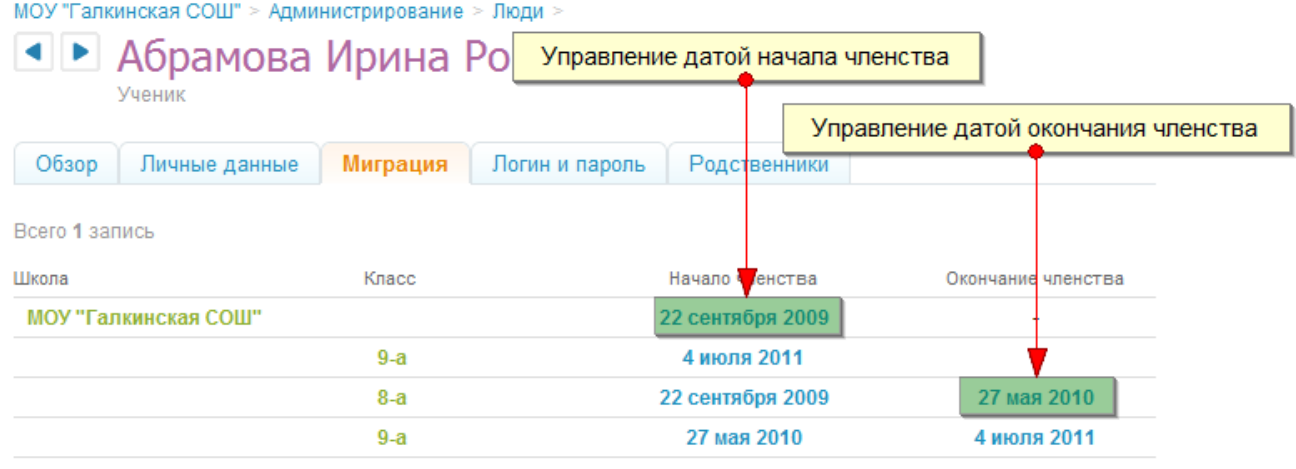

Ссылки «Прибыло» и «Выбыло» ведут к отчетам «Движение учеников: Прибывшие» и «Движение учеников: Выбывшие» соответственно, в которых информация отображается за выбранный отчетный период.

Отчет предназначен для того, чтобы отслеживать количество поступивших и выбывших учеников школы.

**Видимость отчета:** всем сотрудникам ОУ.

#### **4.11.5 Движение учеников: Прибывшие**

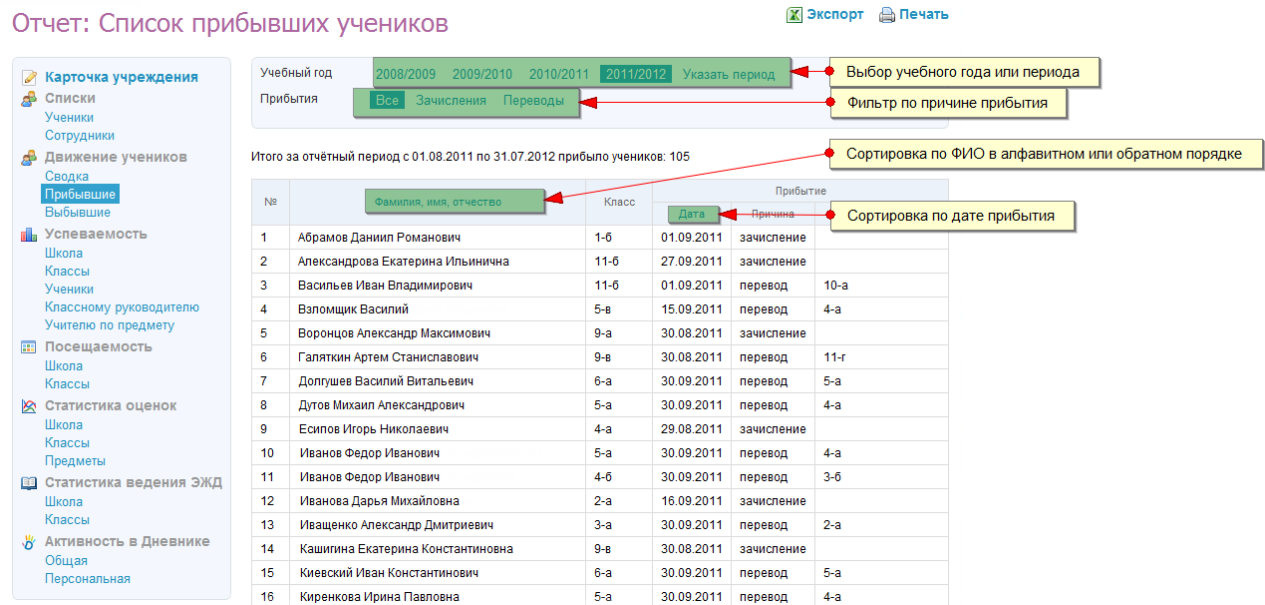

Логика отчета:

Отчет «Движение учеников: Прибывшие» заполняется автоматически после внесения в систему списков учеников.

В отчете представлен список учеников ОУ, прибывших в школу или переведённых из другого класса за выбранный период.

По умолчанию отчет формируется за текущий учебный год, но его можно изменить, выбрав один из прошлых учебных годов. Вместо учебного года можно указать определенный период с помощью интерактивного календаря.

Можно отфильтровать результаты отображения по причине прибытия – переведённые ученики из другого класса или зачисленные в школу.

**Видимость отчета:** всем сотрудникам ОУ.

#### **4.11.6 Движение учеников: Выбывшие**

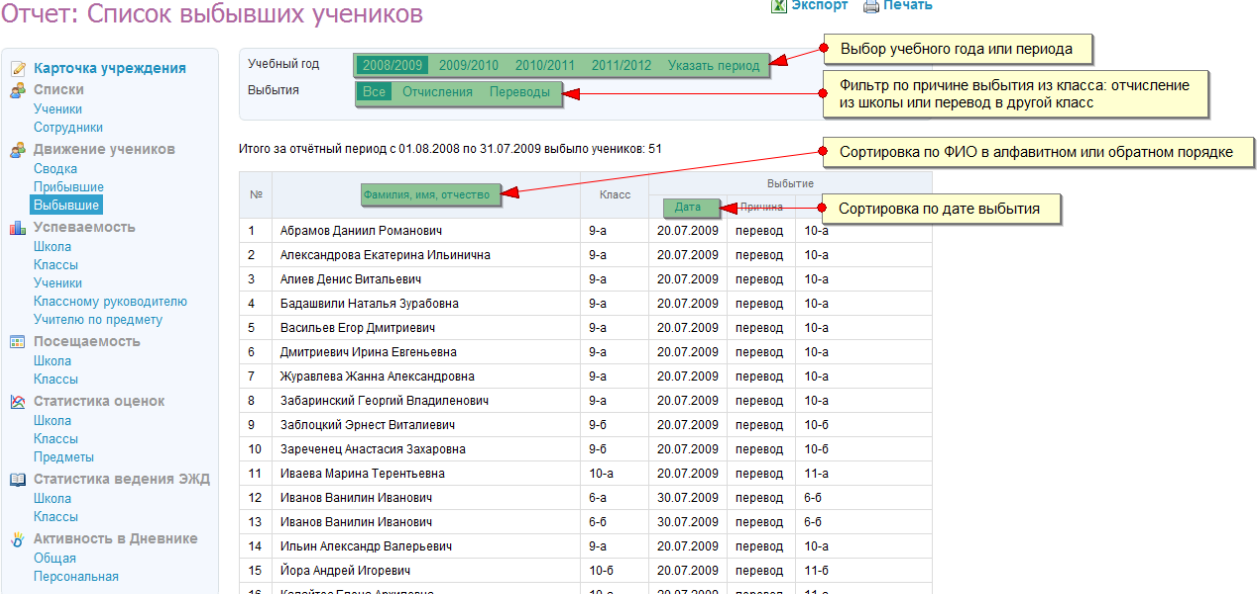

Логика отчета:

Отчет «Движение учеников: Выбывшие» заполняется автоматически после внесения в систему списков учеников.

В отчете представлен список учеников ОУ, выбывших из школы или переведённых в другой класс за выбранный период.

По умолчанию отчет формируется за текущий учебный год, но его можно изменить, выбрав один из прошлых учебных годов. Вместо учебного года можно указать определенный период с помощью интерактивного календаря.

Можно отфильтровать результаты отображения по причине выбытия – отчисленные ученики или переведённые в другой класс школы.

# **4.11.7 Успеваемость: Школа**

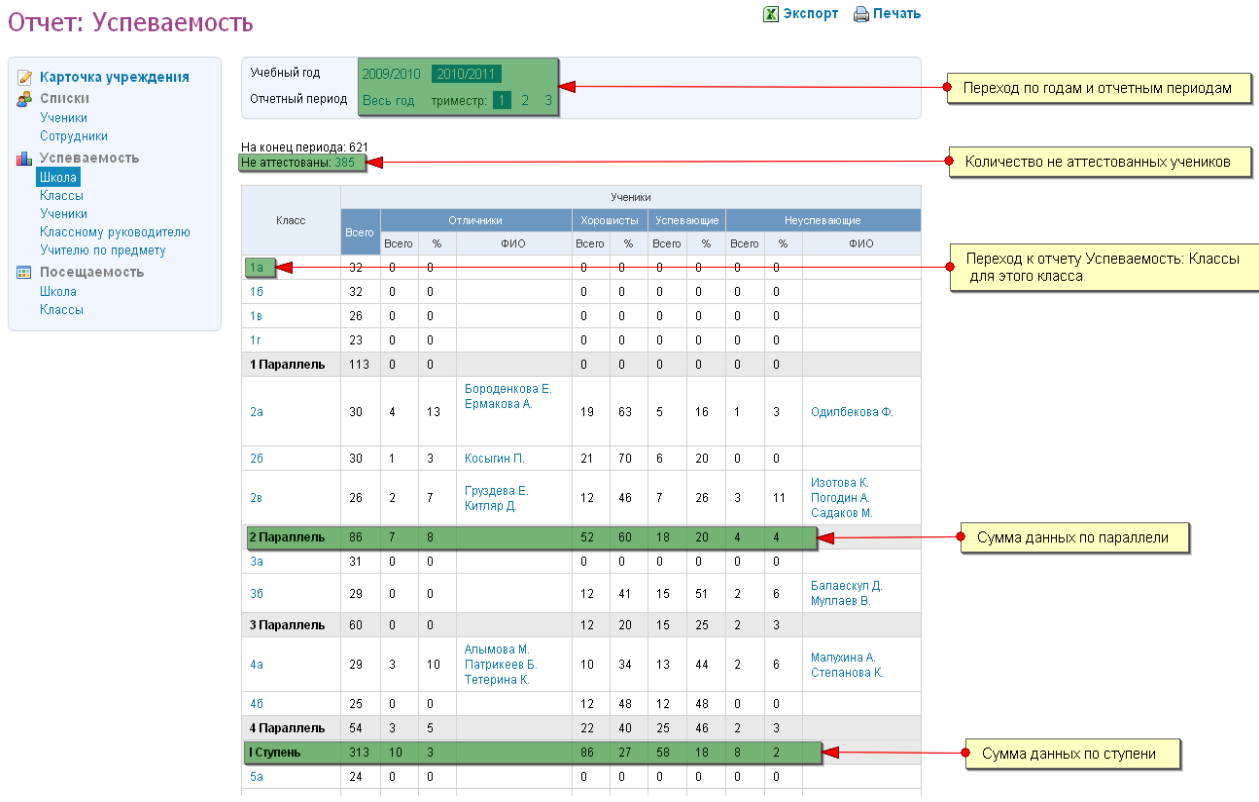

Логика отчета:

Отчет «Успеваемость: Школа» заполняется автоматически для отчетного периода после выставления ученикам в данном отчетном периоде всех итоговых оценок по всем предметам, то есть при условии полной аттестации ученик попадет в данный отчет.

По умолчанию отчет открывается сразу на «Весь год», который сформируется только после выставления годовых оценок по предметам, поэтому после открытия отчета, выберите нужный отчетный период.

Ссылка с названия класса ведет к отчету «Успеваемость: Классы» для этого класса за выбранный отчетный период, который позволяет быстро проверить факт полной аттестации и соответствие данных.

*Для 5-балльной системы приняты следующие условия градации учеников:*

**Отличник** – ученик, успевающий на «5», не имеющий «2», «Н/А»;

**Хорошист** – ученик, успевающий на «4» и «5», не имеющий «2», «Н/А»;

**Успевающий** - ученик, имеющий хотя бы одну «3», не имеющий «2», «Н/А»;

**Неуспевающий** – ученик, имеющий хотя бы одну «2», «Н/А».

Все остальные системы оценок приведены к 5-балльной следующим образом:

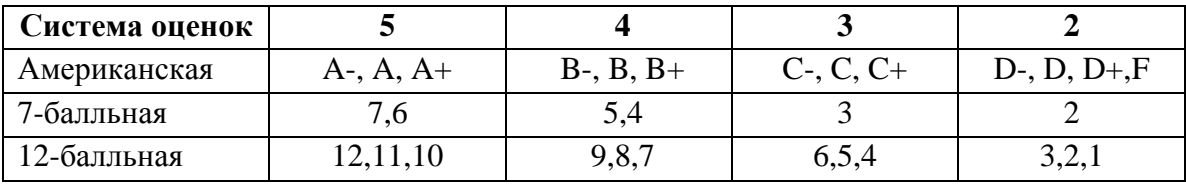

# **4.11.8 Успеваемость: Классы**

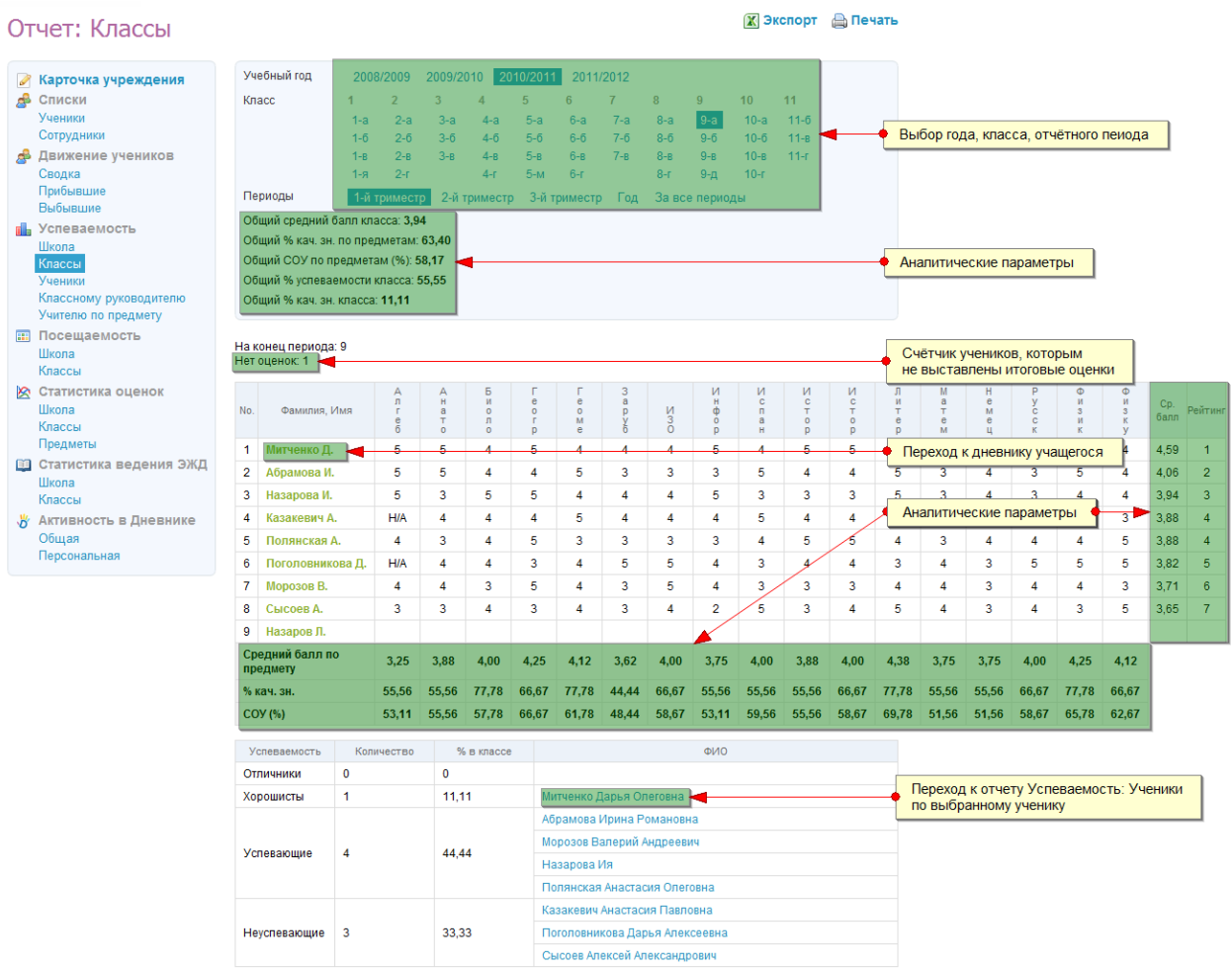

Логика отчета:

Отчет «Успеваемость: Классы» заполняется автоматически для отчетного периода после выставления ученикам класса в данном отчетном периоде всех итоговых оценок по всем предметам. Во второй таблице отчета не учитываются ученики, которым не выставлена хотя бы 1 итоговая оценка. Их количество отображается в пункте «Нет оценок».

Для подсчета аналитических параметров в отчете используются следующие формулы:

\n
$$
\text{Cp.} \ 6a\pi\pi = \frac{\sum 5 \cdot 6\pi}{5} + \sum 4 \cdot 6\pi \cdot 4\pi + \sum 3 \cdot 6\pi \cdot 3\pi + \sum 2 \cdot 6\pi \cdot 2\pi + \sum H/A \cdot 6\pi \cdot 6\pi}{\sum 5 + \sum 4 + \sum 3 + \sum 2 + \sum H/A}
$$
\n

% кач. зн. по предметам = 
$$
\frac{(\sum 5 + \sum 4) * 100 \%}{\text{KOL-BO} \text{)^4}
$$

COY (%) = 
$$
\frac{(\sum 5 * \alpha 1) + \sum 4 * \alpha 0,64 \times 7 \cdot 3 * \alpha 0,36 \times 7 \cdot 2 * \alpha 0,14 \times 7 \cdot 5 \cdot 100 \cdot 6}{\text{KOL-BO} \cdot \text{VHEHKOB B KJACC}} = \text{KOL-BO} \cdot \text{VHEHKOB C OCB}
$$

**% усп. = (кол-во отличников + кол-во хорошистов + кол-во успевающих) \* 100% кол-во учеников в классе – кол-во учеников с ОСВ**

### **% кач. зн. класса = (кол-во отличников + кол-во хорошистов) \* 100% кол-во учеников в классе – кол-во учеников с ОСВ**

Остальные системы оценок при расчетах приводятся к 5-балльной (см. выше).

Ссылка с фамилией ученика в первой таблице позволяет перейти к Дневнику учащегося, во второй - к отчету «Успеваемость: Ученики» по данному ученику.

В отчете отображаются только те предметы, для которых установлена настройка «С аттестацией».

Для того, чтобы изменить настройку и добавить / убрать предмет из отчета, необходимо перейти в раздел «Администрирование», блок «Справочники», пункт «Предметы», страница редактирования предмета.

#### Редактирование предмета Алгебра

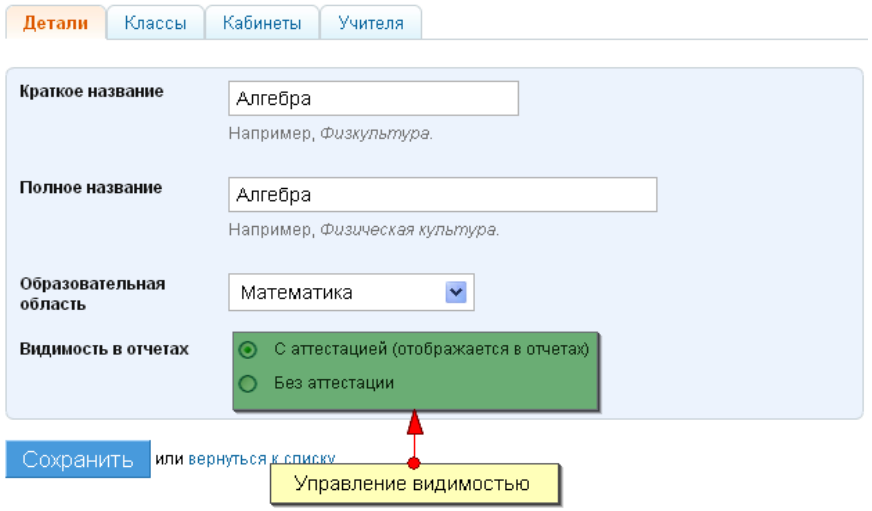

В отчете отображаются ученики, состоявшие в классе на последний день выбранного отчетного периода.

В случае, если ученик был переведен из класса в течение отчетного периода, в отчете он не будет отображаться. В случае, если ученики были переведены в класс уже после окончания отчетного периода для выставления оценок ученикам «задним числом», то в отчете за этот отчетный период они не будут отображаться.

Ученики в отчете отображаются по рейтингу на основании среднего балла, а потом – по алфавиту.

Вид отчета «Успеваемость: Классы» за год имеет такой же вид и логику, как отчет за выбранный учебный период, только вместо итоговой оценки за период используется годовая оценка.

Вид отчета «Успеваемость: Классы» за все периоды представляет собой аналог формы, заполняемой в бумажном журнале.

# Отчет: Классы

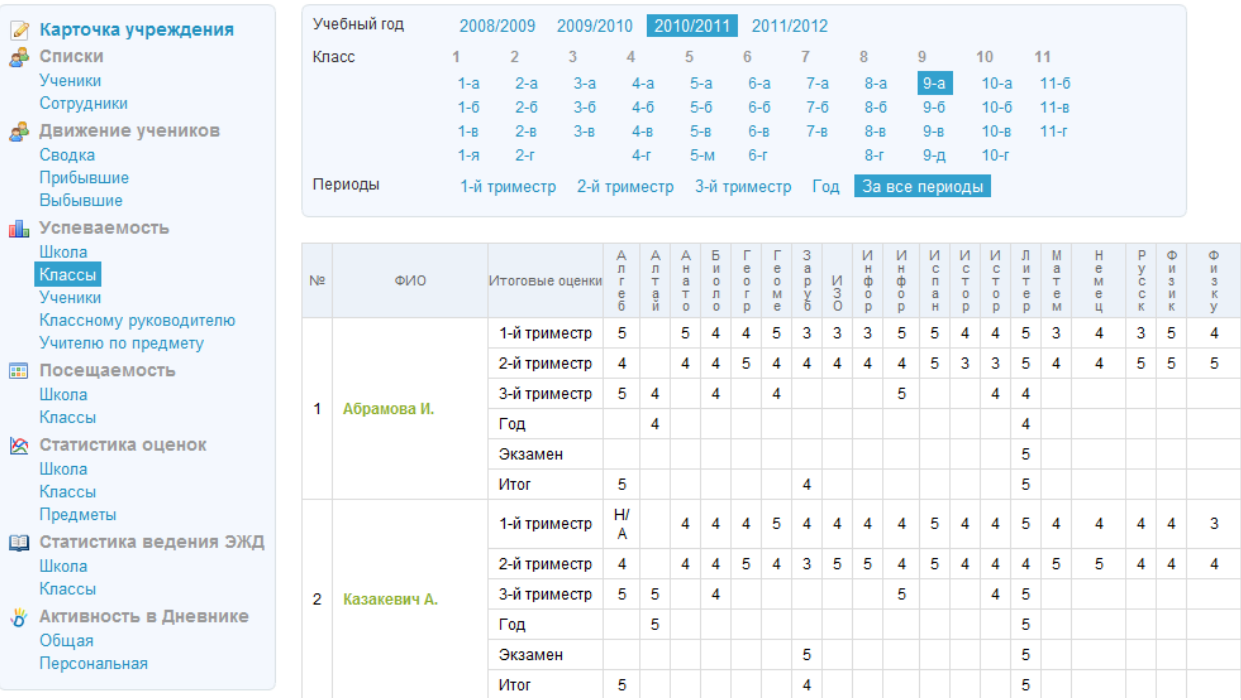

**Видимость отчета:** всем сотрудникам ОУ.

# **4.11.9 Успеваемость: Ученики**

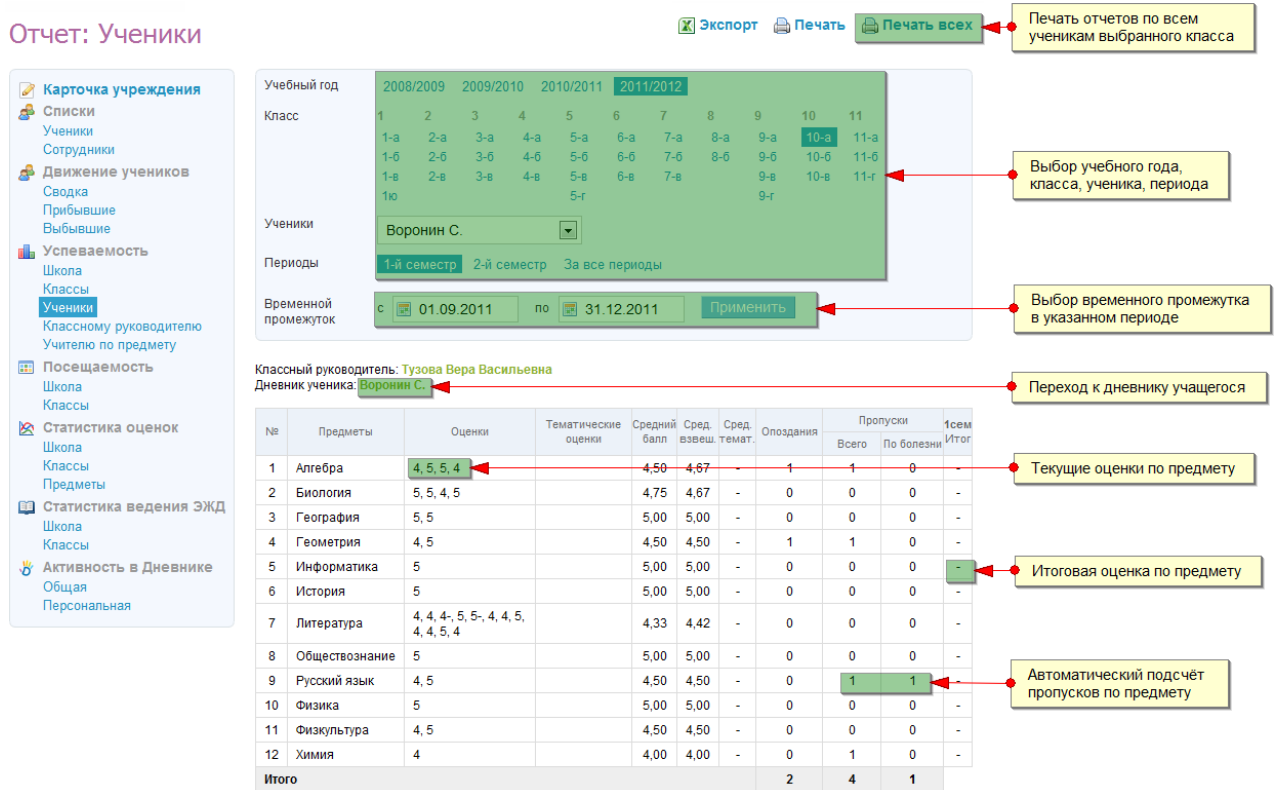

Логика отчета:

Отчет «Успеваемость: Ученики» заполняется автоматически для отчетного периода на основании информации об учебном процессе, вносимой в журнал предмета, журнал за неделю.

Отчет представляет собой табель успеваемости и посещаемости ученика за учебный период или определённый временной промежуток в этом периоде. Таким образом, можно сформировать и распечатать отчет по успеваемости ученика за один месяц, например.

Для подсчета аналитических параметров в отчете используются следующие формулы:

**Средний балл = ∑5 \*«5» + ∑4 \*«4»+ ∑3 \*«3»+ ∑2 \*«2»+ ∑Н/А \*«0» +∑НЗ \*«0» ; ∑5+ ∑4 + ∑3 + ∑2 + ∑Н/А+ ∑НЗ**

#### **Сред. взвеш. балл = ∑ ((∑ оценок по одному типу работы\*вес работы)/кол-во оценок ) ∑ весов всех типов работ, использованных в журнале**

Оценка «ОСВ», «ЗЧ» при расчете не учитывается. Остальные системы оценок при расчетах приведены к 5-балльной (см. выше).

#### **Пропуски (всего) = ∑«б»+∑«н»+∑«п»**

# **Пропуски (по болезни) = ∑«б»**

### **Опоздания = ∑«о»**

Средневзвешенный балл может не совпадать со средним баллом, даже если все веса работ  $= 1$ .

*Пример расчёта средневзвешанного балла:*

Допустим, в школе есть 4 типа работ (условно):

 ОТВ Тест К/Р Д/Р Вес 5 4 3 2

В журнале у ученика стоят такие оценки по таким работам:

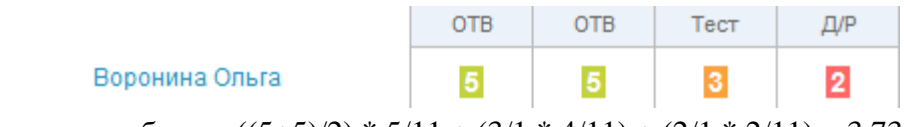

Сред. взвеш. балл =  $((5+5)/2)$  \* 5/11 +  $(3/1$  \* 4/11) +  $(2/1$  \* 2/11) = 3,73

где 11 - это сумма весов тех типов работ, которые учитывались в этом журнале.

Таким образом, средневзвешанный балл даёт более объективную оценку знаний ученика с учётом того, за какой тип работы поставлена оценка.

Для того чтобы установить веса для типов работ на уроке, необходимо перейти в раздел «Администрирование», блок «Настройки», пункт «Вес типовых работ»:

# Виды оценок

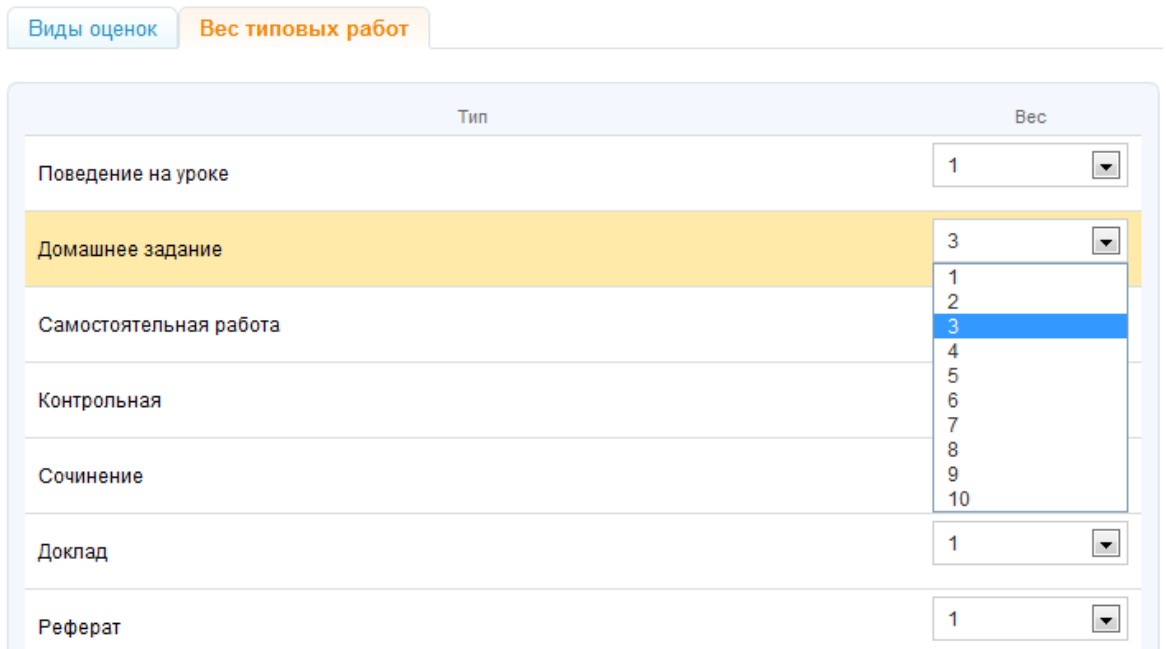

Возможные значения весов работ – от 1 до 10.

Для того, чтобы распечатать отчеты сразу по всем ученикам выбранного класса за выбранный период, воспользуйтесь иконкой-ссылкой «Печать всех».

Вид отчета за весь учебный год имеет следующий вид:

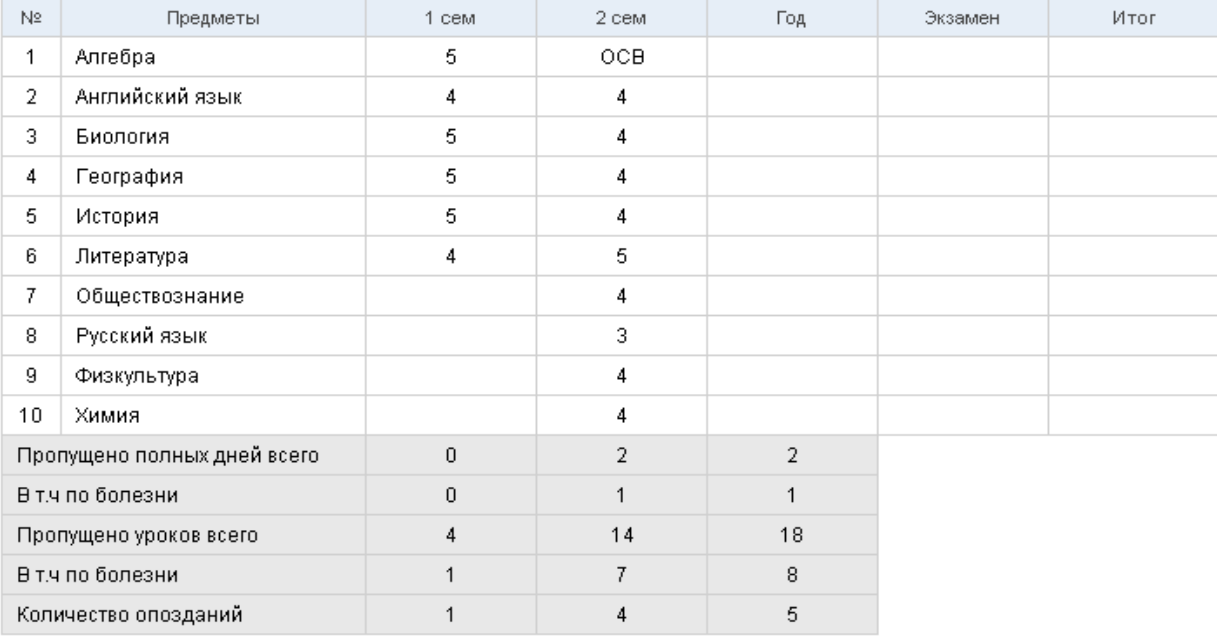

## **4.11.10 Успеваемость: Классному руководителю**

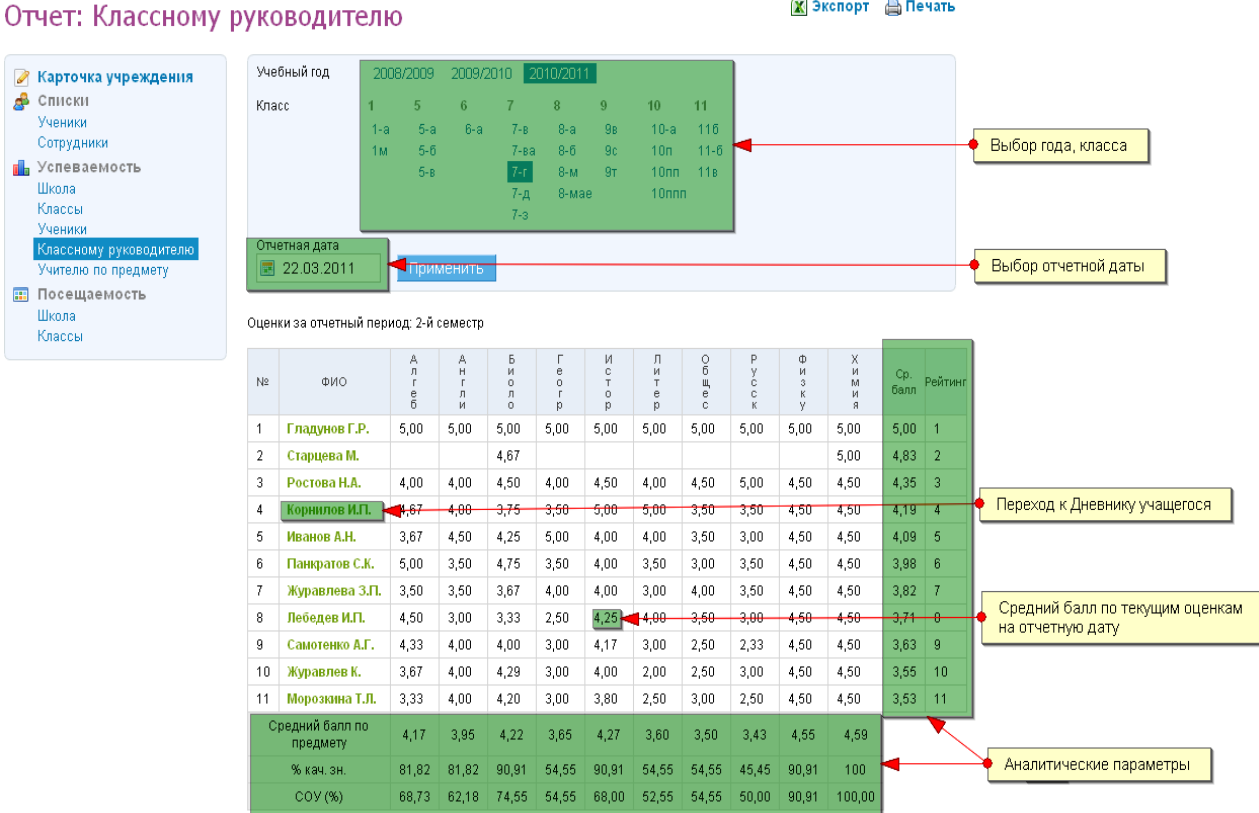

Логика отчета:

Отчет «Классному руководителю» представляет собой копию первой таблицы отчета «Успеваемость: Классы» с сохранением основных принципов работы.

Особенность отчета в том, что вместо итоговых оценок в ячейках отображается средний балл всех текущих оценок ученика по этому предмету, поставленных до отчетной даты включительно.

По умолчанию отчет формируется на текущую дату, но с помощью календаря можно выбрать и посмотреть данные за любое архивное число.

Отчет предназначен для того, чтобы классные руководители могли отслеживать ситуацию с успеваемостью в своем классе и прогнозировать итоговые результаты отчетного периода.

**Видимость отчета:** администраторам, редакторам с доступом к «ДЗ и оценкам», классным руководителям – только в «своем» классе.

В случае, если сотруднику, завучу, например, необходим доступ к отчетам всех классных руководителей, администратору следует наделить его правами редактора с доступом к «ДЗ и оценкам».

# **4.11.11 Успеваемость: Учителю по предмету**

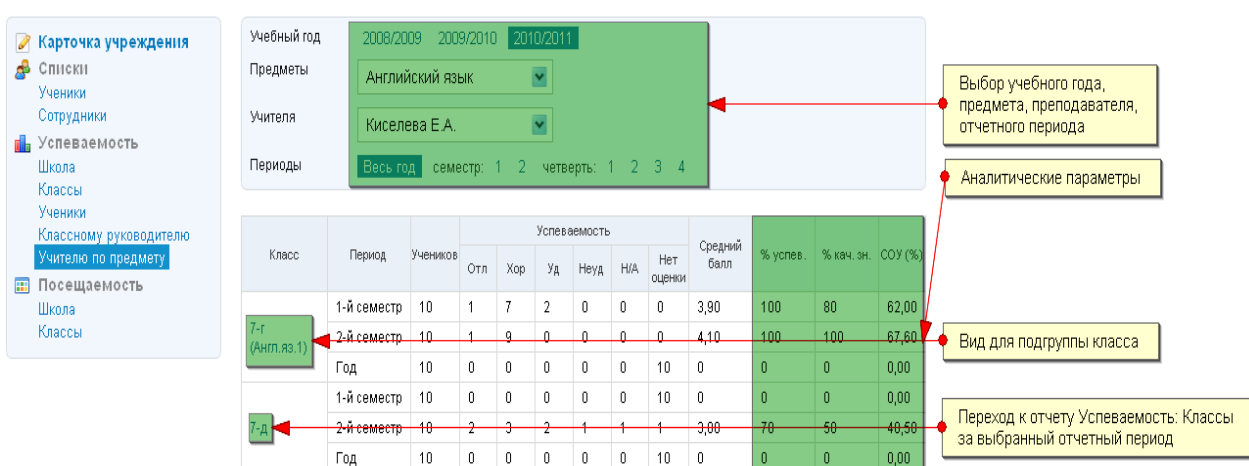

■Экспорт △ Печать

#### Отчет: Учителю по предмету

```
Логика отчета:
```
Отчет «Учителю по предмету» заполняется автоматически для отчетного периода после выставления ученикам класса в данном отчетном периоде всех итоговых оценок по предмету.

После выбора предмета в выпадающем списке отображаются только те учителя, для которых установлена настройка «учитель -> предмет».

*Указанную настройку можно установить:*

1. На странице редактирования личных данных сотрудника, вкладка «Предметы»:

# ● Астафьев Александр Михайлович

Сотрудник

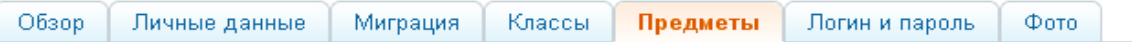

#### Редактирование учебных дисциплин преподавателя

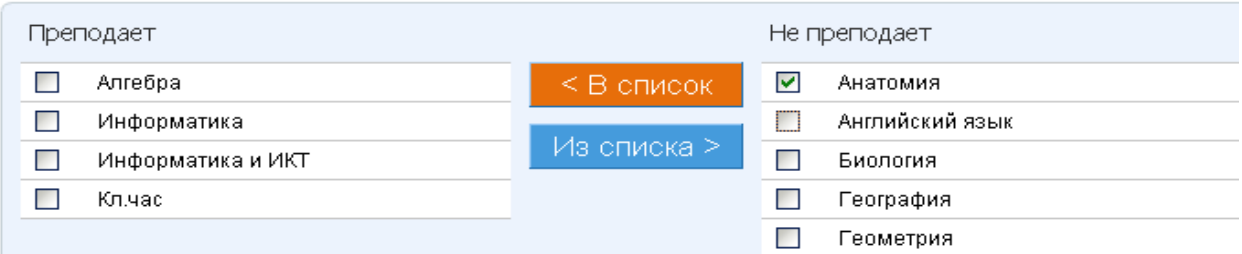

2. На странице редактирования данных предмета, вкладка «Учителя»:

# Редактирование предмета Алгебра

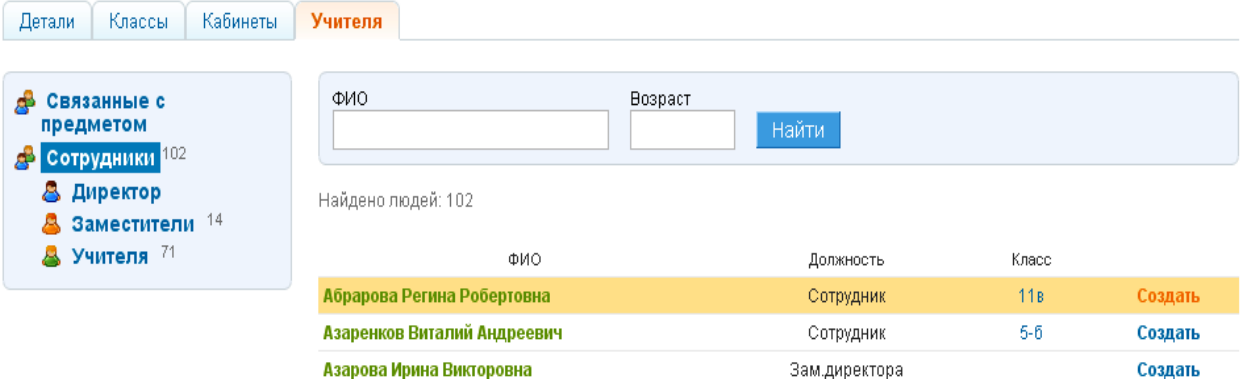

Если учитель ведет предмет для подгруппы класса, то в отчете отобразятся только данные его подгруппы.

Для подсчета аналитических параметров в отчете используются следующие формулы:

\n
$$
\text{Cp.} \ 6a\pi\pi = \frac{\sum 5 \cdot 6\pi}{5} + \sum 4 \cdot 6\pi \cdot 4\pi + \sum 3 \cdot 6\pi \cdot 3\pi + \sum 2 \cdot 6\pi \cdot 2\pi + \sum H/A \cdot 6\pi \cdot 6\pi}{\sum 5 + \sum 4 + \sum 3 + \sum 2 + \sum H/A} ;
$$
\n

% кач. зн. =  $(\sum \text{ or } \pi + \sum \text{ xop.}) * 100\%$  ;  **кол-во учеников в классе (подгруппе) – кол-во учеников с ОСВ**

<sup>9</sup>% успев. = 
$$
\frac{(\sum \text{OTJ.} + \sum \text{Xop.} + \sum \text{YJ.}) * 100\%}{\text{KOL-BO} \text{YYCHUKOB B KJACCe (HOJTPYIII)}
$$
 – кол-во учеников с ОCB<sup>3</sup>

**СОУ (%) = (∑5 \*«1» + ∑4 \*«0,64»+ ∑3 \*«0,36»+ ∑2 \*«0,14»+ ∑Н/А \*«0,07») \*100% ; кол-во учеников в классе (подгруппе) – кол-во учеников с ОСВ**

Остальные системы оценок при расчетах приведены к 5-балльной (см.выше).

Отчет предназначен для того, чтобы учителя-предметники могли анализировать ситуацию с успеваемостью по своему предмету, сравнивать итоговые результаты классов в рамках одной параллели или в рамках одного отчетного периода.

**Видимость отчета:** администраторам, редакторам с доступом к «ДЗ и оценкам», учителю по предмету – только по «своим» классам и «своим» предметам.

В случае, если сотруднику, завучу, например, необходим доступ к отчетам всех учителей - предметников, администратору следует наделить его правами редактора с доступом к «ДЗ и оценкам».

# **4.11.12 Посещаемость: Школа**

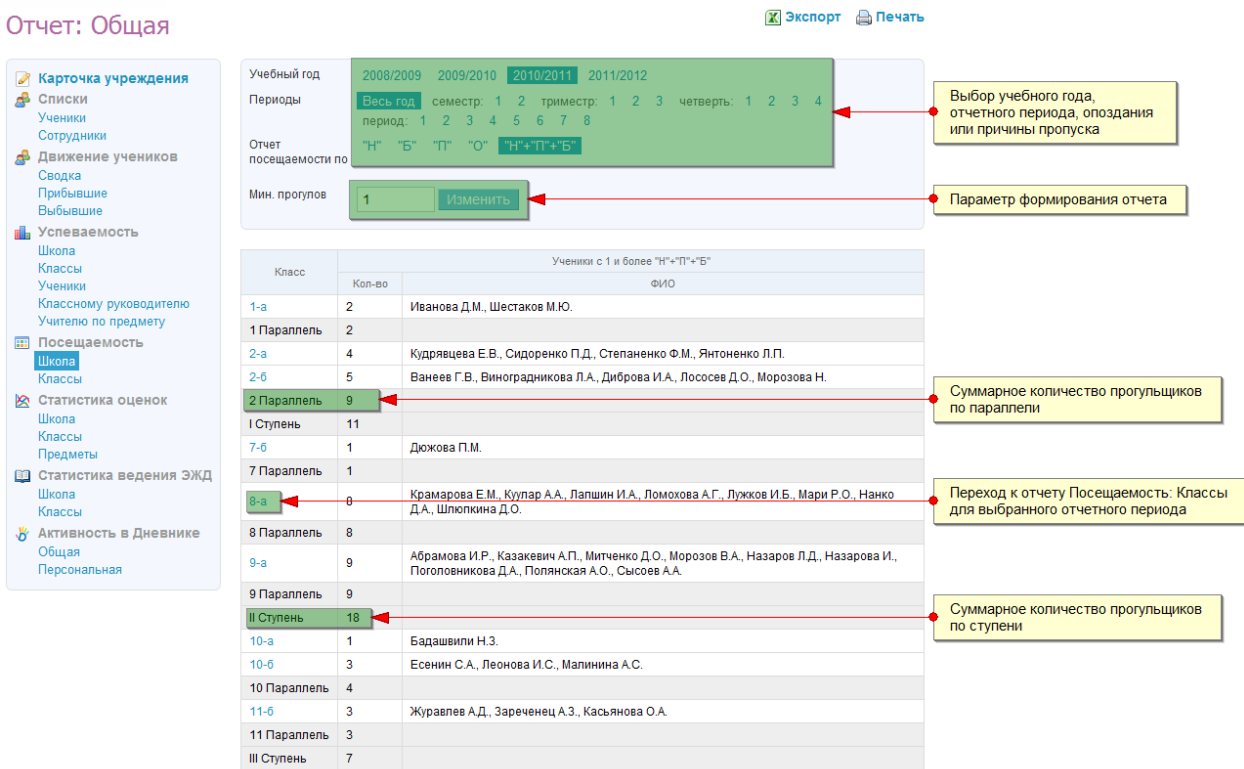

Логика отчета:

Отчет «Посещаемость: Школа» заполняется автоматически на основании данных о пропусках и опозданиях, выставленных ученикам в журнал предмета / журнал за неделю в течение отчетного периода.

Отчет можно настроить на просмотр опоздавших учеников (выбрав в строке «Отчет посещаемости по» «О»), учеников с пропусками уроков по разным причинам («Н» – неявка, «Б» – болел, «П» – прогул) или всех учеников, пропустивших занятия  $(\langle \langle H \rangle\rangle + \langle \langle \langle \Gamma \rangle\rangle + \langle \langle \langle \Gamma \rangle\rangle\rangle)$ .

По умолчанию минимальное число неявок и опозданий для любого отчетного периода равно 6.

Минимальное число неявок и опозданий суммируется для всех предметов. Возможность редактирования этого минимального числа предоставлена администраторам и редакторам.

Отчет предназначен для того, чтобы следить за дисциплиной учеников и выявлять прогульщиков.

# **4.11.13 Посещаемость: Классы**

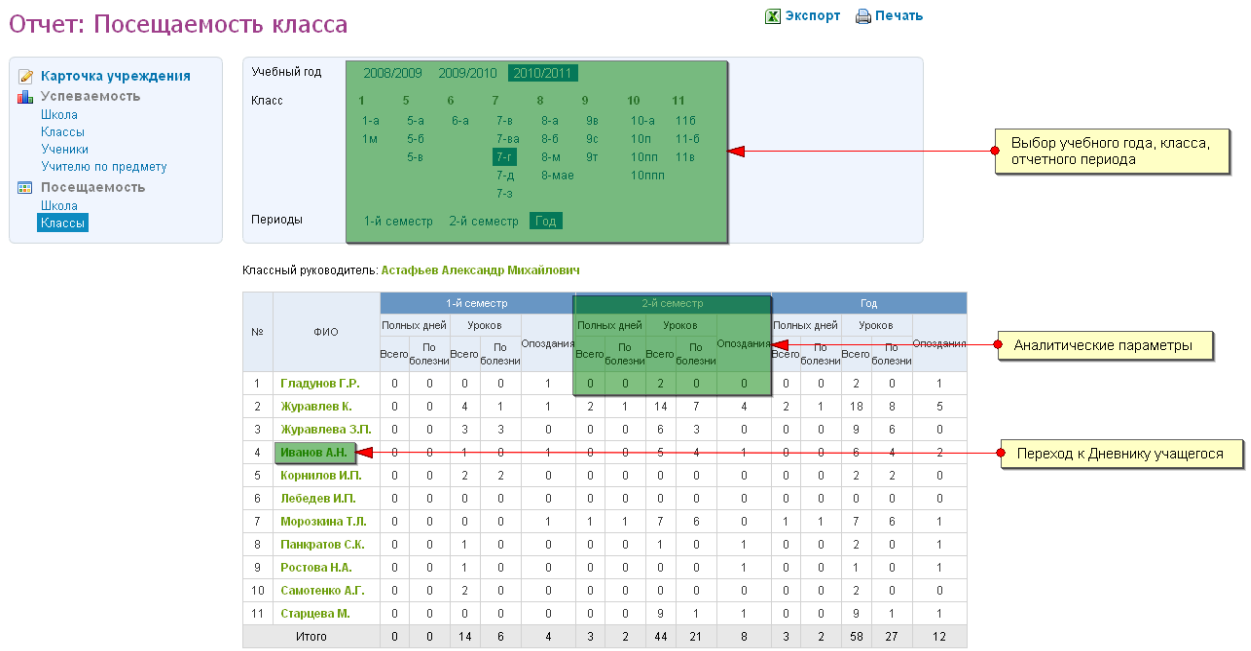

Логика отчета:

Отчет «Посещаемость: Классы» заполняется автоматически на основании данных о посещаемости, выставленных ученикам в журнал предмета, журнал за неделю.

Вид отчета за отчетный период и весь учебный год имеет стандартный вид и представляет собой аналог формы, заполняемой в бумажном журнале.

Ссылка с фамилией ученика позволяет перейти к Дневнику учащегося.

Для подсчета аналитических параметров в отчете используются следующие формулы и условия:

**Ypokob (bce** (p  

$$
= \sum \langle \langle \delta \rangle \rangle + \sum \langle \langle H \rangle \rangle + \sum \langle \langle \langle H \rangle \rangle
$$

Уроков (по болезни) = 
$$
\sum \langle \langle \delta \rangle \rangle
$$

#### **Опоздания = ∑«о»**

**Полных дней (всего) = ∑ полн. дн. с «б»+∑ полн. дн. с «н»+∑ полн. дн. с «п» »+**

**+ ∑ полн. дн. с «п»,«б»,«н»**

#### **Полных дней (по болезни) = ∑ полных дней с «б»**

Полный день фиксируется в отчете при условии пропуска всех уроков, проводимых в этот день в классе (подгруппе) ученика.

# **4.11.14 Статистика оценок: Школа**

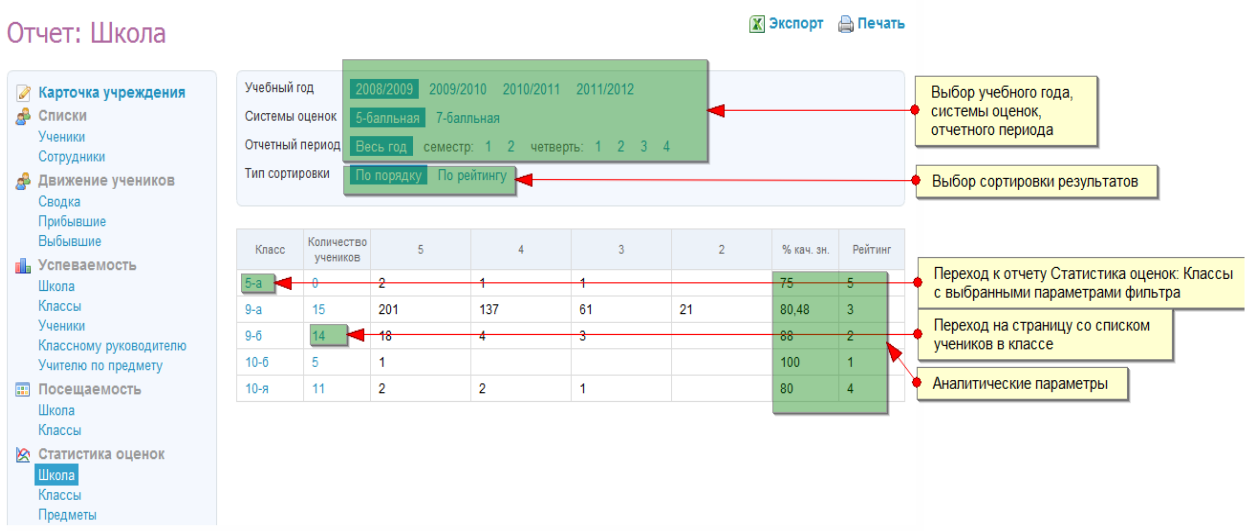

Логика отчета:

Отчет «Статистика оценок: Школа» заполняется автоматически и обновляется при выставлении новых оценок.

По умолчанию отчет открывается за текущий учебный год и сразу на «Весь год», но можно выбрать необходимый отчетный период.

Ссылка с названием класса ведет к отчету «Статистика оценок: Классы» для этого класса за выбранный отчетный период. Ссылка с количеством учеников в классе ведёт на страницу класса, вкладка «Люди».

Тип сортировки результатов можно изменить на "По порядку" (от 1-х классов к 11 ым) и "По рейтингу" (в порядке убывания).

Для подсчета аналитических параметров в отчете используются следующая формула:

% кач. зн. =  $(\sum_{1} 0T J. + \sum_{2} x0 p.) * 100\%$ 

 **кол-во учеников в классе (подгруппе) – кол-во учеников с ОСВ** Рейтинг классов формируется на основе значения столбца «% кач. зн.». **Видимость отчета:** всем сотрудникам ОУ.

# **4.11.15 Статистика оценок: Классы**

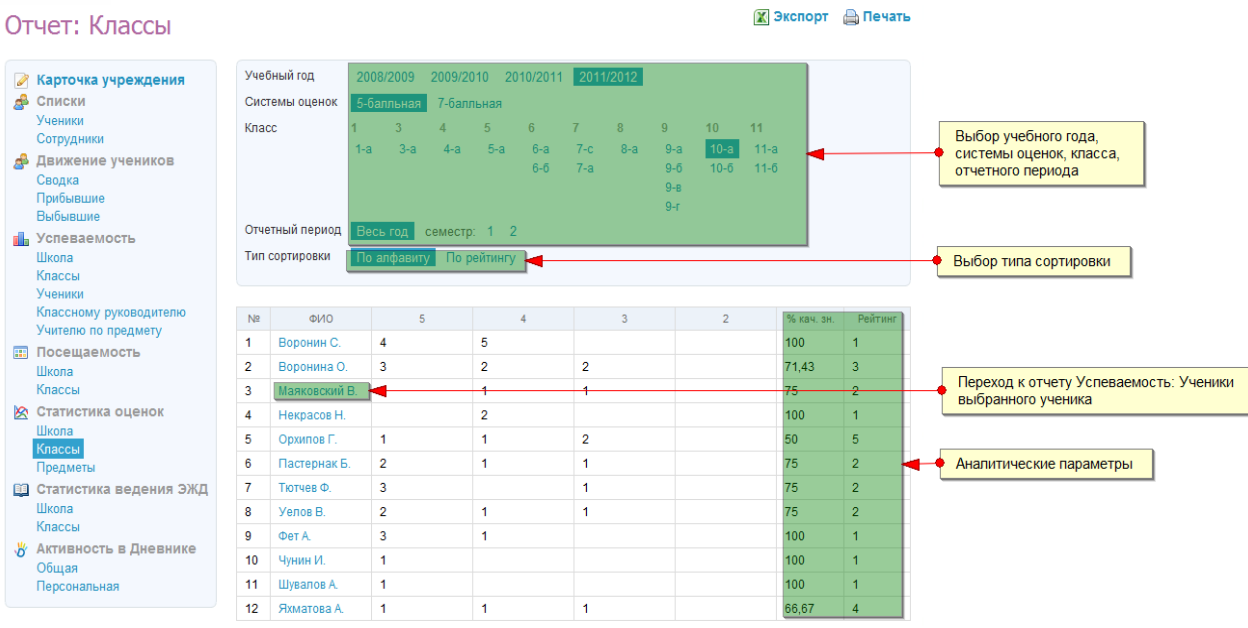

Логика отчета:

Для отображения отчета «Статистика оценок: Классы» выберите нужный класс. При необходимости можно поменять параметры фильтра.

Ссылка с фамилией ученика ведет к отчету «Успеваемость: Ученики» для этого ученика.

Тип сортировки результатов можно изменить на "По алфавиту" и "По рейтингу" (в порядке убывания).

Для подсчета аналитических параметров в отчете используются следующая формула:

% кач. зн. =  $(\sum \text{ or } \pi + \sum \text{ xop.})^* 100\%$ 

 **кол-во учеников в классе (подгруппе) – кол-во учеников с ОСВ** Рейтинг классов формируется на основе значения столбца "% кач. зн.". **Видимость отчета:** всем сотрудникам ОУ.

# **4.11.16 Статистика оценок: Предметы**

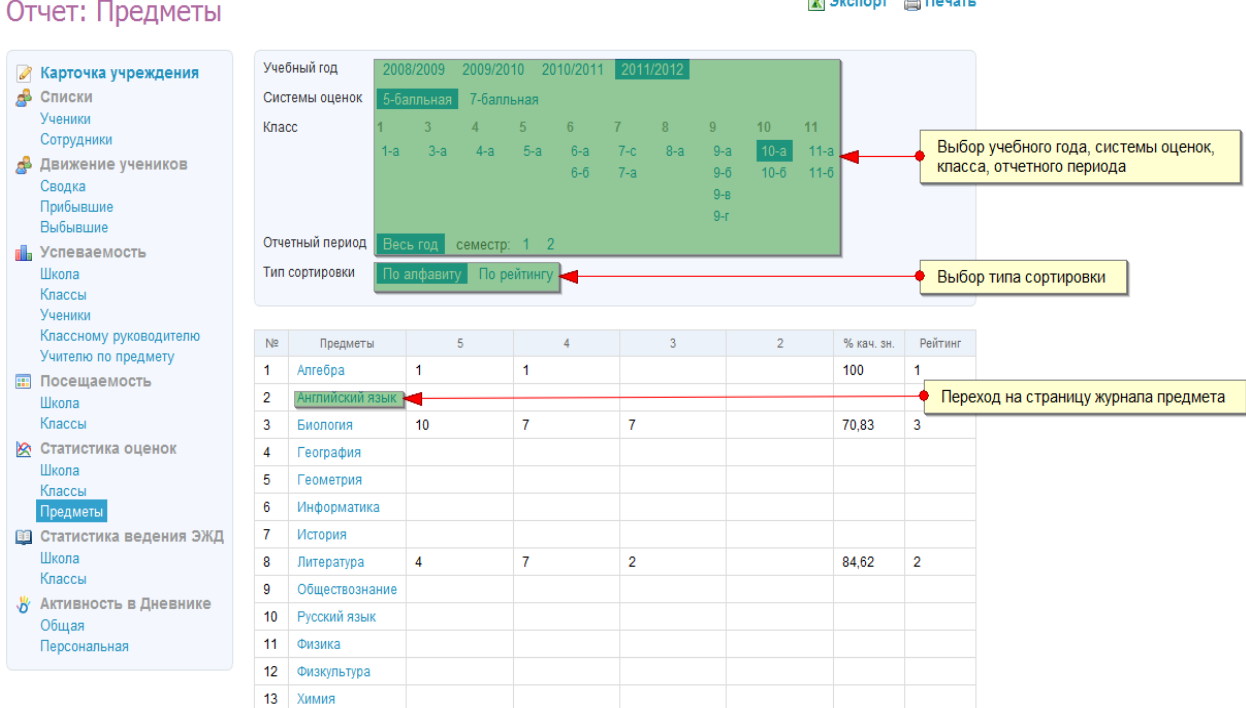

 $\overline{a}$   $\overline{a}$   $\overline{$ 

#### Логика отчета:

Для отображения отчета «Статистика оценок: Предметы» выберите нужный класс, систему оценок и отчетный период. При необходимости можно поменять параметры фильтра.

Тип сортировки результатов можно изменить на «По алфавиту» и «По рейтингу» (в порядке убывания).

Отчет строится по тому же принципу, что и отчет «Статистика оценок: Ученики». Ссылка с названием предмета ведет к странице журнала по предмету.

# **4.11.17 Статистика ведения ЭЖД: Школа**

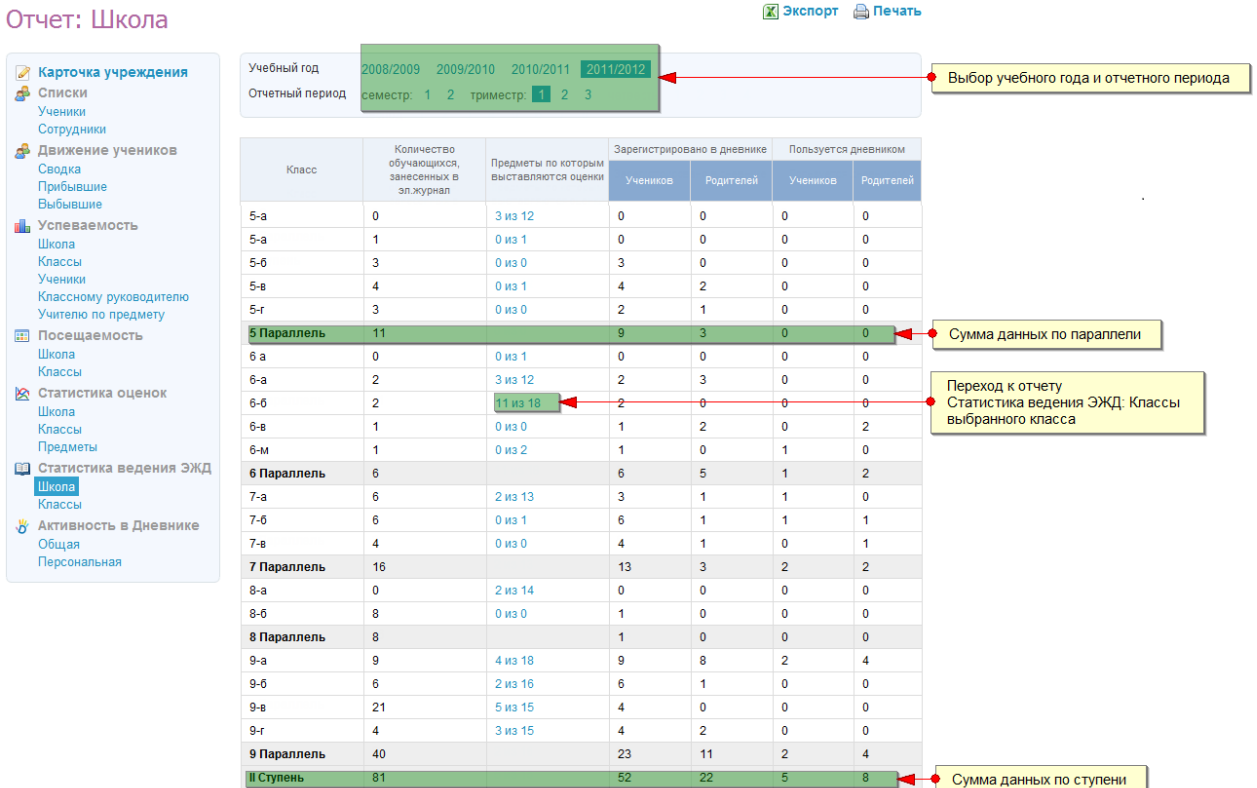

Логика отчета:

Отчет «Статистика ведения ЭЖД: Школа» заполняется автоматически.

По умолчанию данные отображаются за текущий учебный год. Учебный год или отчетный период можно изменить, воспользовавшись фильтром над отчетом.

Если в школе задано несколько отчетных периодов (семестры, триместры, четверти и т.д.), то в отчете будут отображаться только те классы, которые занимаются по выбранному отчетному периоду.

Значения в колонке «Предметы, по которым проставляются оценки» – например, «11 из 18», – означают, что для выбранного класса в этом отчетном периоде в ЭЖД создано 18 журналов по предметам, но заполняются из них только 11 журналов.

Заполнение журнала означает выставление хотя бы одной оценки или одной отметки о присутствии.

Для каждой учебной группы ведется отдельный журнал. Поэтому предмет, обучение по которому ведется в двух группах класса, учитывается как два предмета.

Например, в расписании у класса в ЭЖД 17 предметов, но по Труду класс разбит на 2 учебные группы: «Труд для девочек» и «Труд для мальчиков». Тогда общее значение предметов в колонке «Предметы, по которым выставляются оценки» будет: 16 предметов, на которые приходит весь класс, «Труд для девочек» и «Труд для мальчиков» – всего 18.

Ссылка с количеством предметов ведёт к отчету «Статистика ведения ЭЖД: Классы» для выбранного класса.

Отчет предназначен для того, чтобы школьные администраторы подсистемы «Электронный журнал/дневник» могли анализировать ситуацию с ведением журналов в рамках отдельных классов, параллелей, ступеней и следить за динамикой этого процесса с течением времени.

**Видимость отчета:** всем сотрудникам ОУ.

## **4.11.18 Статистика ведения ЭЖД: Классы**

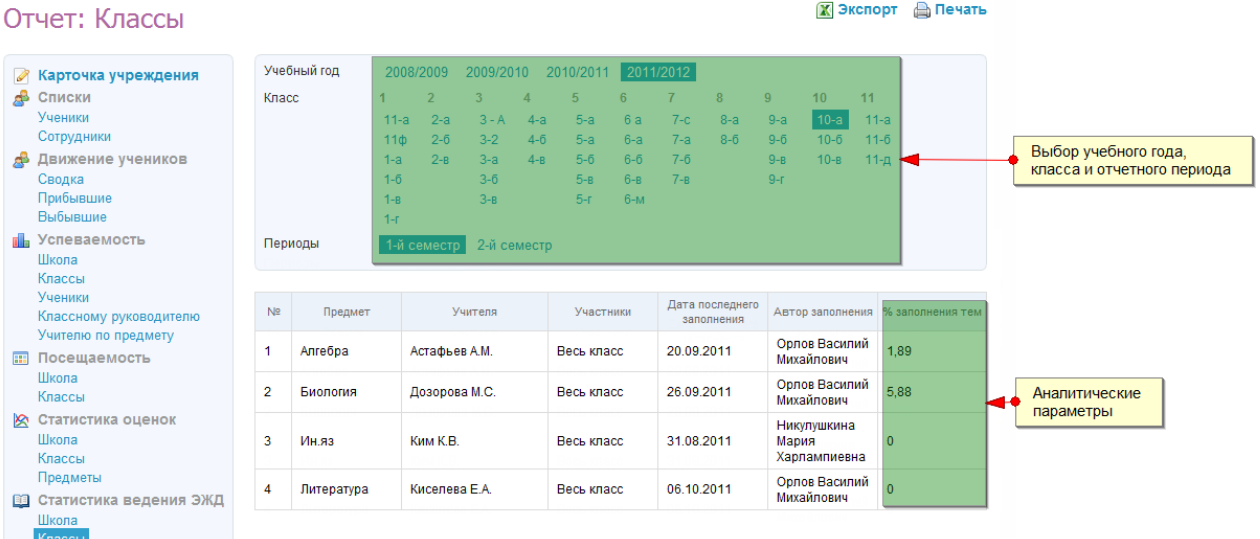

#### Логика отчета:

Отчет «Статистика ведения ЭЖД: Классы» заполняется автоматически. Для просмотра отчета нужно выбрать класс и учебный период.

Отчет предназначен для того, чтобы школьные администраторы подсистемы «Электронный журнал/дневник» могли отслеживать и анализировать ведение журналов для выбранного класса по следующим параметрам:

- ведение журнала в принципе;
- дата последнего обновления в журнале;
- авторство последнего обновления в журнале;
- % заполнения тем уроков.

В отчете отображаются только те предметы, журналы по которым заполняются.

Заполнение журнала означает выставление хотя бы одной оценки или одной отметки о присутствии.

Для каждой учебной группы ведется отдельный журнал. Поэтому предмет, обучение по которому ведется в двух группах класса, учитывается как два предмета.

Параметр «% заполнения тем» не является условием ведения журнала при формировании отчета.

# **4.11.19 Активность: Общая**

#### Отчет: Обшая

```
X Экспорт Д Печать
```
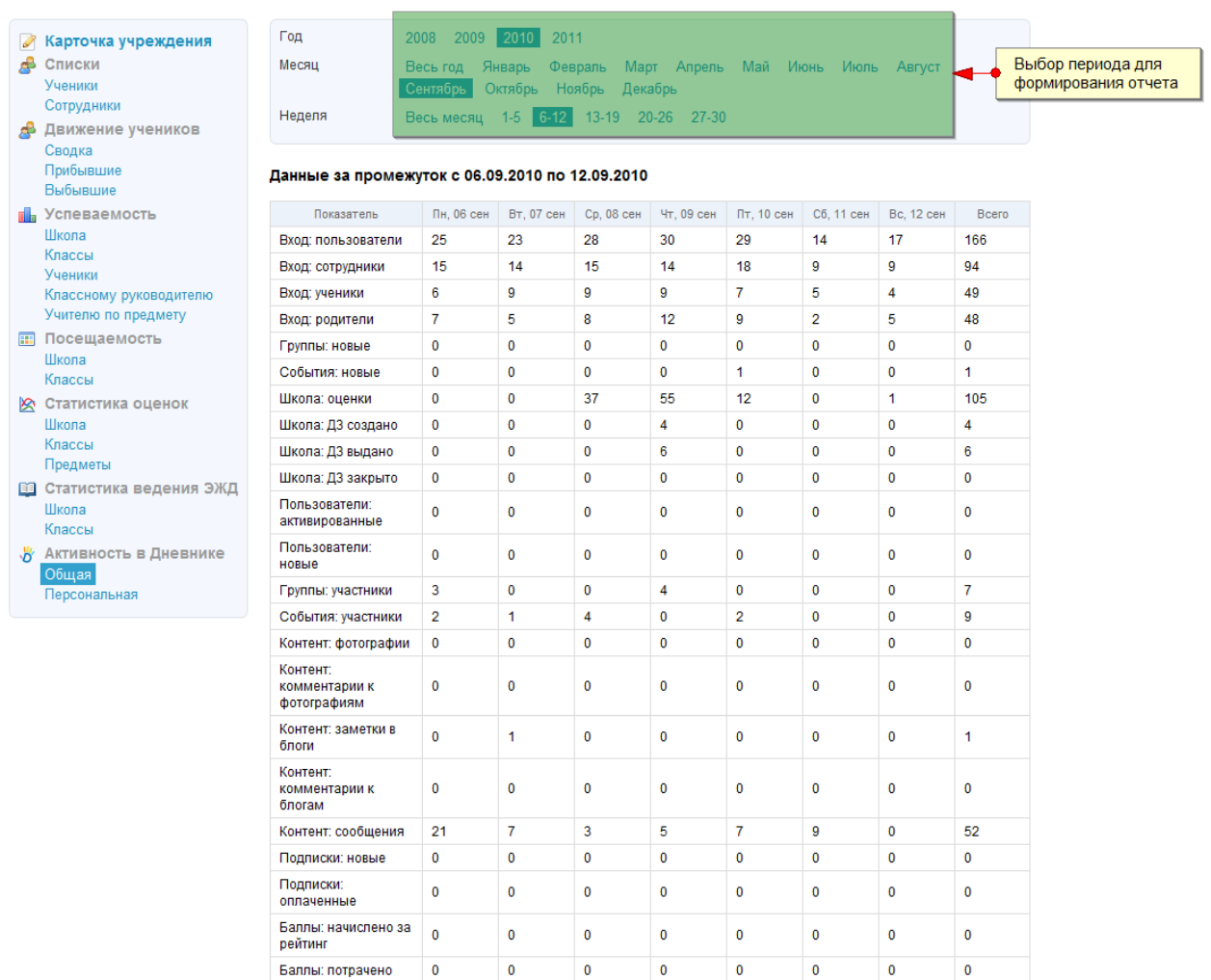

Логика отчета:

Отчет «Активность: Общая» заполняется автоматически.

 $\bullet$ 

Баллы: начислено за  $\overline{\phantom{a}}_0$ 

Отчет предназначен для просмотра общей активности пользователей школы в системе по всевозможным показателям за выбранный период.

 $\bullet$ 

 $\overline{\phantom{a}}$ 

 $\overline{\phantom{a}}$ 

 $\overline{\phantom{a}}$ 

 $\overline{\phantom{a}}$ 

 $\overline{\phantom{a}}$ 

Отчет можно сформировать за разные периоды – год, месяц, неделя месяца.

Значение «Вход: пользователи» в колонке «Показатель» означает количество визитов «уникальных пользователей» из школы в подсистему «Электронный журнал/дневник» за 1 день.

Учитывается только один визит каждого пользователя за календарные сутки. Таким образом, все визиты одного пользователя за день увеличат значение в ячейке «Вход: пользователи» только на единицу.

Значения «Вход: сотрудники», «Вход: ученики» и «Вход: родители» в колонке «Показатель» показывают количество входов пользователей из школы с ролью «Сотрудник», «Ученик» и «Родитель».

Так как у пользователя в системе может быть сразу несколько ролей (например, «Учитель» и «Родитель»), то сумма значений в колонках «Вход: сотрудники», «Вход: ученики», «Вход: родители» может быть больше, чем значение в колонке «Вход: пользователи».

**Видимость отчета:** всем сотрудникам ОУ.

## **4.11.20 Активность: Персональная**

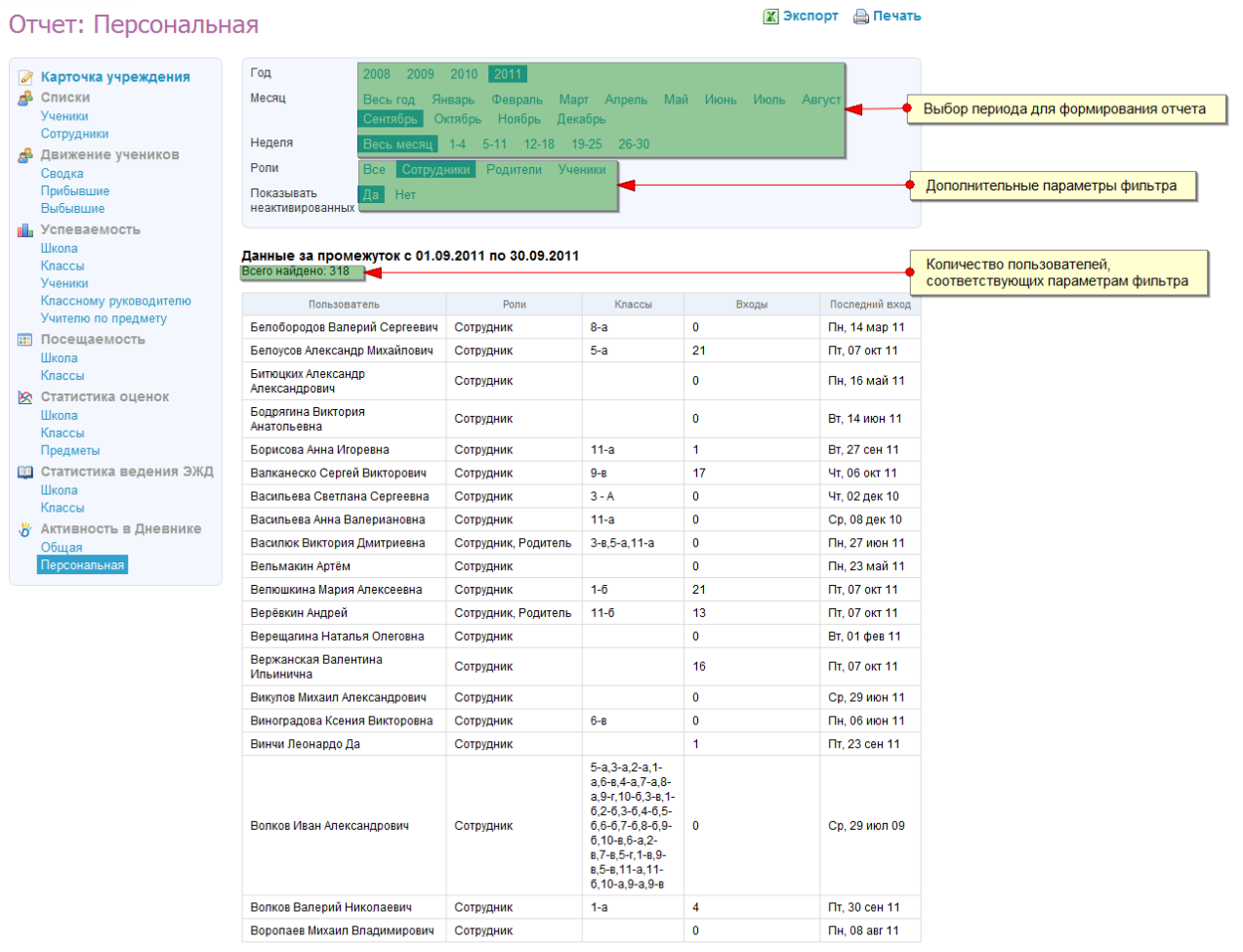

Страницы  $1\overline{2}$  3 4 5 .16

Логика отчета:

Отчет «Активность: Персональная» заполняется автоматически.

Отчет предназначен для просмотра персональной активности пользователей школы за выбранный период.

Отчет можно сформировать за разные периоды – год, месяц, неделя месяца.

Среди фильтров в отчете можно указать роль пользователя в школе и скрыть неактивных пользователей.

Значение фильтра «Показать неактивированных: Да» означает, что в отчете нужно учесть тех пользователей системы, аккаунт для которых создан, но которые ещё не активировали свою персональную страницу (не использовали свой код активации).

В колонке «Входы» у таких пользователей будет стоять значение «-».

# **4.12 Функция «Родительская»**

Функция доступна пользователям подсистемы с ролью «Родитель» и «Учитель» и служит для обмена информацией, мнениями и обсуждения школьных вопросов среди учителей и родителей.

Для доступа к функции нужно выбрать в меню пункт «Дети», подпункт «Родительская».

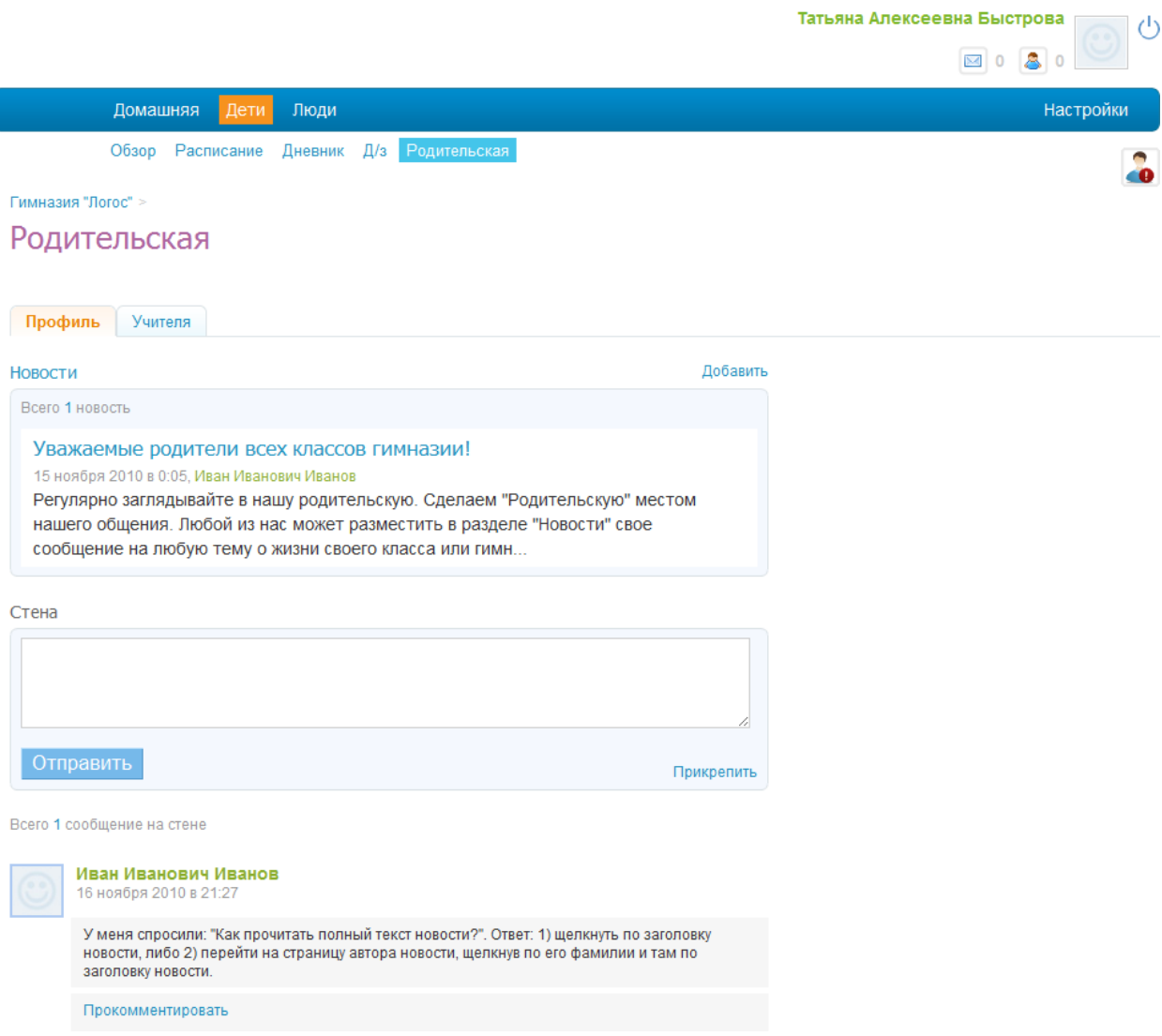

На странице доступны следующие функциональные возможности:

- Вкладка «Профиль»:
	- o Функция «Новости» можно добавить и просмотреть новости Родительской;
	- o Функция «Стена» позволяет добавить и прокомментировать запись на странице;
- Вкладка «Учителя»: позволяет просмотреть список учителей.
### **4.13 Функция «Учительская»**

Функция доступна пользователям подсистемы с ролью «Учитель» и служит для обмена информацией, мнениями и обсуждения школьных вопросов среди преподавателей.

Для доступа к функции нужно выбрать в меню пункт «Школа», подпункт «Учительская».

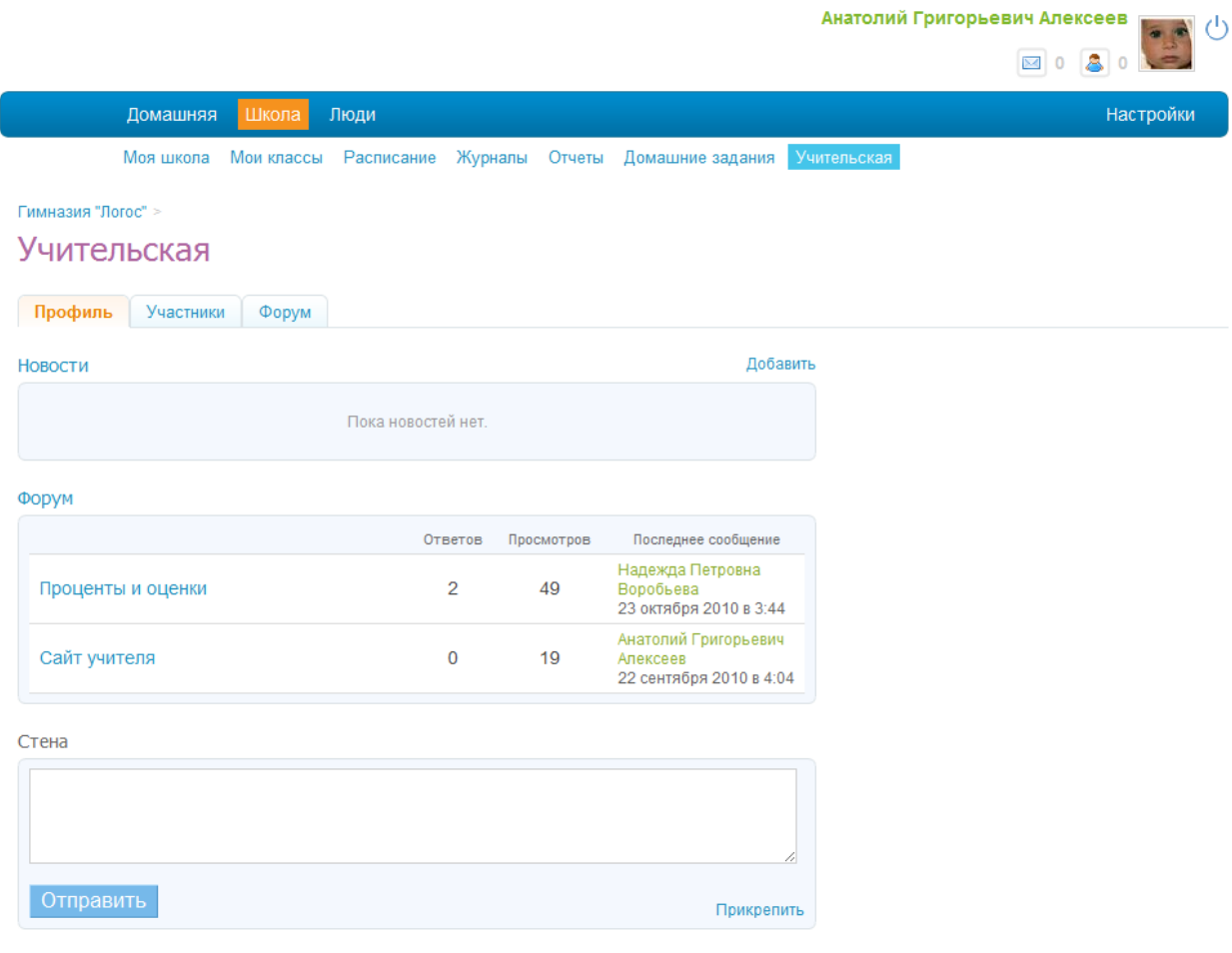

Всего 36 сообщений на стене

На странице есть следующие вкладки:

- Вкладка «Профиль»:
	- o Функция «Новости» можно добавить и просмотреть новости Учительской;
	- o Функция «Стена» позволяет добавить и прокомментировать запись на странице;
- Вкладка «Участники» позволяет просмотреть участников данной комнаты;
- Вкладка «Форум» позволяет вести обсуждения в режиме форума создавать темы, задавать вопросы, комментировать.

### **4.14 Функция «Люди»**

Для каждого пользователя подсистемы «Электронный журнал/дневник» доступна функция «Люди». Это функция предоставляет возможность поиска среди пользователей подсистемы по заданному имени, фамилии или отчеству.

Для доступа к функции перейдите по пункту меню «Люди».

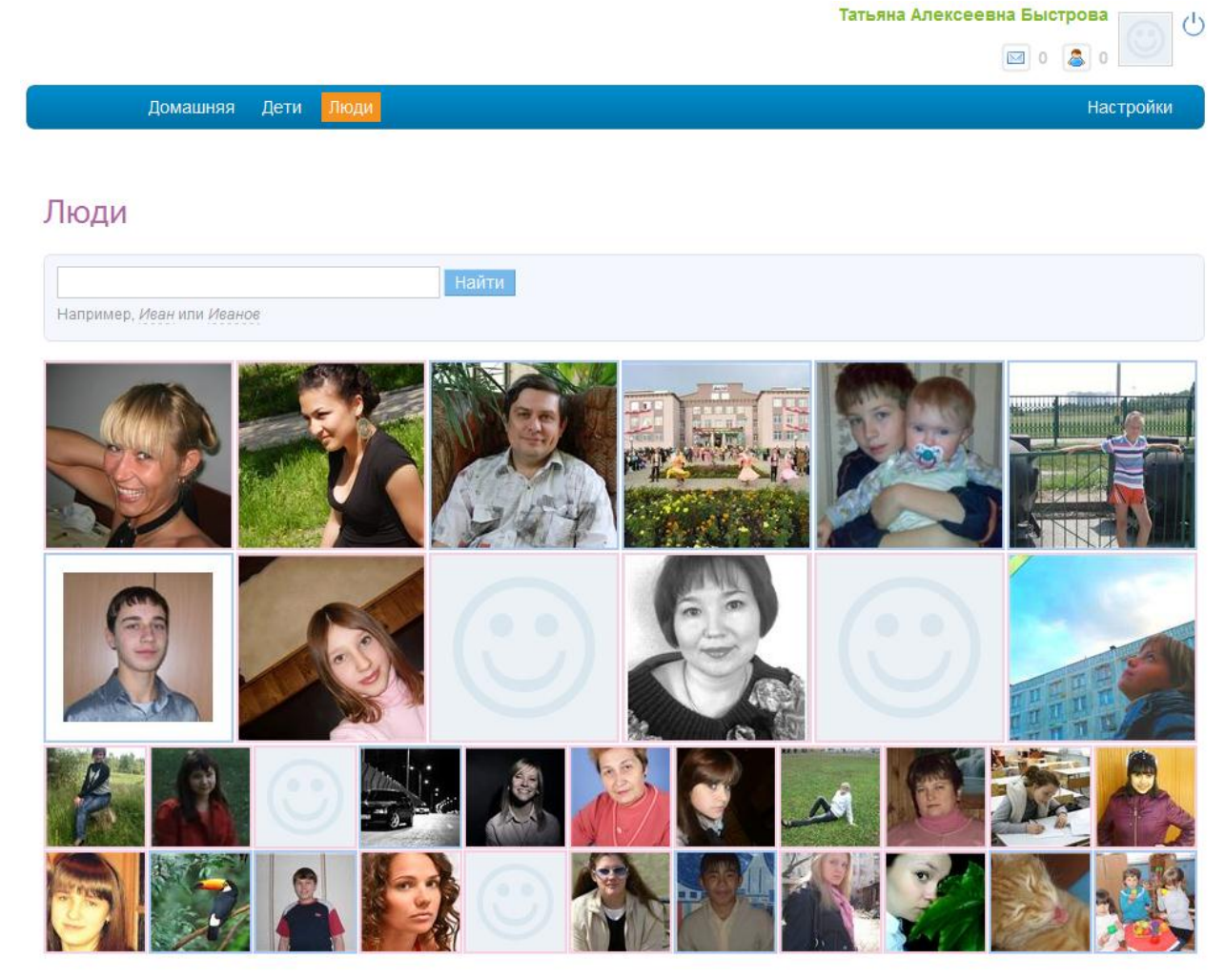

На странице отображаются фотографии из анкет случайно выбранных пользователей. Для перехода к анкете пользователя нажмите на его фотографию.

Для осуществления поиска по пользователям введите имя, фамилию или отчество человека, которого ищите, и нажмите кнопку «Найти».

## **4.15 Помощь**

Для доступа к разделу «Помощь» перейдите по ссылке «Помощь», находящуюся на любой странице подсистемы «Электронный журнал/дневник» в правом нижнем углу (кроме страниц просмотра журнала).

## **5 Аварийные ситуации**

#### **5.1 Сообщение «Отказ в доступе»**

Данное сообщение об ошибке может появиться только в том случае, когда пользователь пытается получить доступ к информации, на которую у него нет соответствующих прав. Для получения данных прав он должен связаться с Администратором Школы, который в свою очередь предоставит ему необходимые права.

> Моя школа Мои классы. Расписание Домашние задания Оценки Учительская Отказано в доступе (403) Нам очень жаль, но мы не можем вас пустить на эту страницу. Возможные причины: 1. вы не являетесь участником группы или сети, которой принадлежит эта страница; 2. владелец закрыл доступ к этой странице; 3. страница сама не хочет вам показываться:) Вы можете вернуться назад или перейти на главную страницу сайта

> > Рис. 2 Сообщение об отказе в доступе (ошибка 403)

#### **5.2 Сообщение «Страница не найдена»**

Данное сообщение об ошибке может появиться только в том случае, когда пользователь пытается получить доступ к информации, которая не существует или была удалена другим пользователем или администрацией подсистемы.

Моя школа Мои классы Расписание Домашние задания Оценки Учительская

#### Страница не найдена (404)

Нам очень жаль, но страницы, на которую вы пытапись перейти, у нас нет. Почему так могло получиться:

- 1. вы ошиблись при вводе адреса страницы или вам прислали неправильную ссылку:
- 2. такой страницы никогда не было на нашем сайте;
- 3. страница была, но по каким-то причинам быть перестапа.

Вы можете вернуться назад или перейти на главную страницу сайта.

Рис. 3. Сообщение о том, что страница не найдена (ошибка 404)

# **6 Рекомендации по освоению**

Для успешного освоения подсистемы «Электронный журнал / дневник» необходимо иметь навыки работы с ПК и изучить настоящее «Руководство пользователя».

### **6.1 Контрольный пример работы с подсистемой**

Ниже рассмотрен пример работы с подсистемой для пользователя с ролью учитель, начиная с ее запуска:

1. Войти в подсистему (см. п. [3.2\)](#page-10-0), используя свой логин и пароль.

2. Перейти по пункту горизонтального меню «Школа» и убедиться, что на странице отображена информация про школу.

3. Перейти по пункту подменю «Расписание», выбрать класс и убедиться, что расписание отображается корректно.

3. Перейти по пункту подменю «Журналы», выбрать класс и отобразить журнал по предмету. Убедиться, что отображается журнал по выбранному предмету для выбранного класса.

4. Перейти по пункту подменю «Отчеты». Убедиться, что в меню слева отображается список доступных отчетов, а справа отображается выбранный отчет.